# **Intelligent skin analysis system**

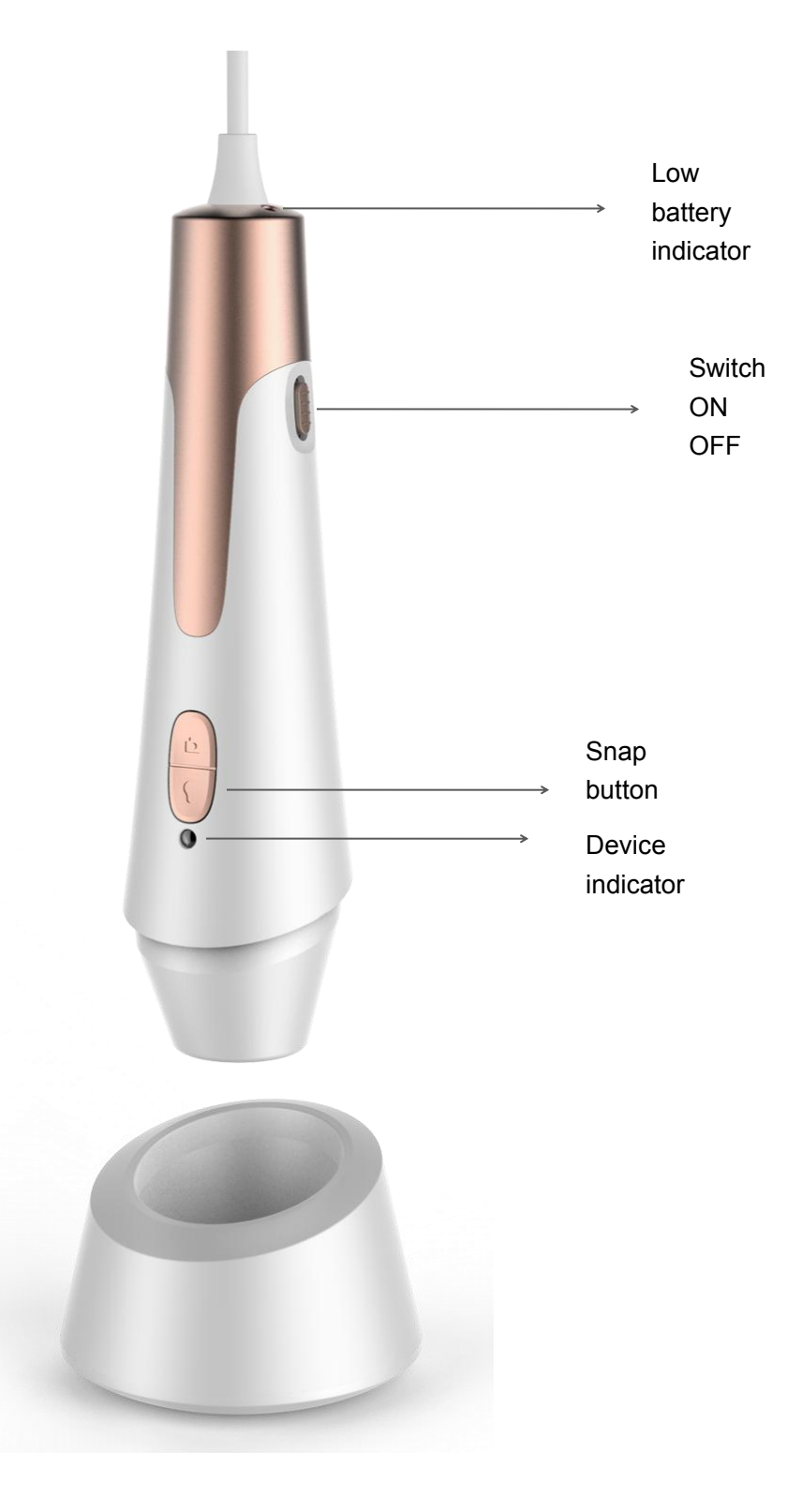

# **Introduction**

Three-color spectrum automatic skin analyzer that analyzes the epidermis (red light), leather (green light), and UV pores (purple light). It is equipped with professional skin analysis software to help doctors or beauticians and health practitioners observe and analyze consumer skin. Health status, and can save reports of automatic analysis of skin, helping consumers to intuitively and quickly understand the health of their skin.

Products used in beauty salons, beauty chain agencies, cosmetics distribution sales, beauty products distribution sales, skin care products distribution sales, health products distribution sales, personal and family self-test and so on! Choosing a suitable cosmetic skin analyzer can improve the scientific basis of analysis, the quality of service and the efficiency of work, giving consumers a better experience.

Android system professional three-color spectrum automatic skin analyzer, can automatically analyze the skin 6 major data: 1.skincolor, 2.W/O balance, 3.wrinkle, 4.Inflammation, 5.Sensitivity, 6.Pore.

The professional three-color spectrum automatic skin analyzer is divided into FullFace and Single. FullFace is divided into six parts for detecting the face: according to the intelligent voice prompt, detecting forehead, eye area, left cheek, nose, right cheek, nose; Single is the fixed point detection face In one part, after pressing the camera button, 3 skin images (skin, leather, UV pores) will be automatically taken. When taking pictures automatically, please be careful not to move the detector.

The professional three-color spectrum automatic skin analysis system can be used for professional analysis of the skin, which is very convenient. In order to introduce this product in more detail, please be patient to read the product introduction, use method, and precautions.

Note: 1. When the low battery indicator at the end of the detector flashes rapidly, it indicates that the product is low. You need switch the switch to OFF to charge. 2.When the test is not performed for a long time, please switch the switch to OFF, and then disconnect the detector from the phone tablet to save battery power.

# **Table of Contents**

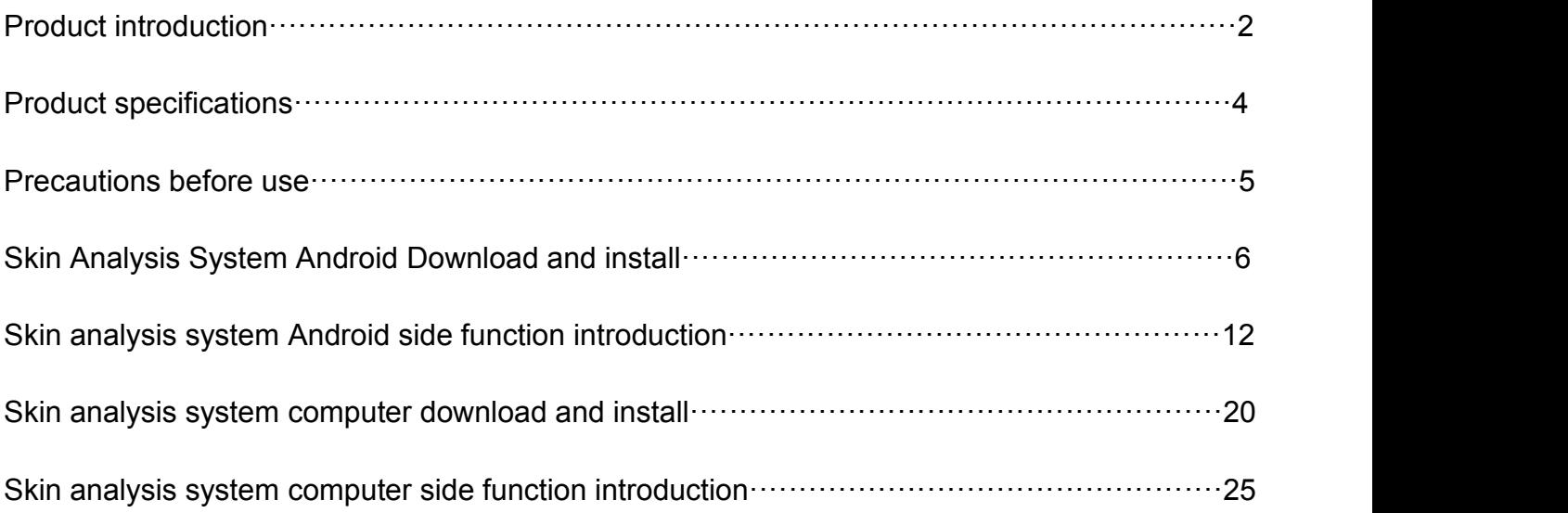

# **Product specifications**

Main control chip: dedicated master DSP Magnification: Fixed focus 80X Photo/Video: Built-in Auxiliary light source: 6 white LED lights, 6 UV purple LED lights Pixel: HD 2MP Static resolution: Default 640\*480, Hardware 1600\*1200 Imaging distance: Autofocus 0mm Fixed base: special base Software: HotSkin (Professional Skin Analysis System) Support system: Windows XP/Vista, Windows 7, Win8, Win 10, Android Connection method: USB interface Power : USB (5V DC) Dynamic Frames: 30f/s Under 600 LUX Brightness Illumination range:  $0 \sim 30000$ LUX remote control adjustable Supported languages: English (other languages need to be customized) Product color: pearl white + local gold, other colors can be customized Body size: 158mm (L)\* 45mm (D)

# **Safety warnings and precautions**

1. Do not disassemble this product to prevent static electricity from penetrating the precision

chip.<br>2. Do not use organic solvents such as alcohol to clean the product.

3. Do not touch the lens with your fingers to avoid scratches and dirt on the surface.

4. Avoid outdoor short-circuits in high temperature and high humidity environments when using outdoors.This product does not have a waterproof function, please avoid rain and water.

5. The temperature range of use and storage of this product is:  $0^{\circ}$ C ~ 40°C, relative humidity: 45%RH ~ 85%RH

6. If foreign matter or moisture/liquid is accidentally entered inside the product, immediately disconnect the power supply and send it to the repair center for repair. Do not handle it yourself.

# **Accessories description**

1X skin analyzer 1X special bottom sitting 1X manual 2X adapter cable

First, the skin analysis system is downloaded on the Android side.

1. Enter the link in the address bar of your Android phone or Android tablet browser: http://indmu.com/hot/hotskin.apk, Follow the on-screen prompts to download and install the HotSkin software directly.

2. After the software is installed, the phone desktop displays the skin texture analysis icon.

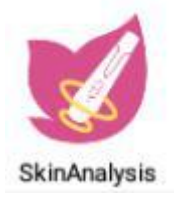

# Second, skin analysis system Android software features

1.Switch the switch to "ON" and see that the device indicator is lit red, indicating that the detector is turned on, and then connect the detector to an Android phone or tablet., then click on the

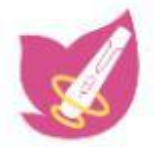

"SkinAnalysis" icon on the desktop. SkinAnalysis, Go to the main software page.

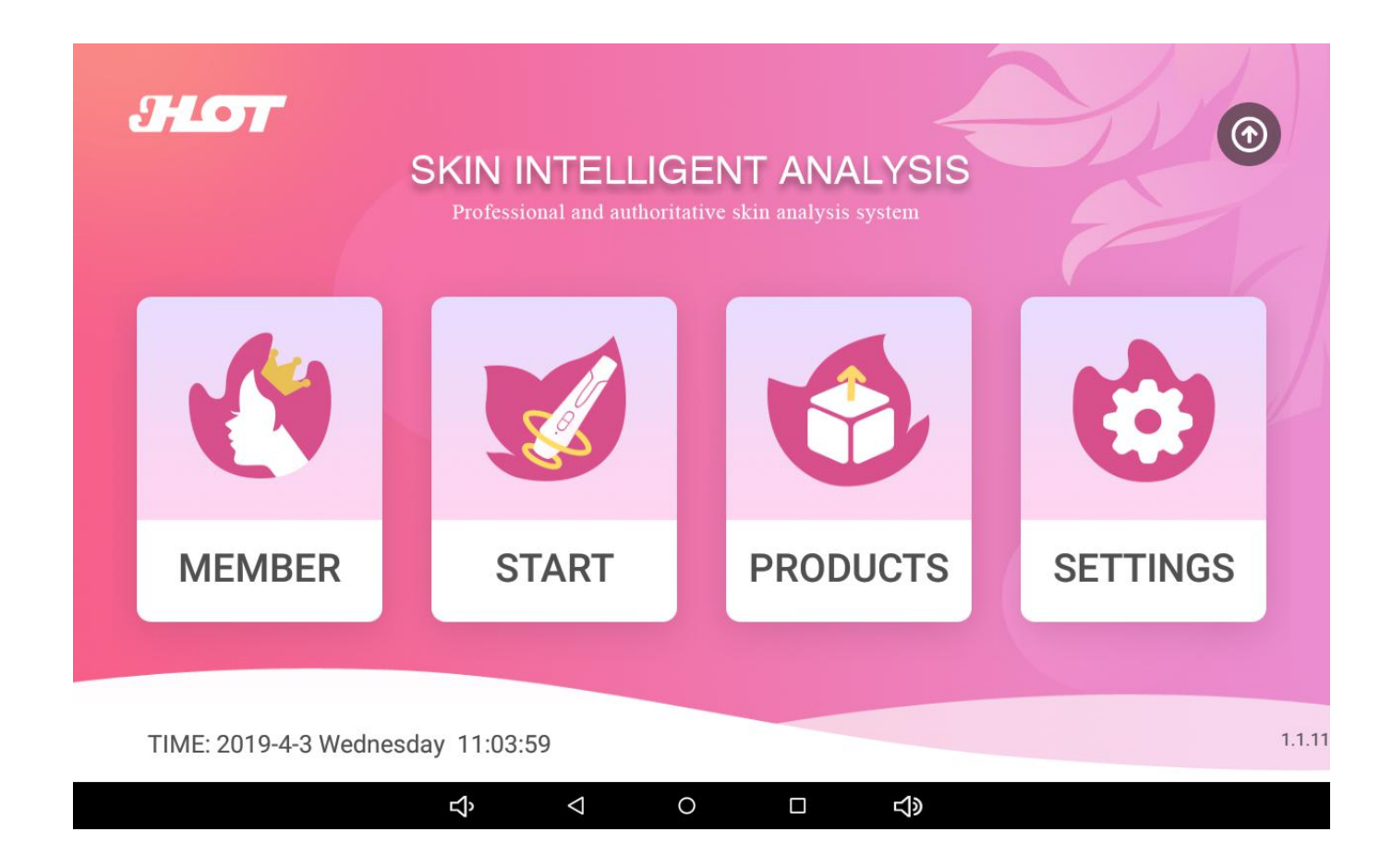

The main page of the software displays: 1. Member 2. Start 3. Products 4. Settings,

If you find that the arrow in the upper right corner shows "NEW", the program is updated, you can click the arrow to automatically upgrade the program.

2.Click on the member, enter the member interface, click on the "+" icon in the upper right corner

to add a new user, such as archiving multiple users, you can also find users by name

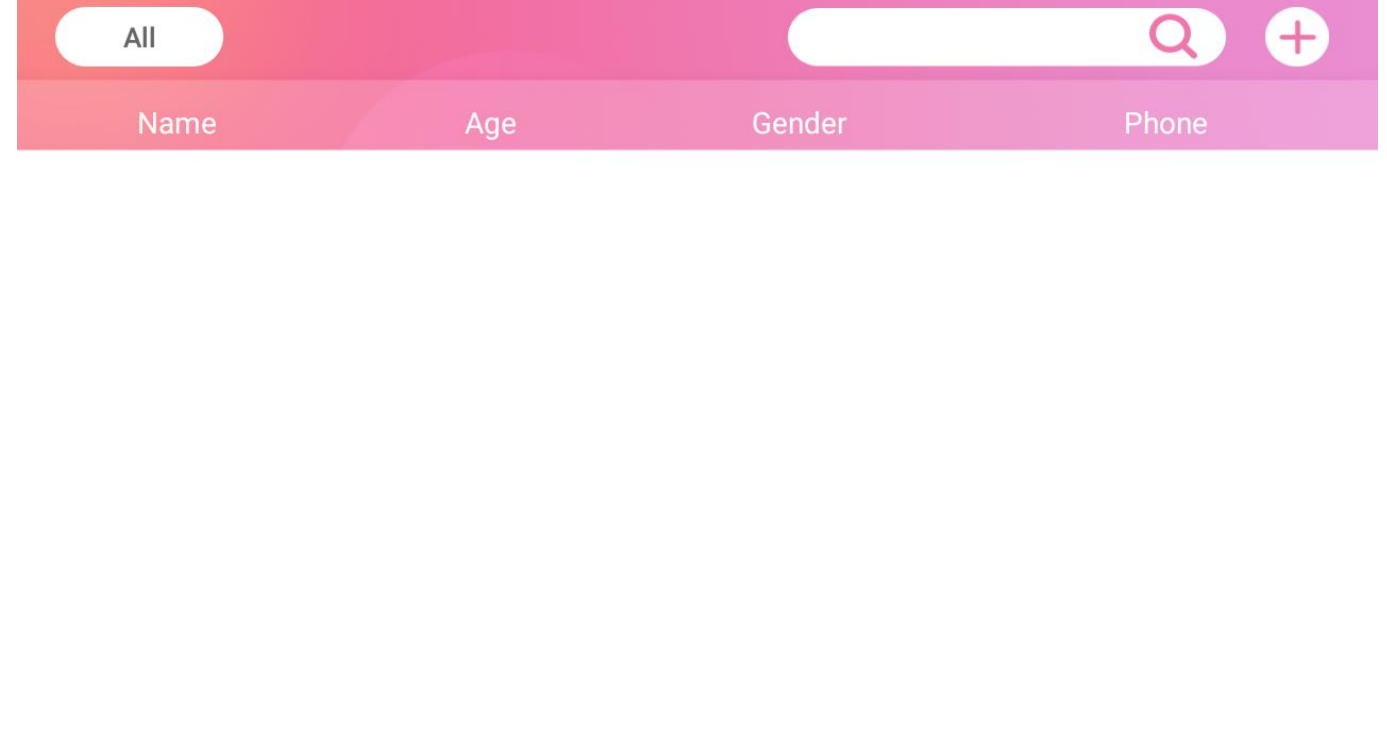

 $\circ$ 

 $\blacksquare$ 

 $\blacktriangleleft$ 

3.Click the "+" icon to enter the user's new interface.

 $\triangle$ 

 $\overline{\mathbf{P}}$ 

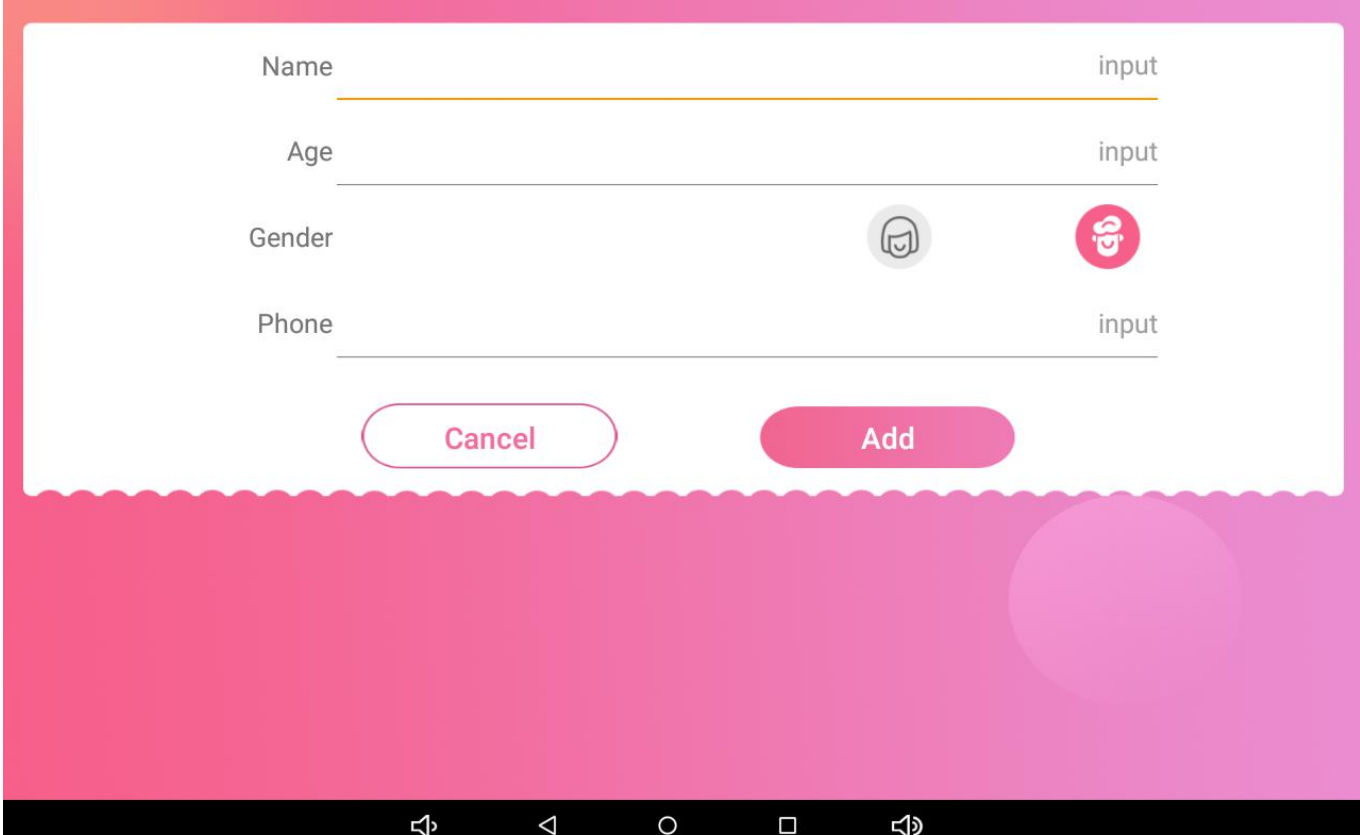

4.Enter the user profile and select the user gender, click the add button, the user adds successfully, then select the user point to start

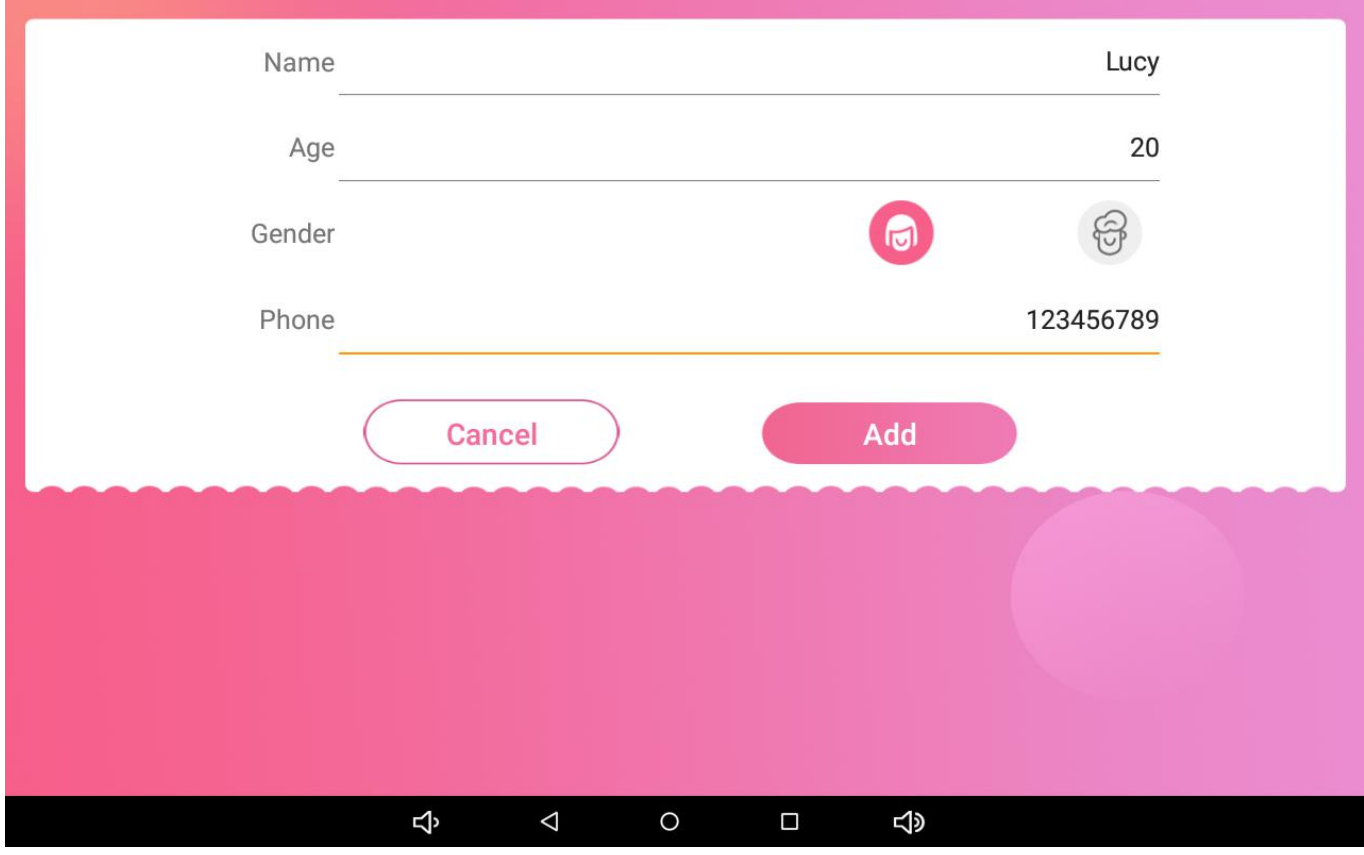

5. Click on the product to enter the product recommendation, click on the + to add a new product

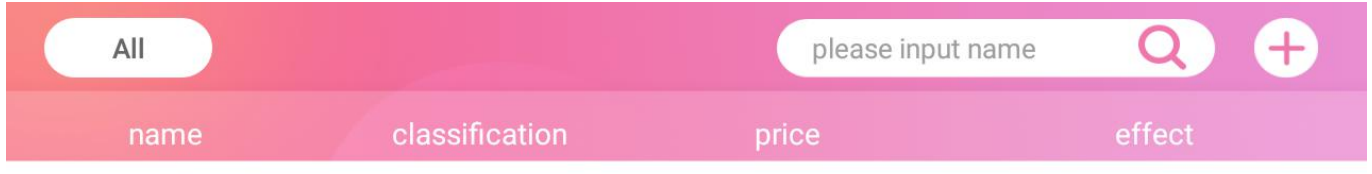

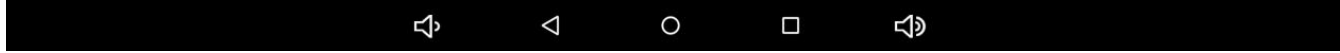

6.Go to the new product interface, enter the product information, add the product image, select the product's effect, and then click Add, the product is added successfully.

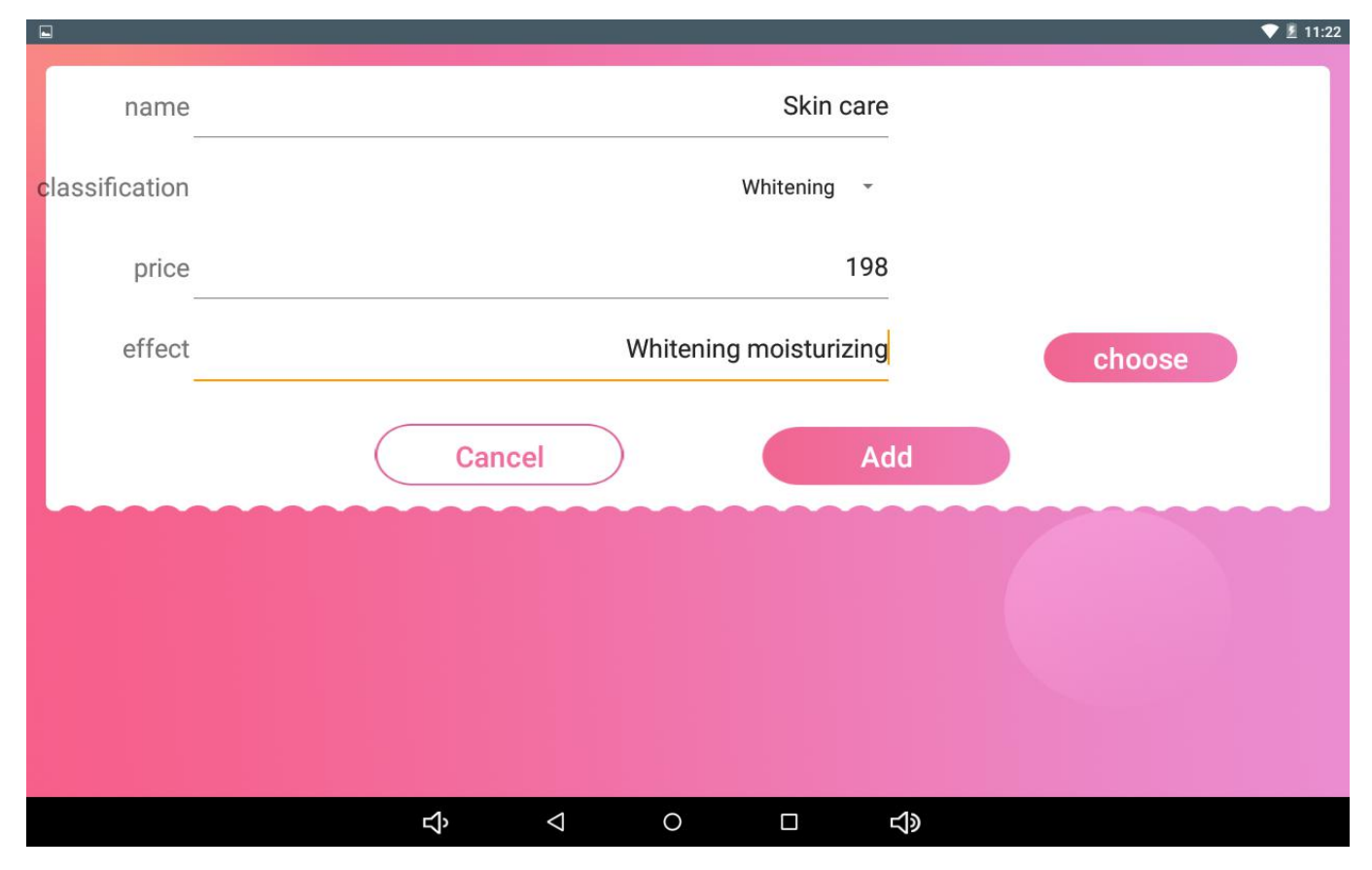

7.Click Settings , you can change the analysis results and improvement suggestions.

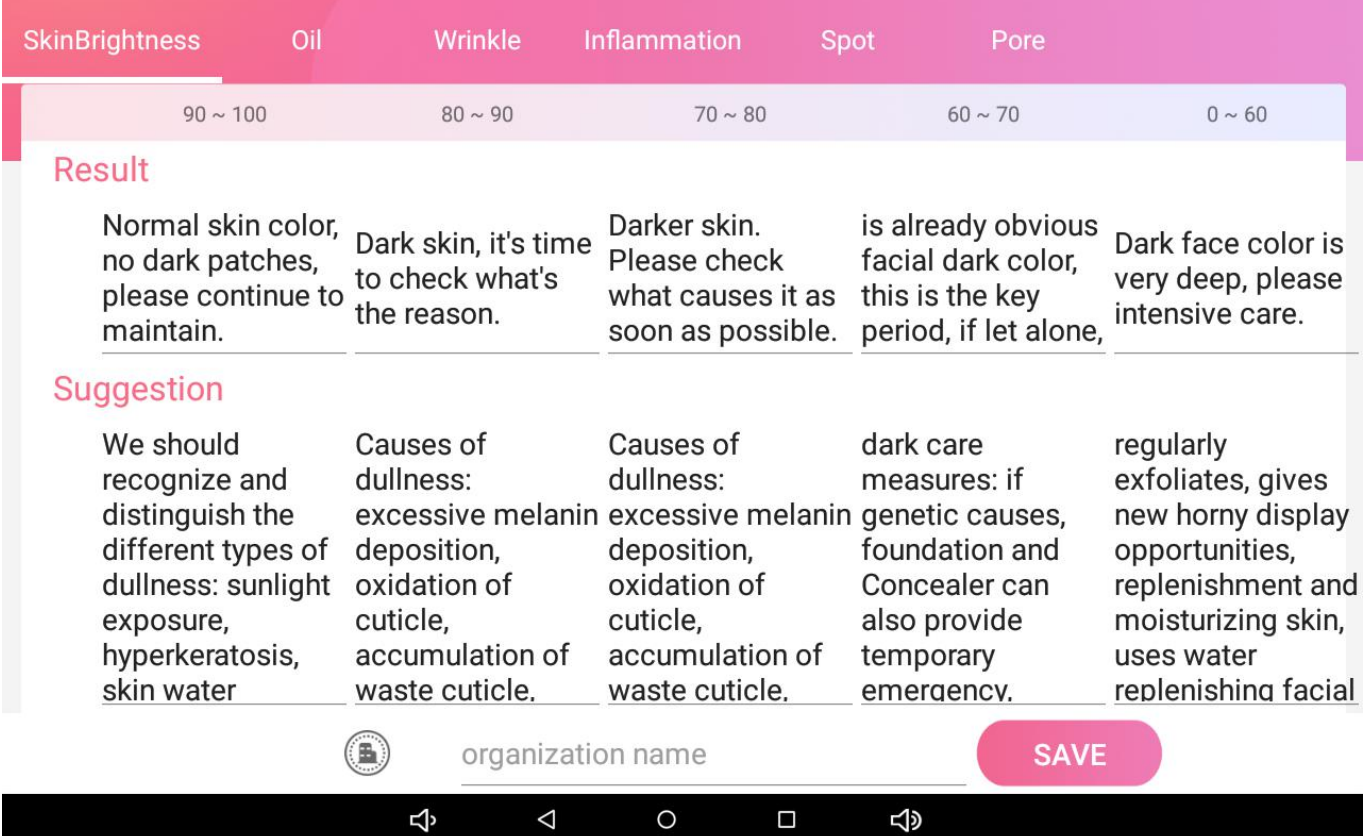

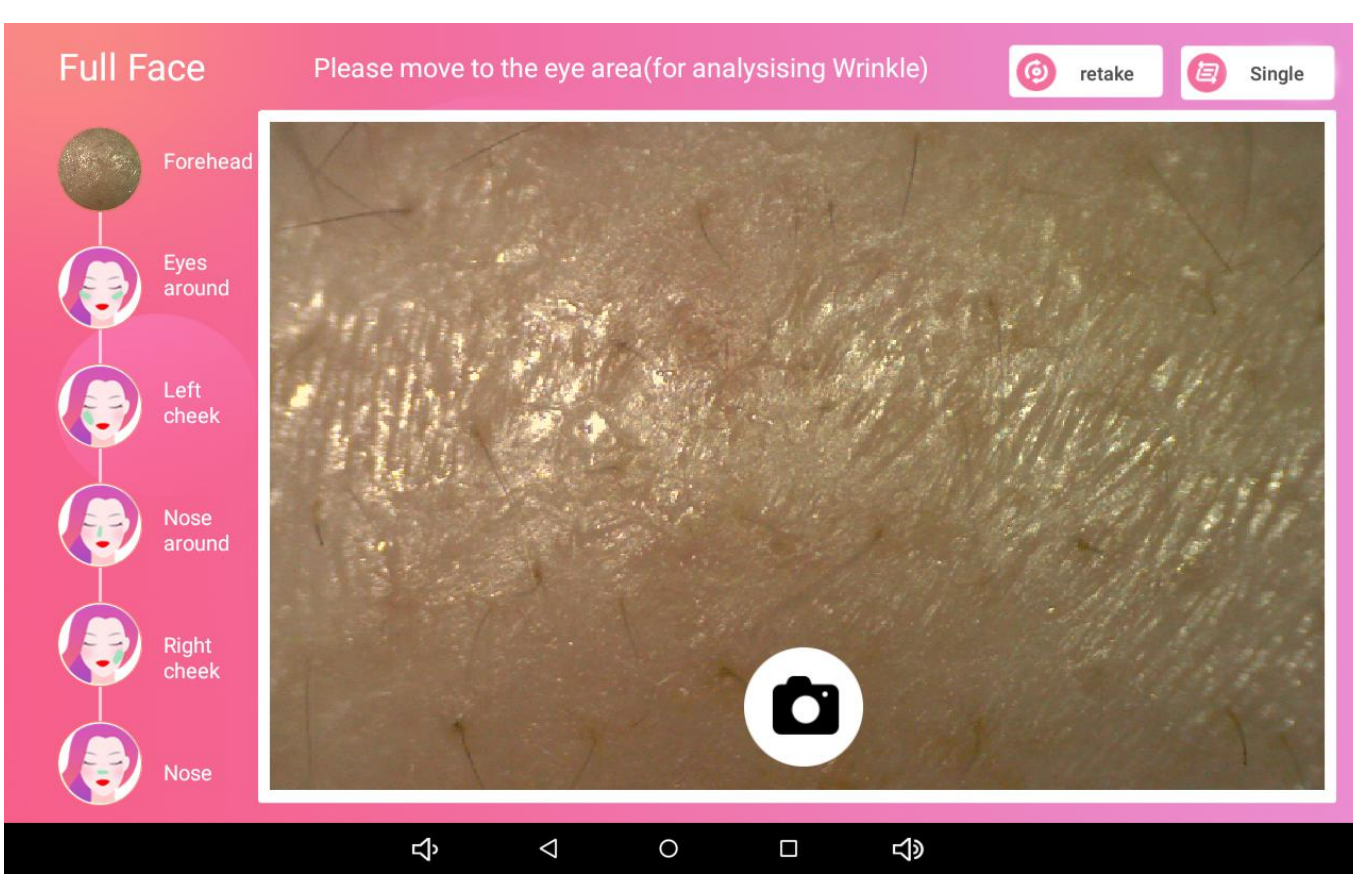

### 8.To archive user profiles, start at the archive interface point

- 9.The default is to enter the full face shooting detection area, shooting 6 parts of the face:
- 1. Forehead, 2. Eye circumference, 3. Left cheek, 4. Nose, 5. Right cheek, 6. Nose

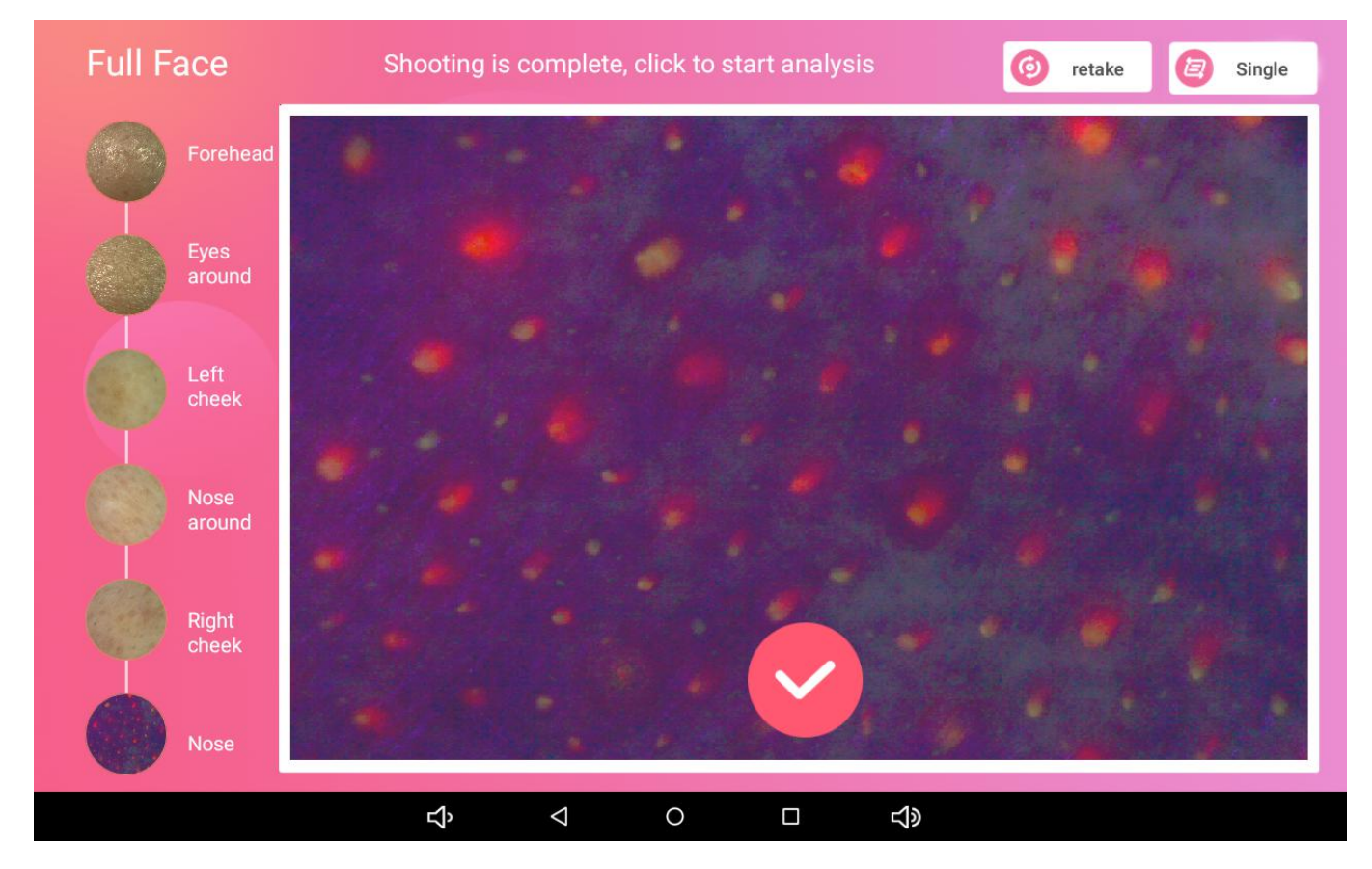

10. After the picture is taken, click the check mark to perform automatic skin analysis to view the comprehensive report results (skin data index and test results and recommendations),Pay attention to WeChat public account, analysis results can be shared with WeChat friends or share to WeChat friends circle

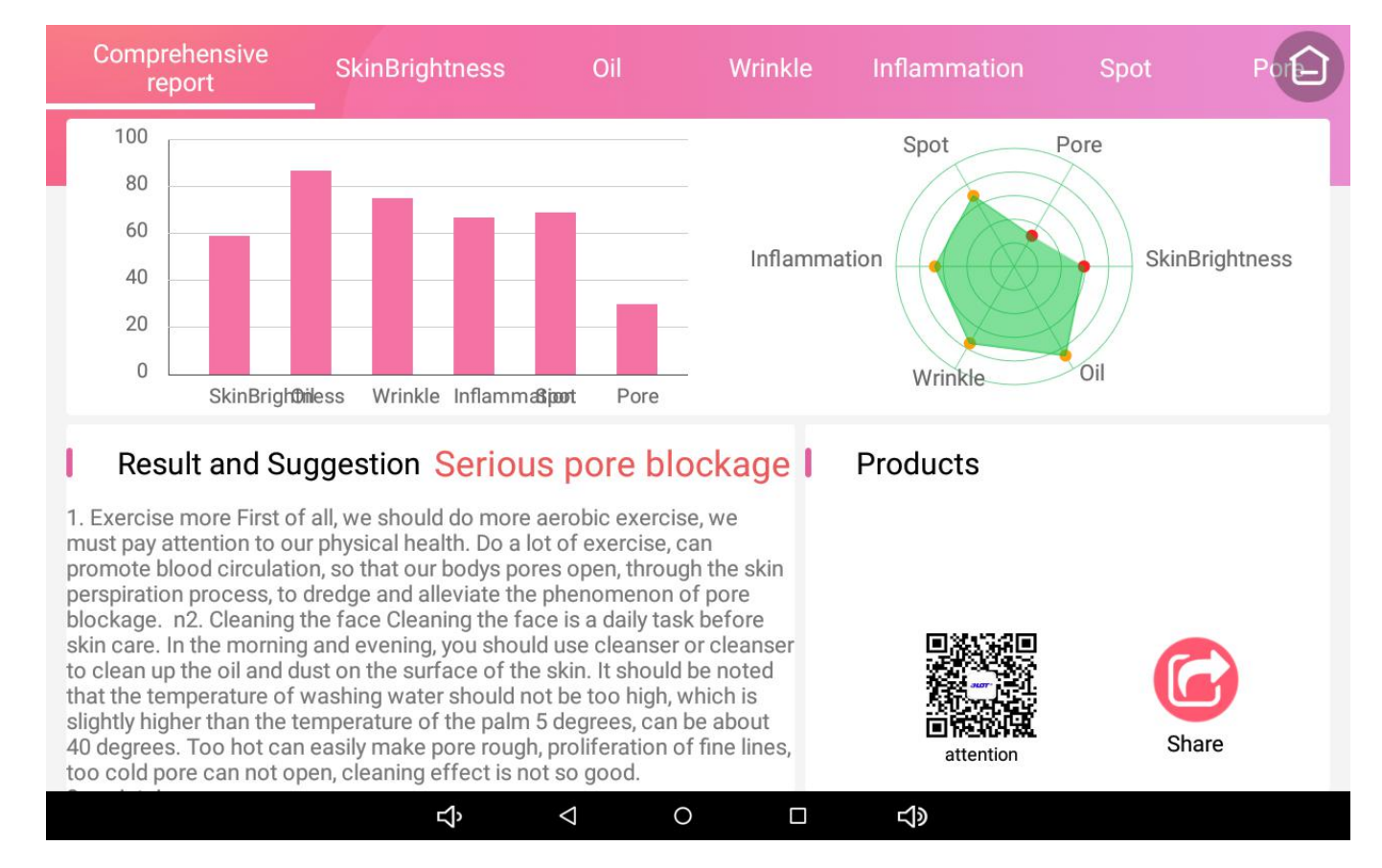

11.View full face single item analysis and select "SkinBrightness" analysis results,Click on the image to enlarge the logo, you can zoom in to view the image.

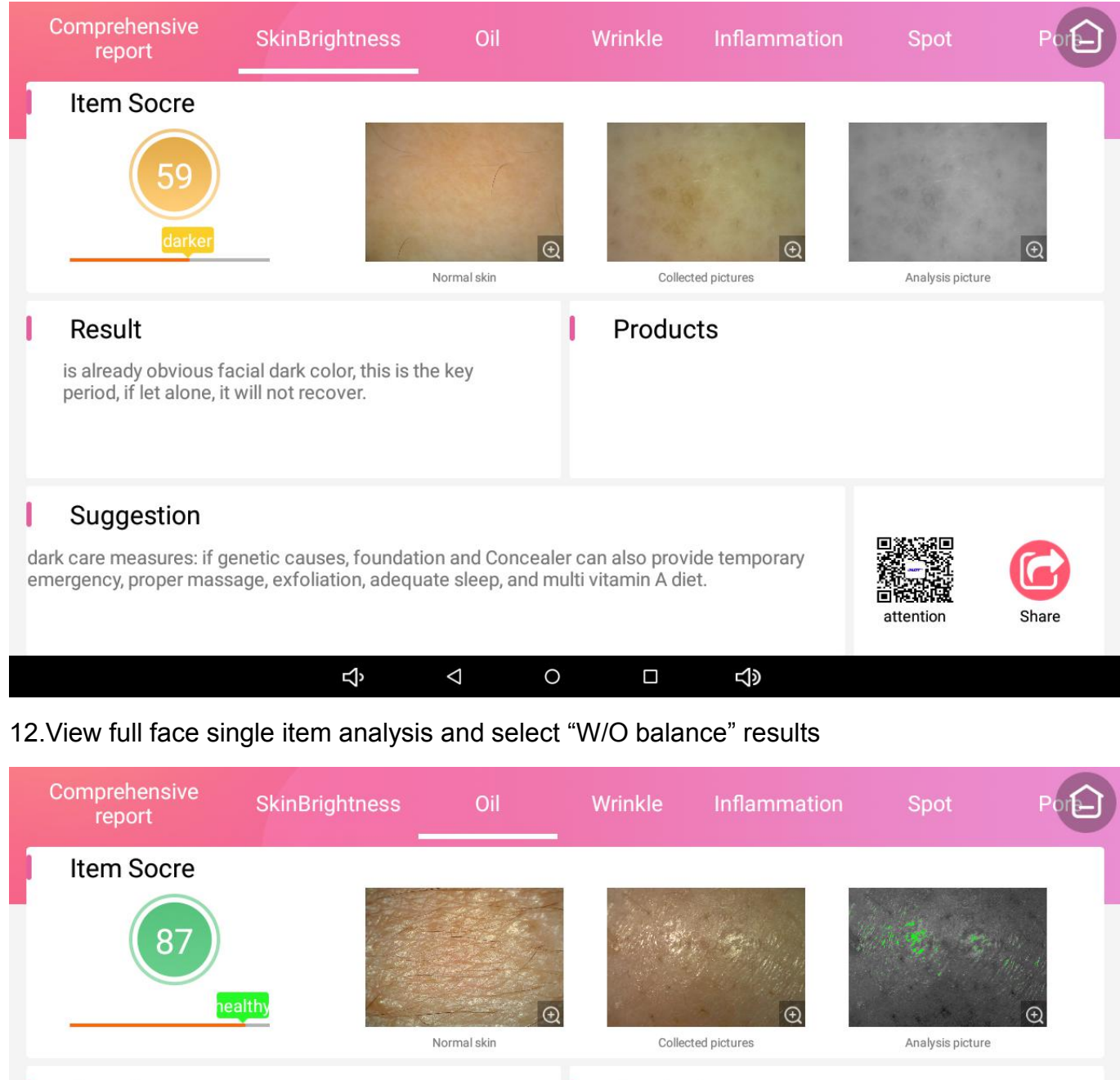

#### - T Result

I

Your skin is full of moisture, please continue to maintain.

Products

#### Suggestion

water and oil balance maintenance strategy: replenishment mask is the most important, do not sun, do not frequent wash your face and use facial cleanser, regularly clean horny, diet should be light, choose the appropriate skin care products.

4

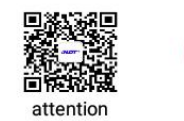

Share

 $\Delta$  $\circ$  $\Box$  $\triangleleft$ 

ı

#### 13.View full face single item analysis and select "wrinkle" results

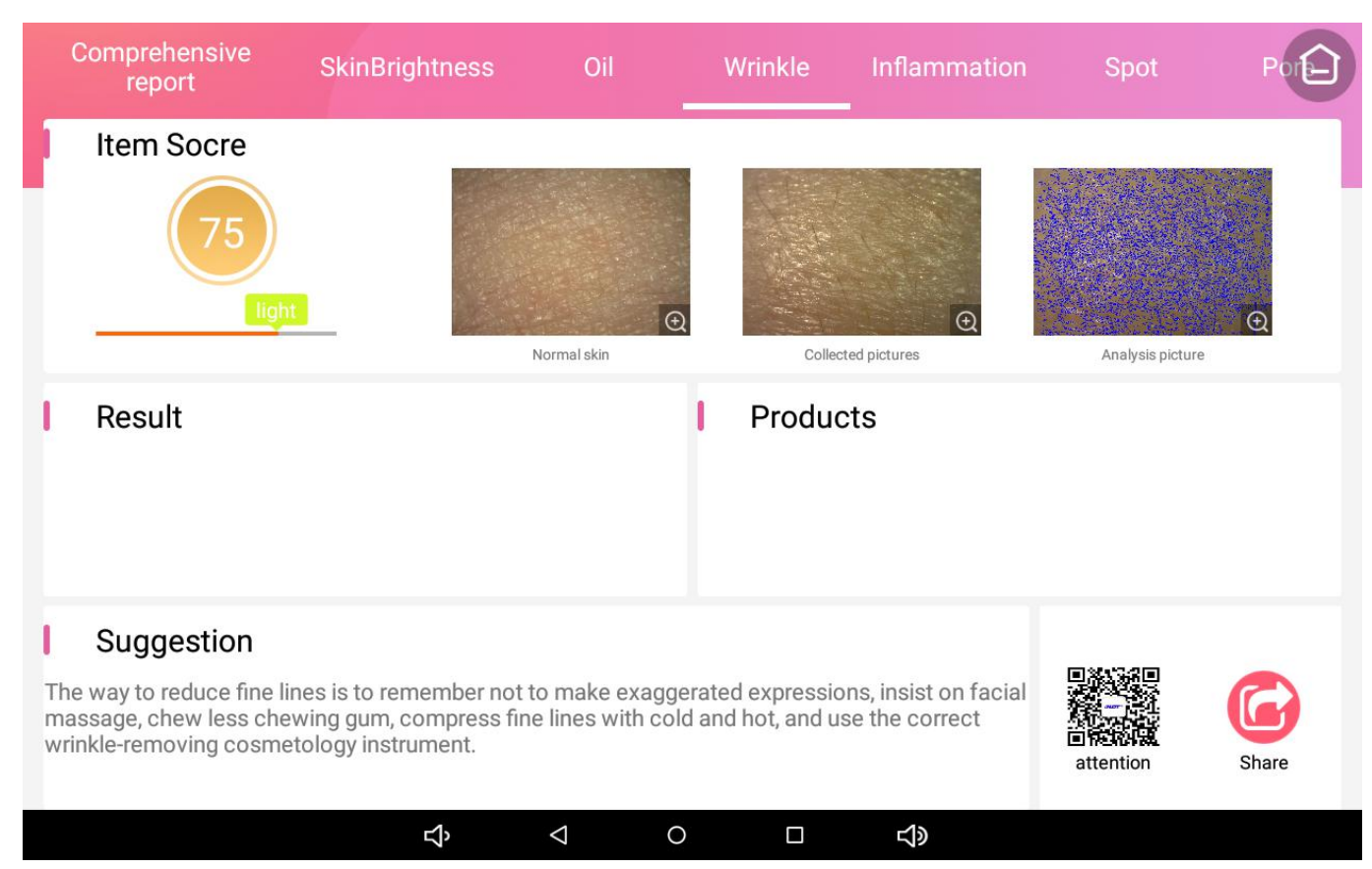

#### 14.View full face single item analysis and select "Inflammation" results

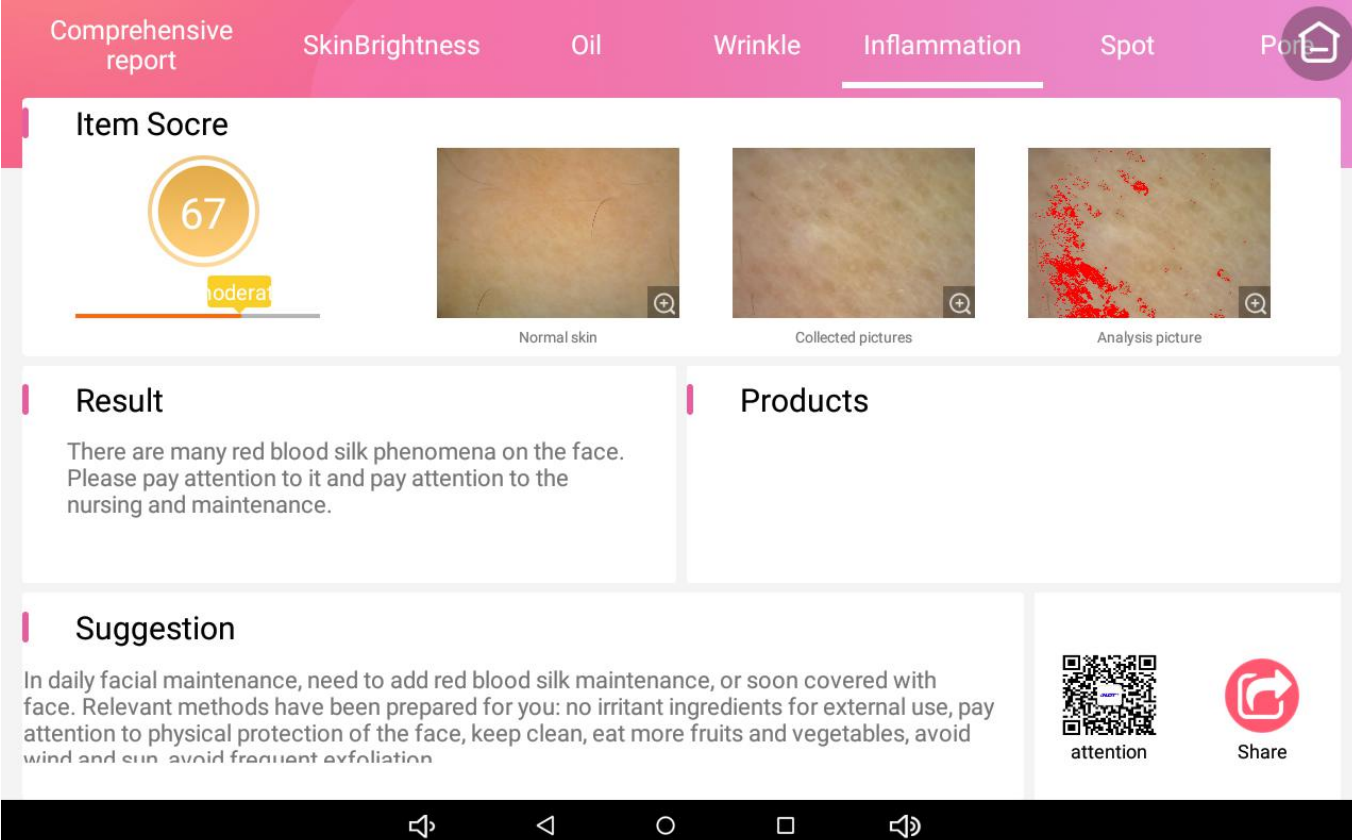

# 15.View full face single item analysis and select "spot" results

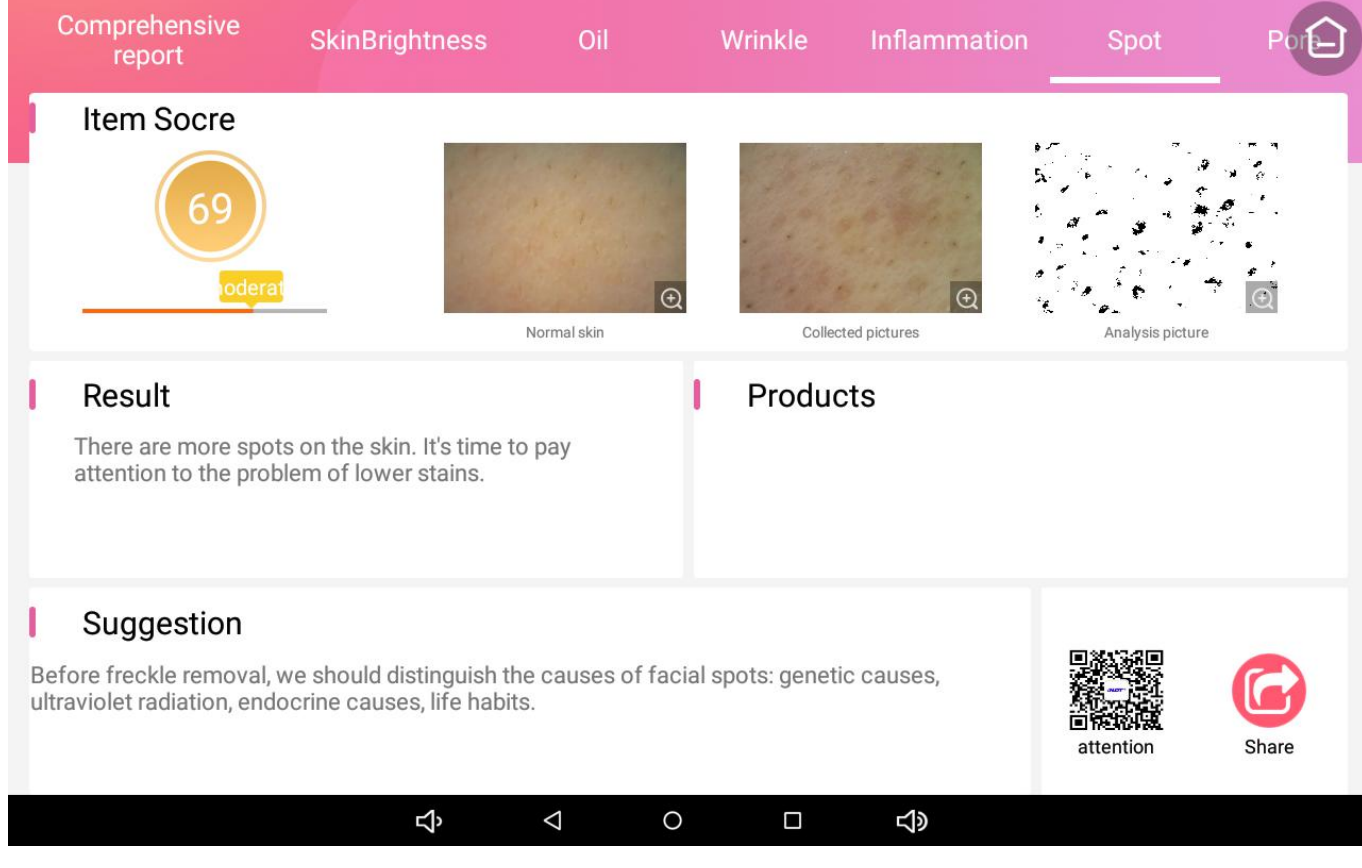

# 16.View full face single item analysis and select "Pore" results

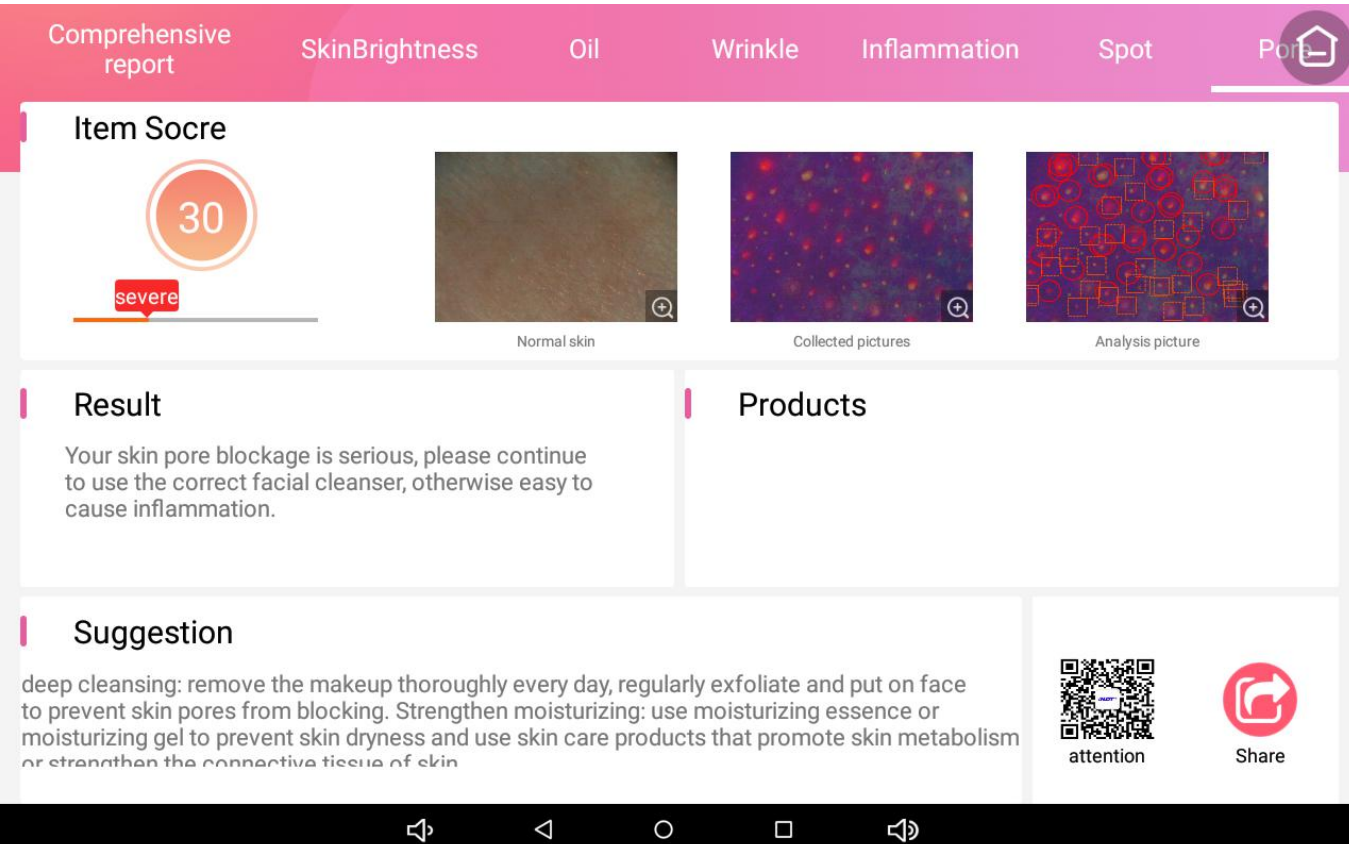

17. Click the zoom icon in the lower right corner of the skin image to enlarge the view.

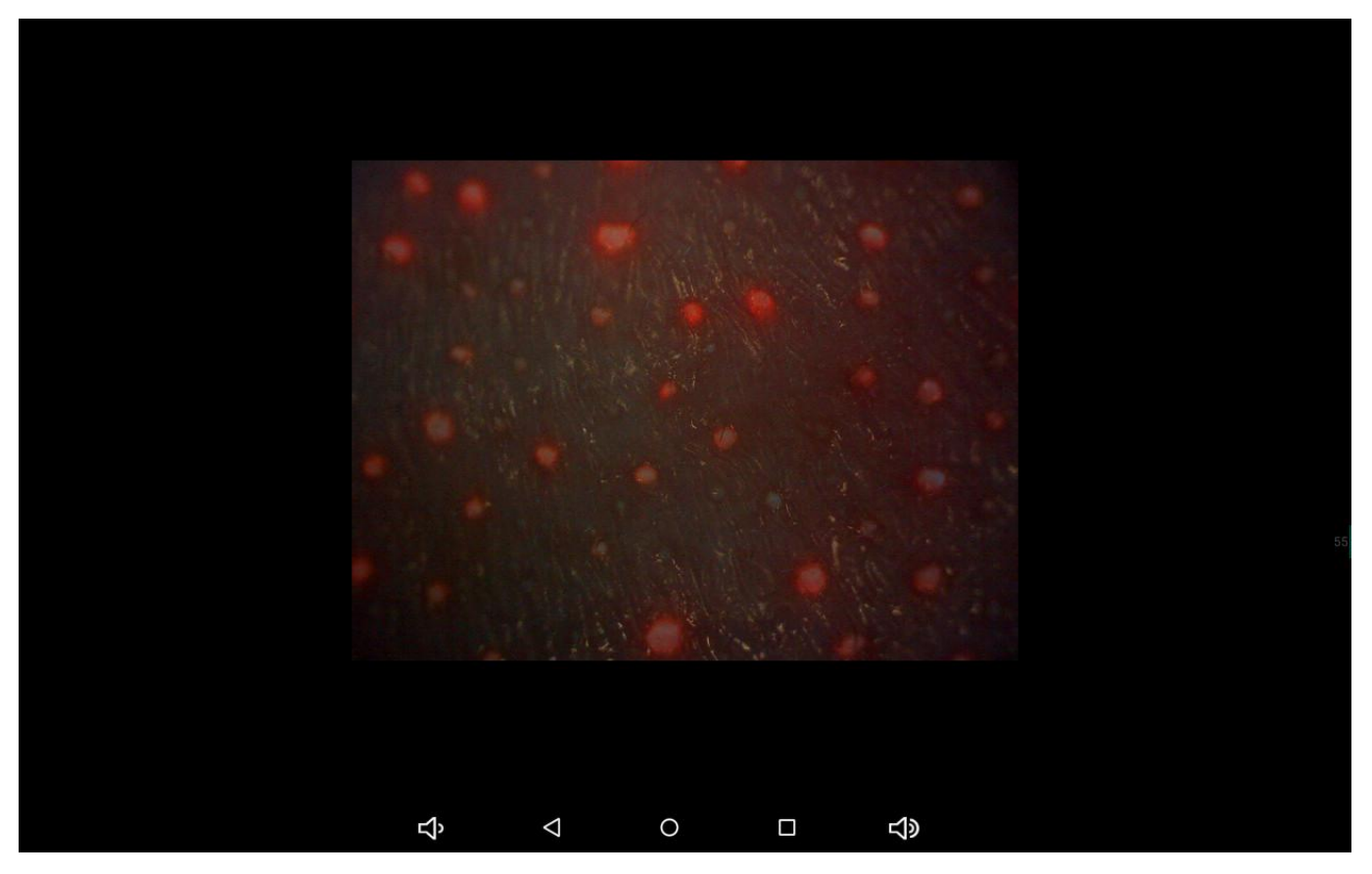

18.In the upper right corner of the full face shooting detection interface, click Single shooting to switch to single point shooting

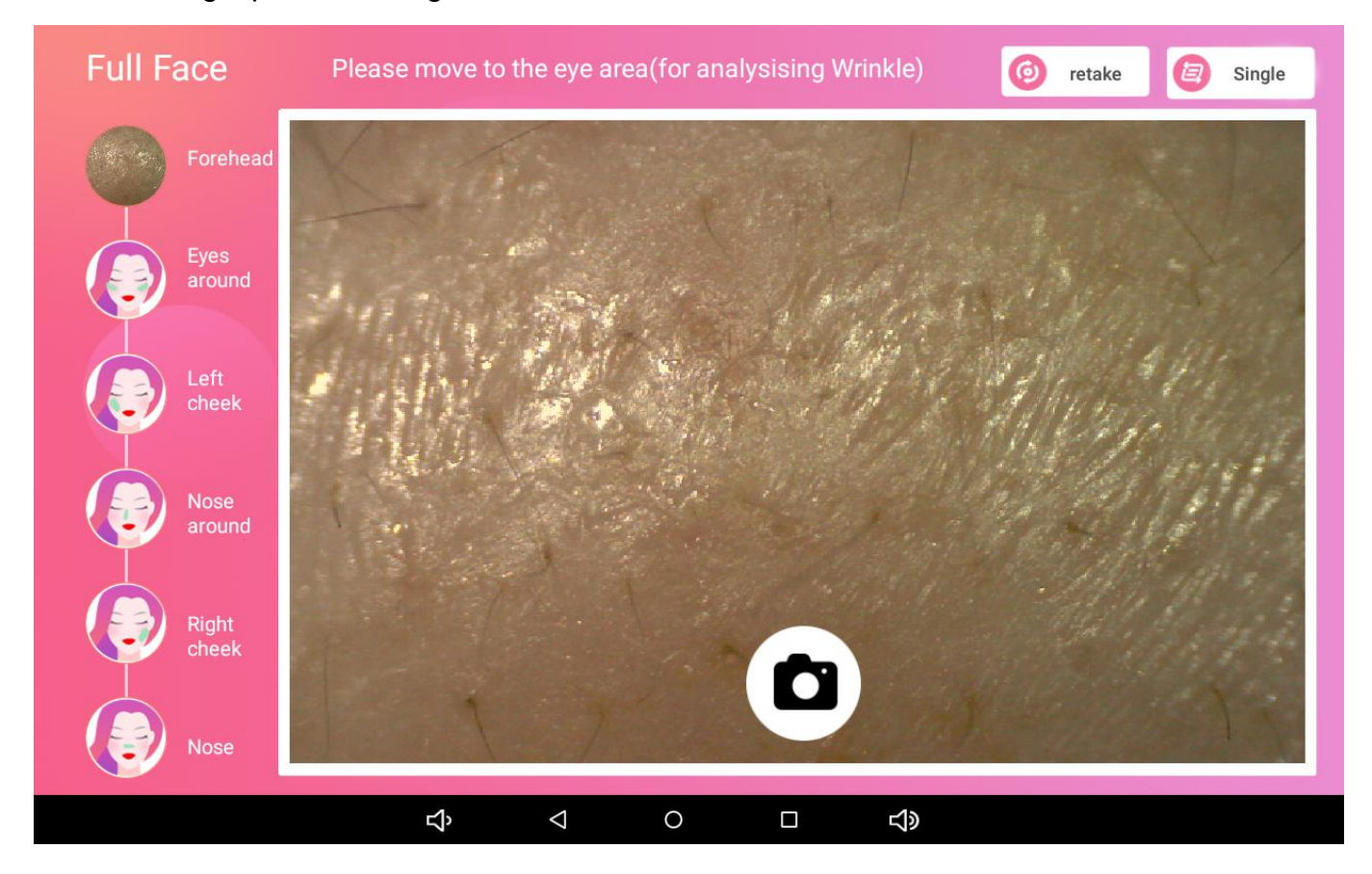

19.Point the analyzer at a part of the face that needs to be detected, automatically focus to a clear image, then click the camera button

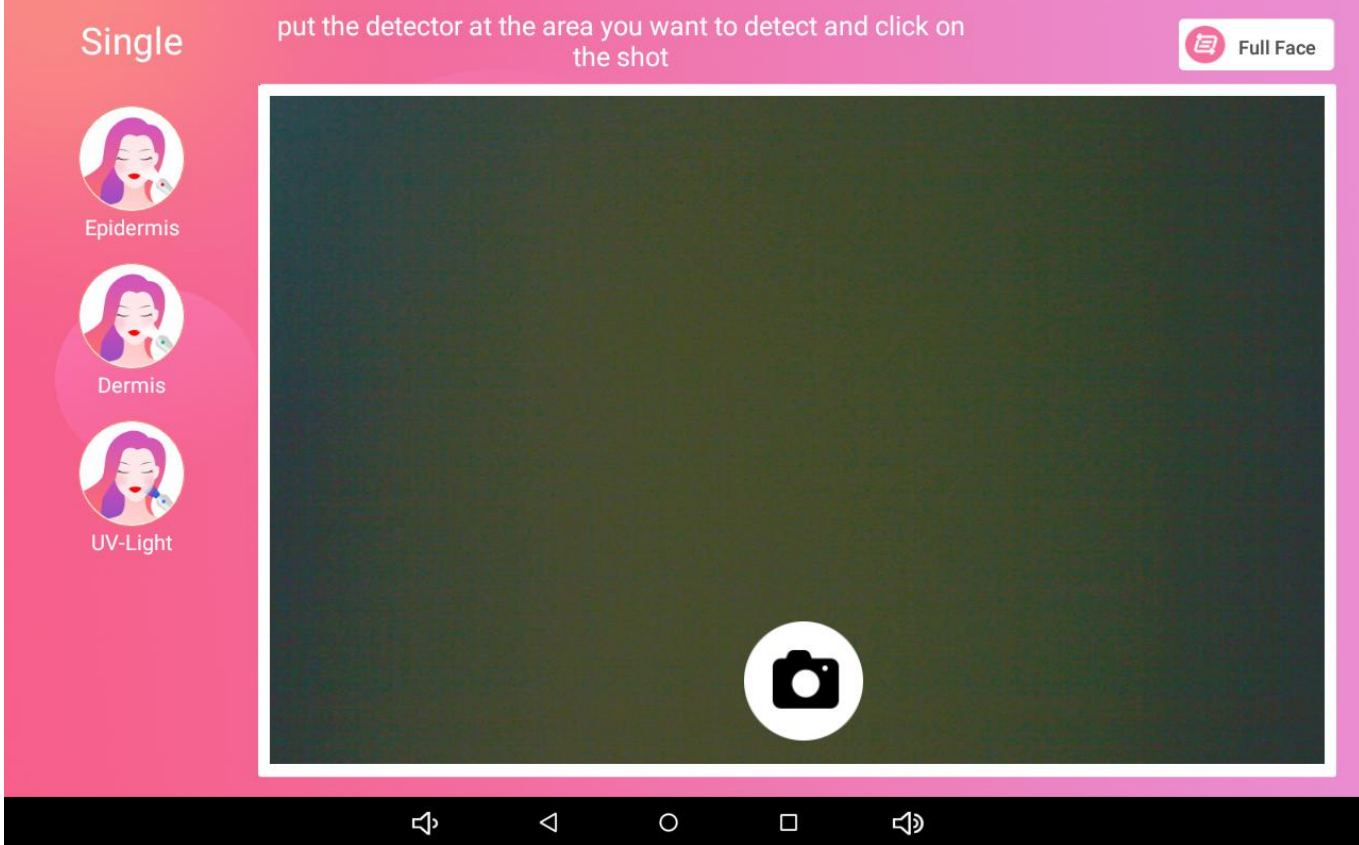

20.Just take a photo at a time, do not move the analyzer during automatic shooting

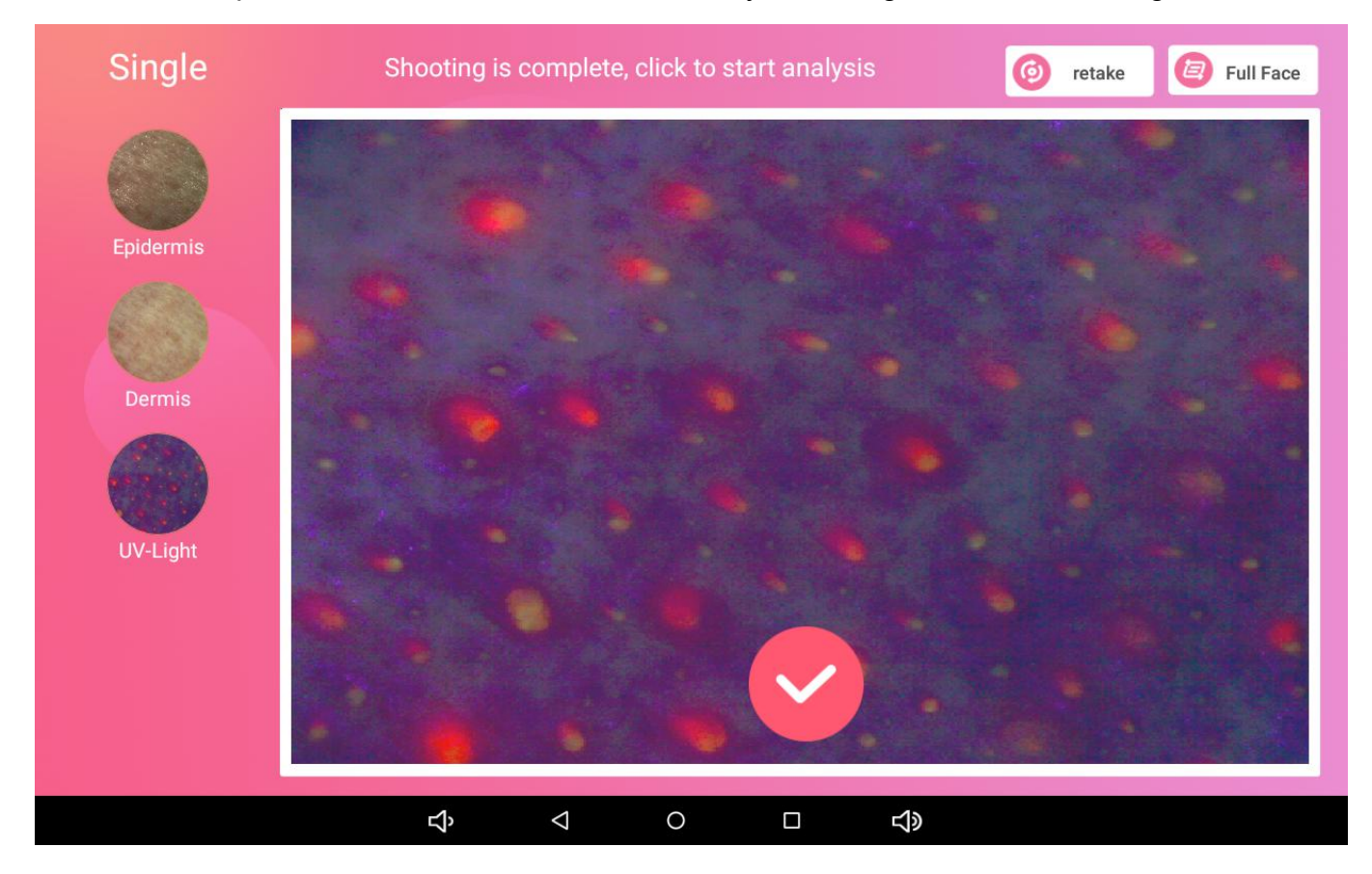

21. After the picture is taken, click the check mark below the image to perform automatic skin analysis and view the comprehensive report results.

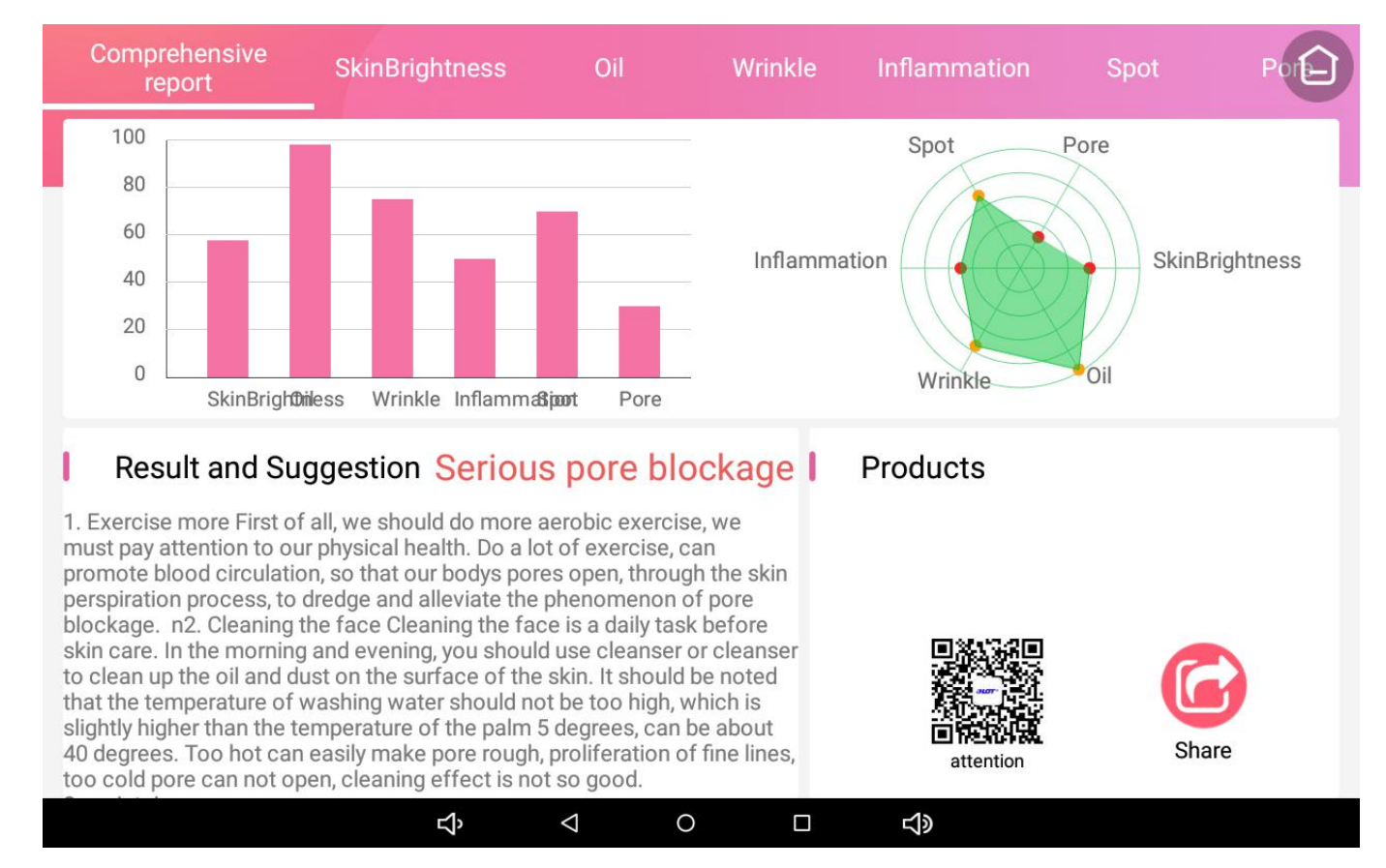

#### 22.View single point single item analysis and select "SkinBrightness" analysis results

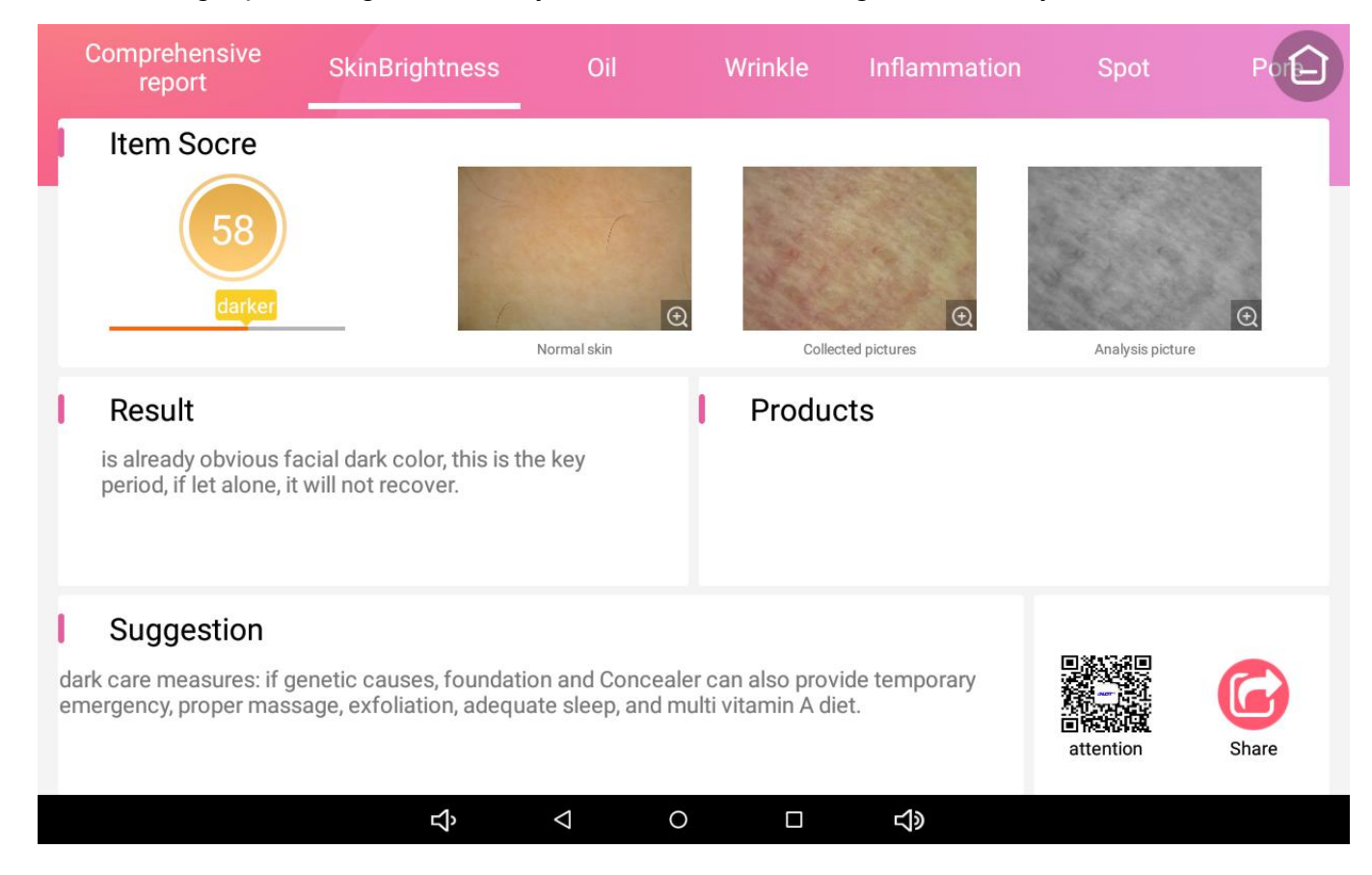

#### 23.View single point single item analysis and select "SkinBrightness" analysis results

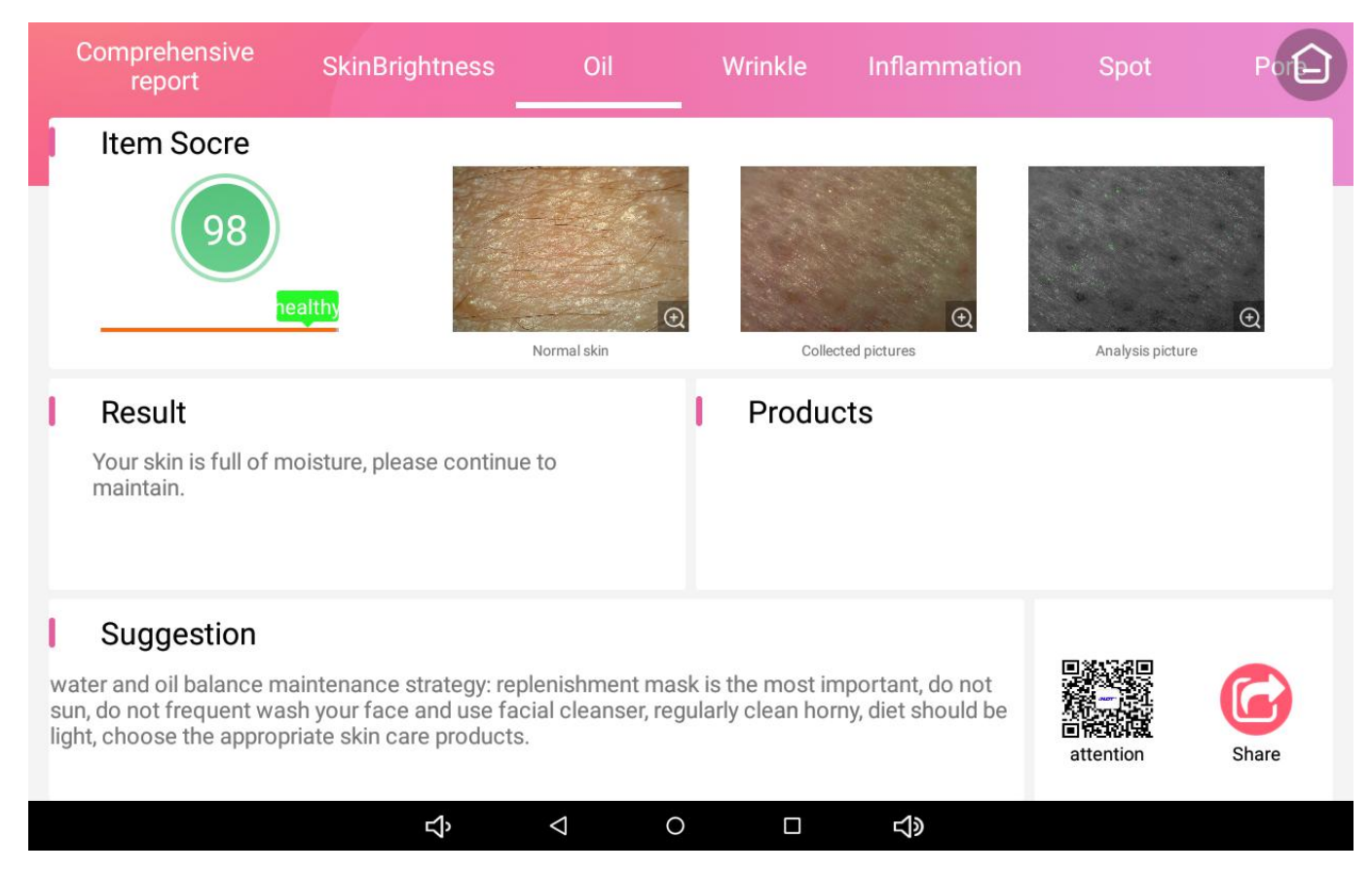

24.View single point single item analysis and select "wrinkle" analysis results,Inflammation, spot,

#### Pore, analysis results can be viewed by themselves

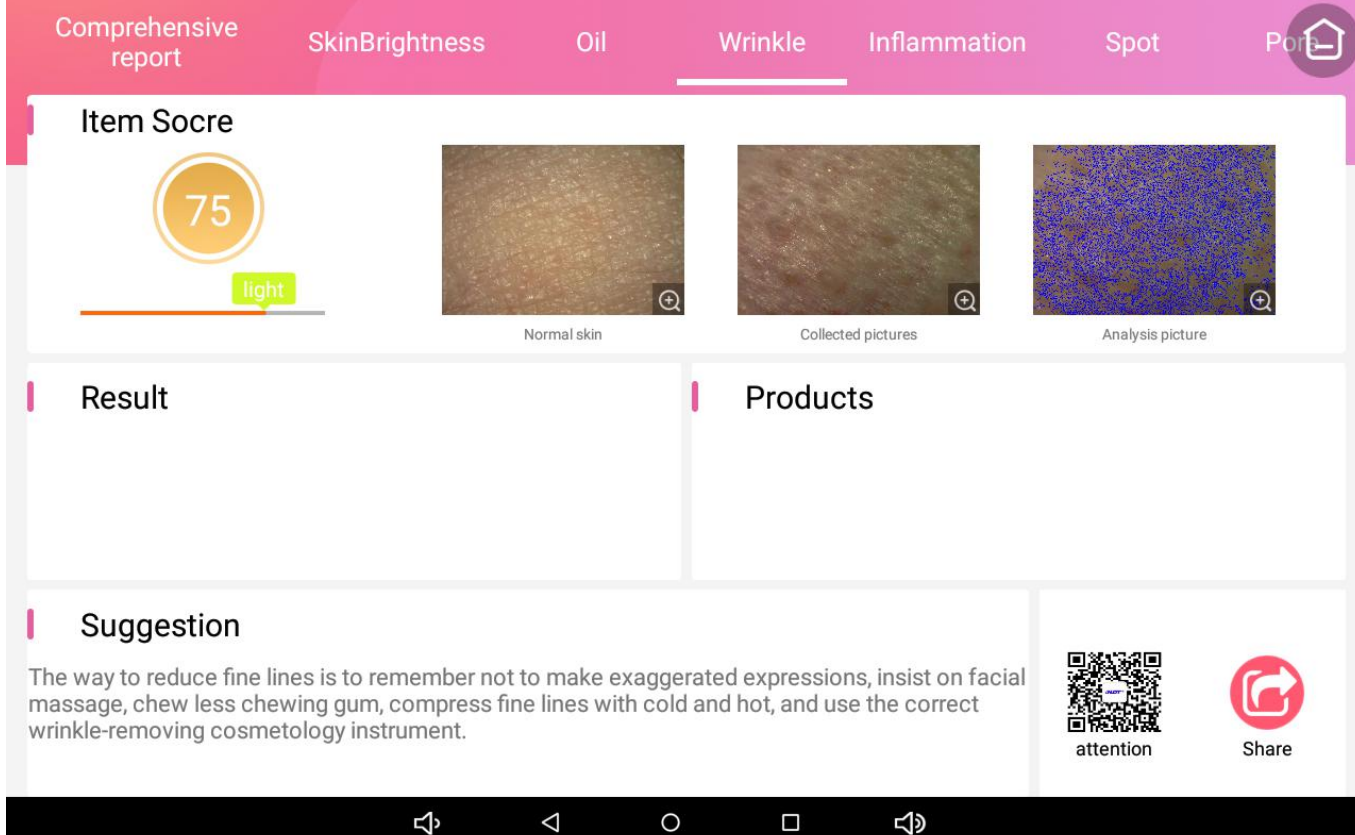

# Third, the skin analysis system computer download and install

1.Enter the link in the web address of the computer browser: http://indmu.com/hot/hotskinanalysis.exe

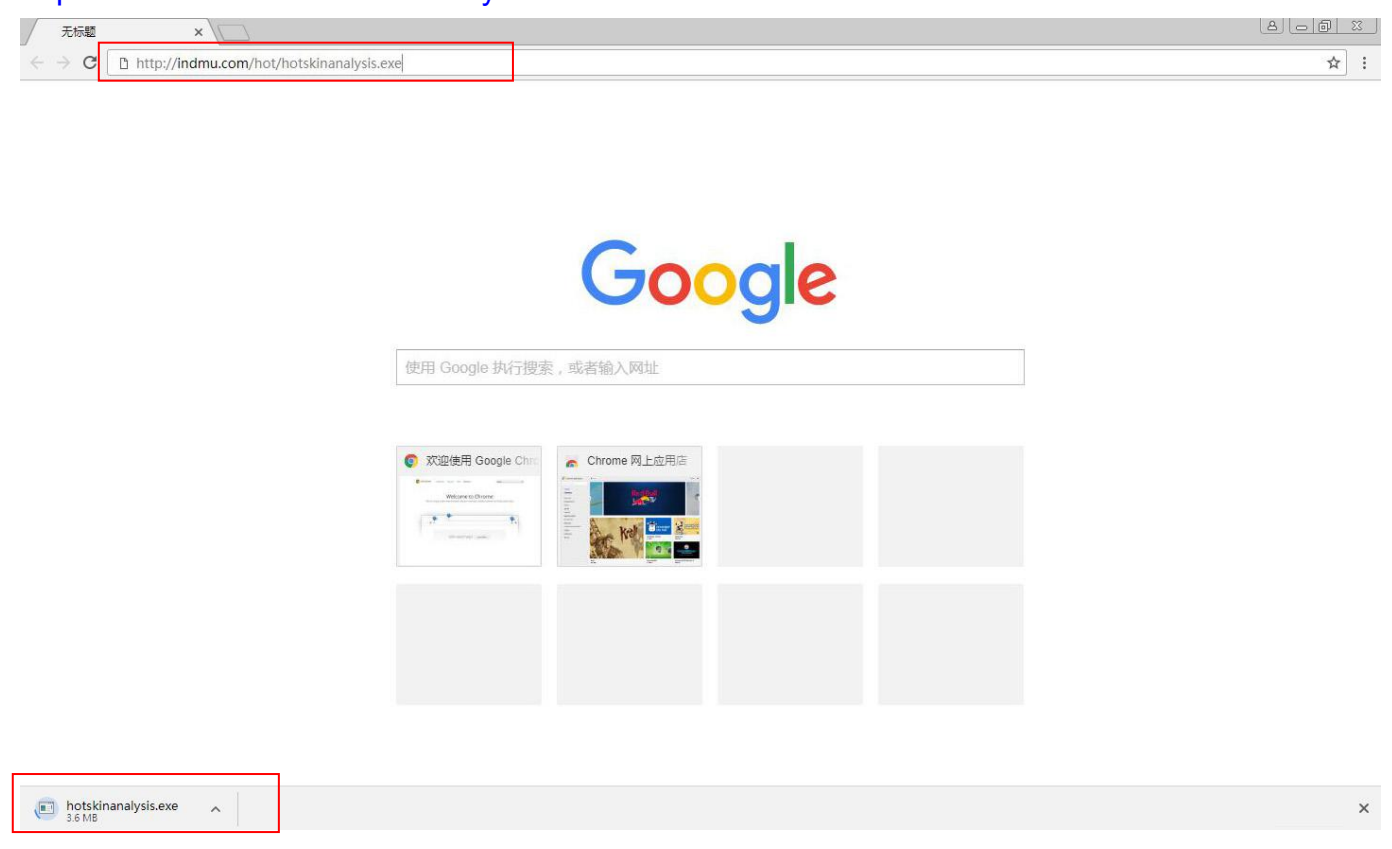

Wait for the hotskinanalysis.exe program to download, then find the hotskinanalysis.exe

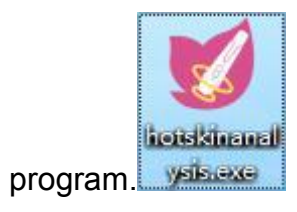

2.Double click on the hotskinanalysis.exe program.

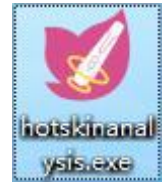

## 3.Click "Browse..." in the new window

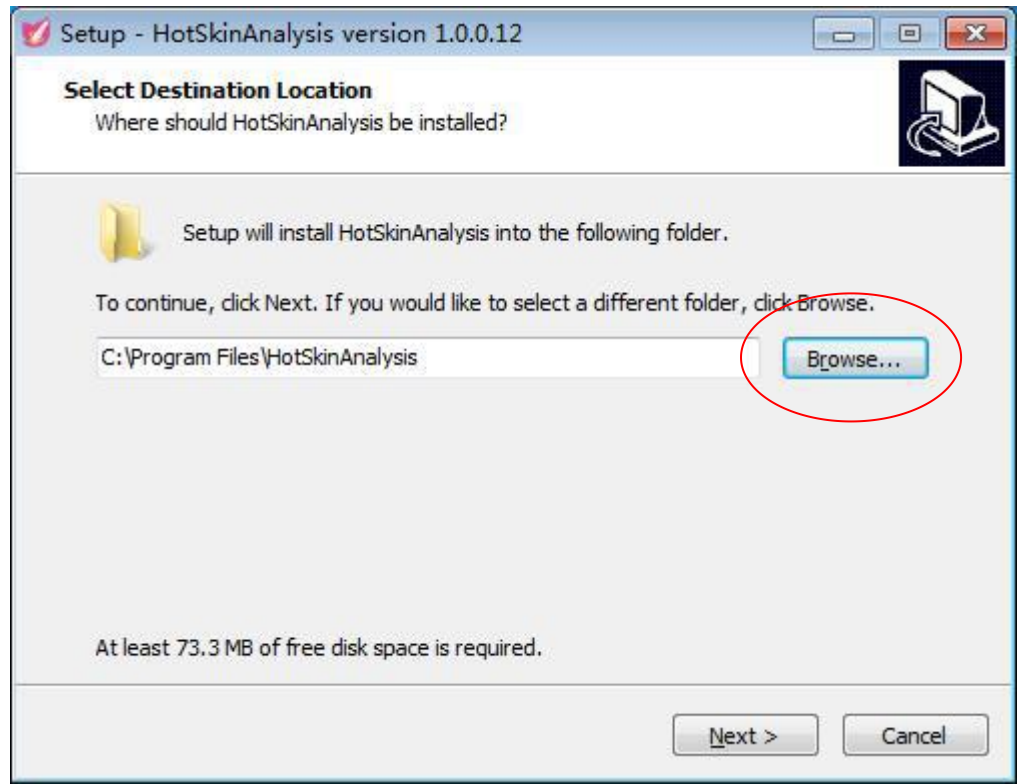

4.In the new window, select a disk other than the C drive, such as D, E, F, select "OK"

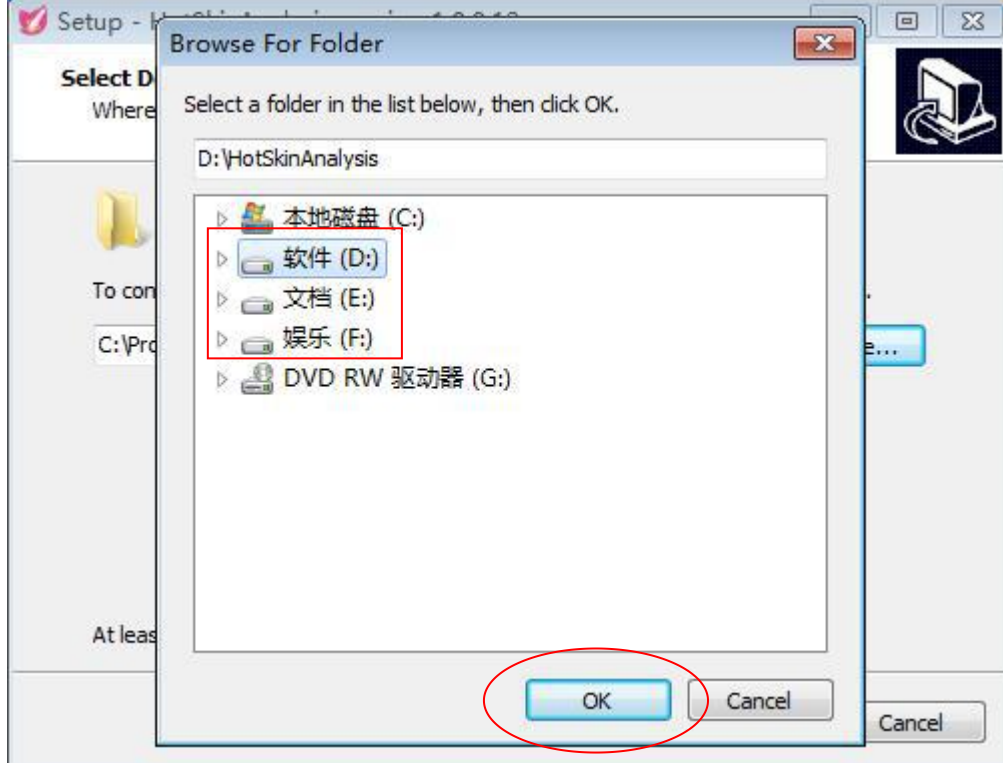

# 5.In the new window, click "Next"

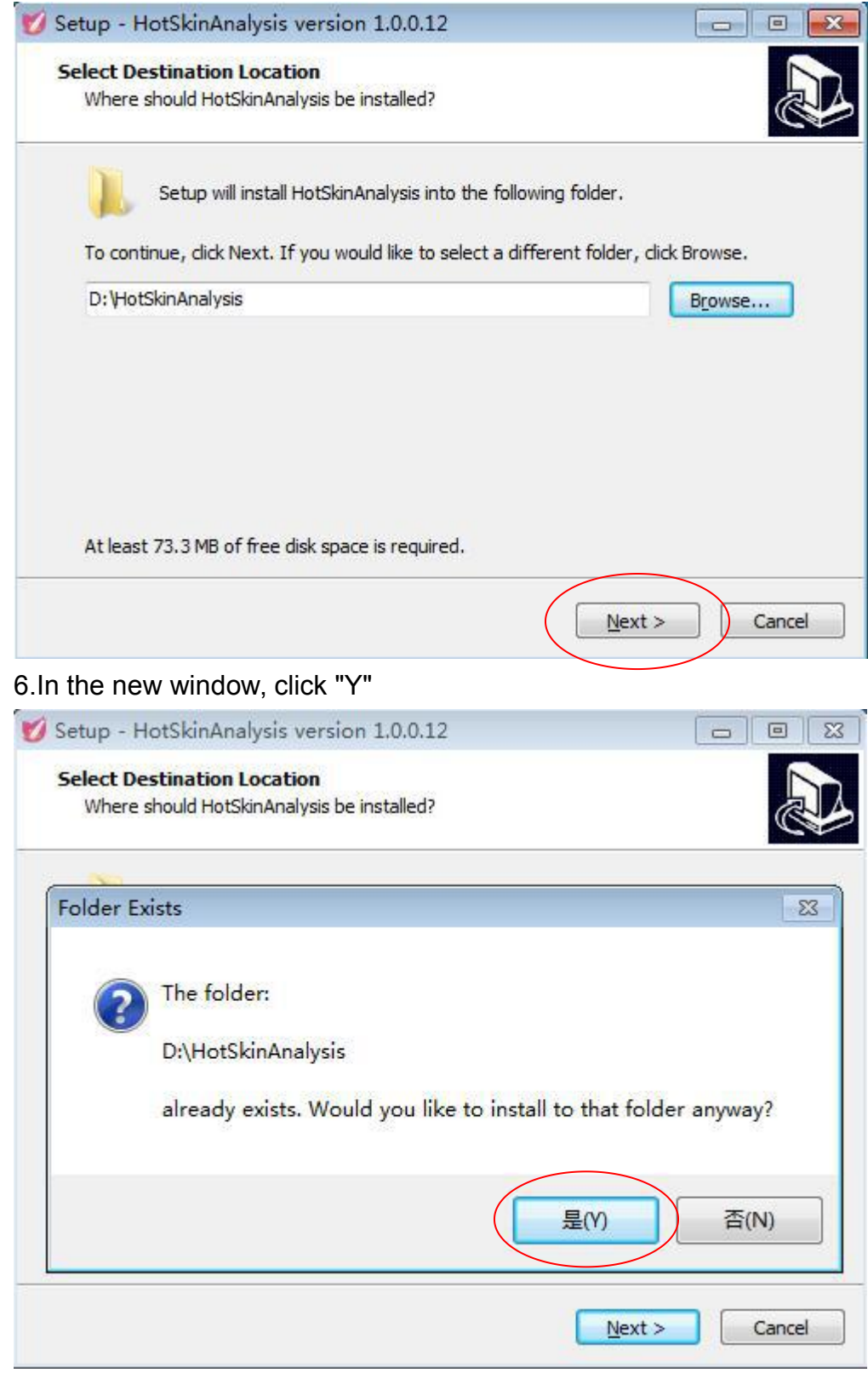

#### 7.In the new window, click "Next"

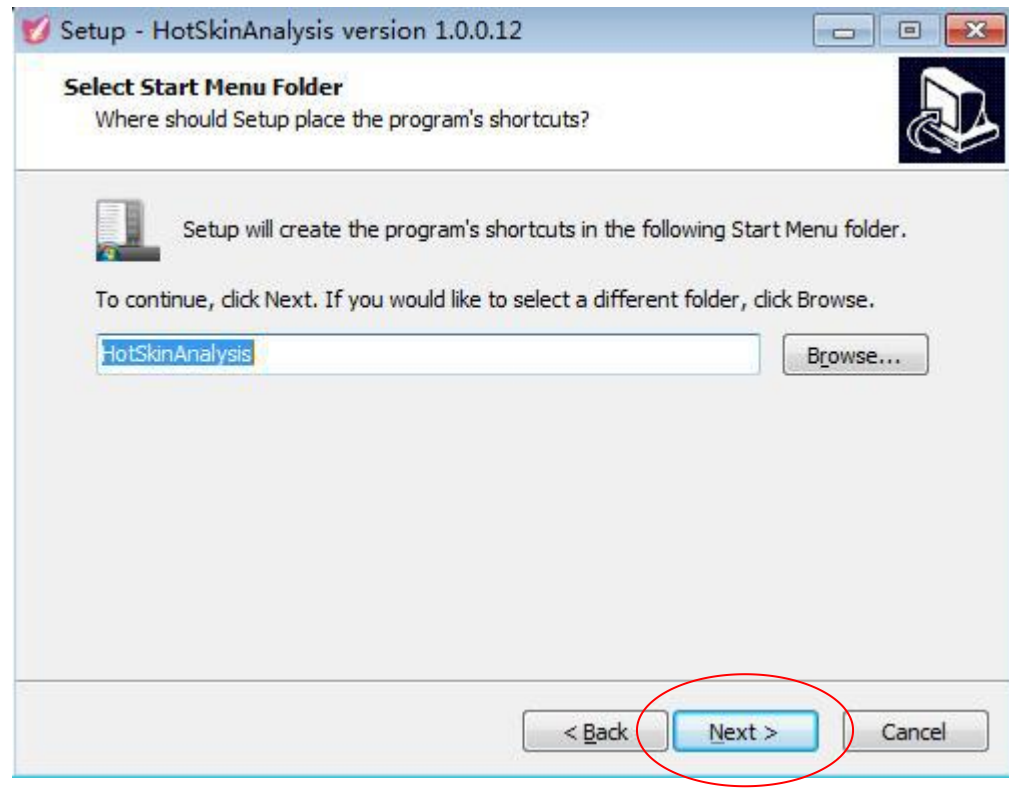

#### 8.In the new window, click "Install"

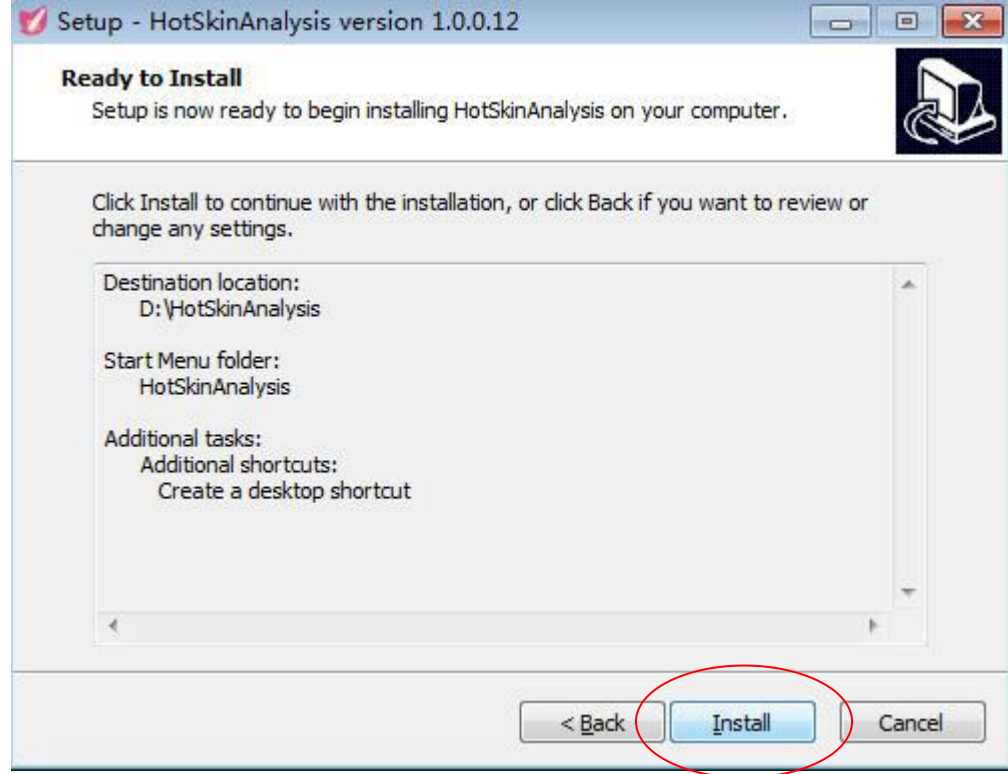

#### 9.In the new window, click "Finish"

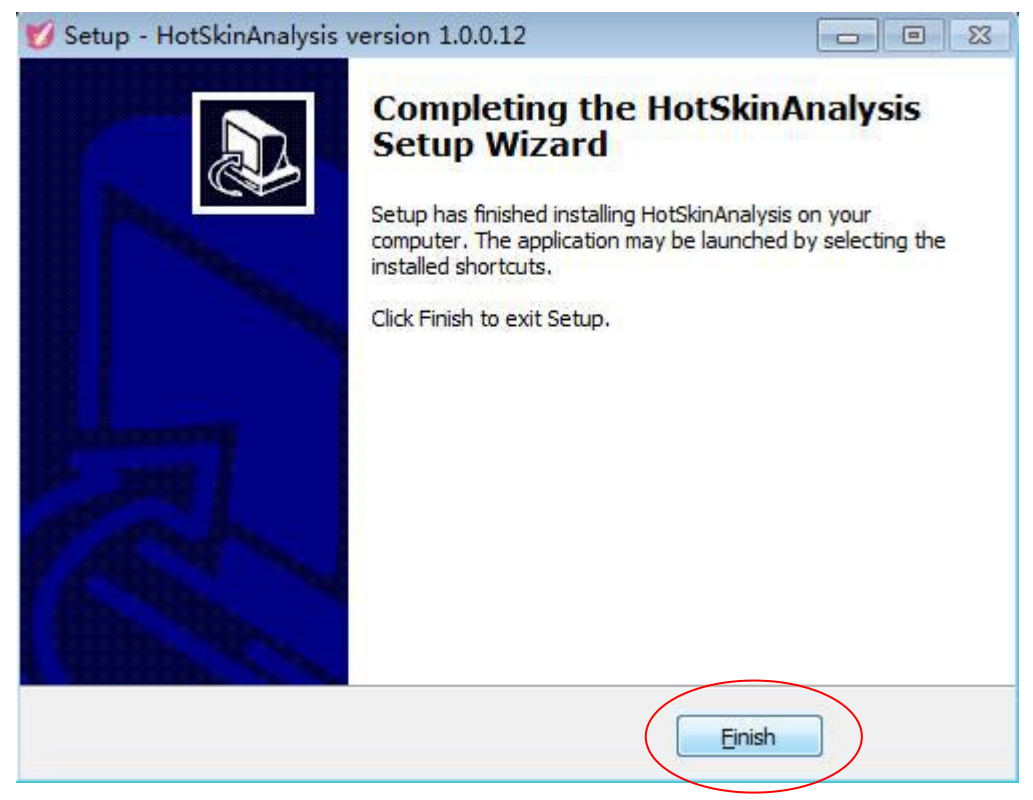

10.At the end of the software installation, the desktop display "Skin Analysis" shortcut icon

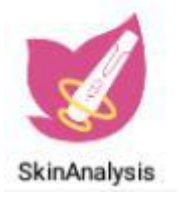

# Fourth, the skin analysis system computer-side function introduction

Switch the switch to "OFF" and connect the skin analyzer to the computer's USB port. When the device indicator lights up red, the detector is turned on. Then double-click the "Skin Analysis"<br>shortcut icon on the desktop. SkinAnalysis

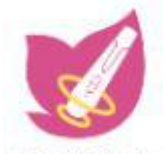

1.Go to the home page and display "NEW "in the lower right corner to indicate that the system has been updated. Click the upgrade program directly.

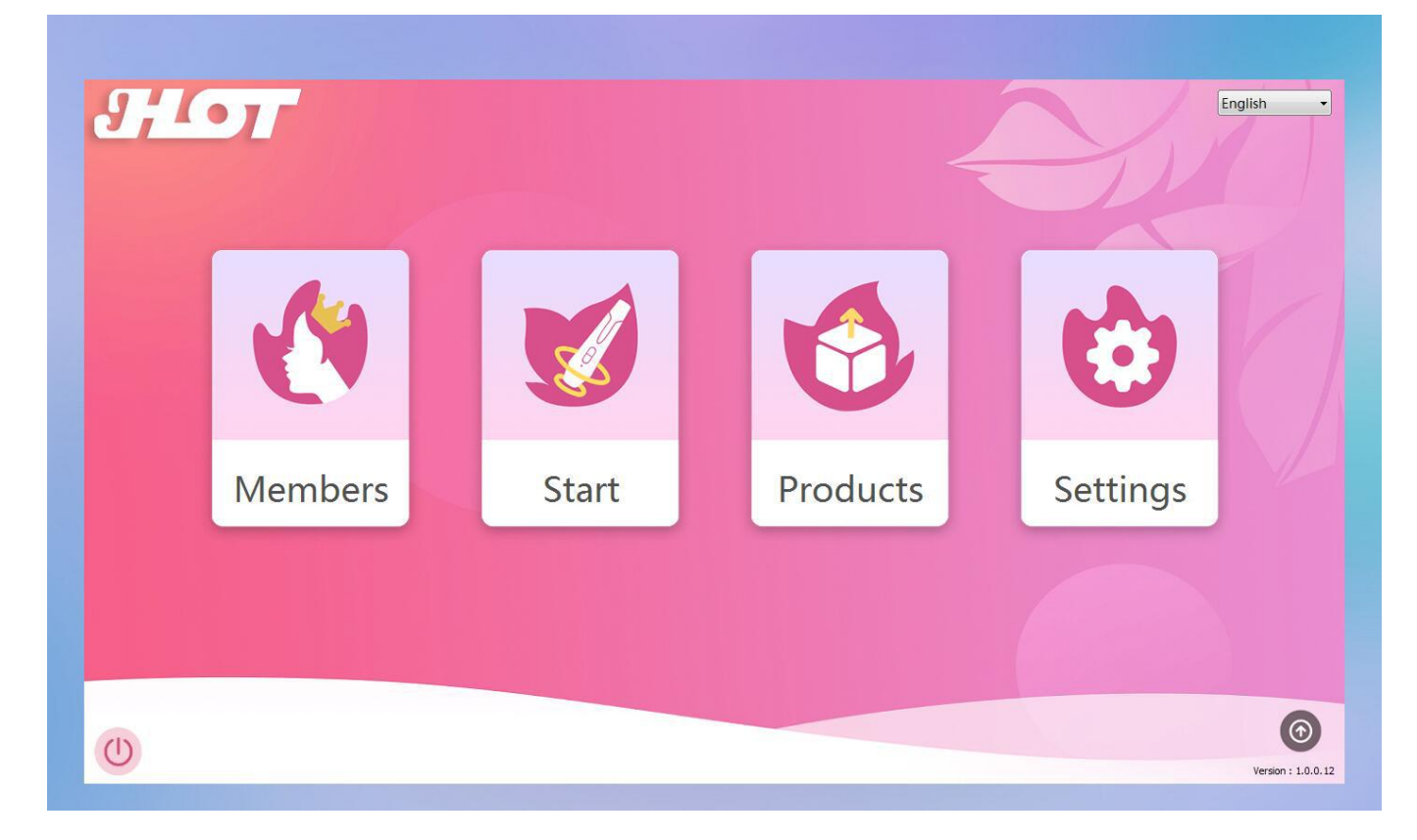

2.Click "Products" on the homepage to enter the recommended product interface, you can add, modify, delete, search by name and model.

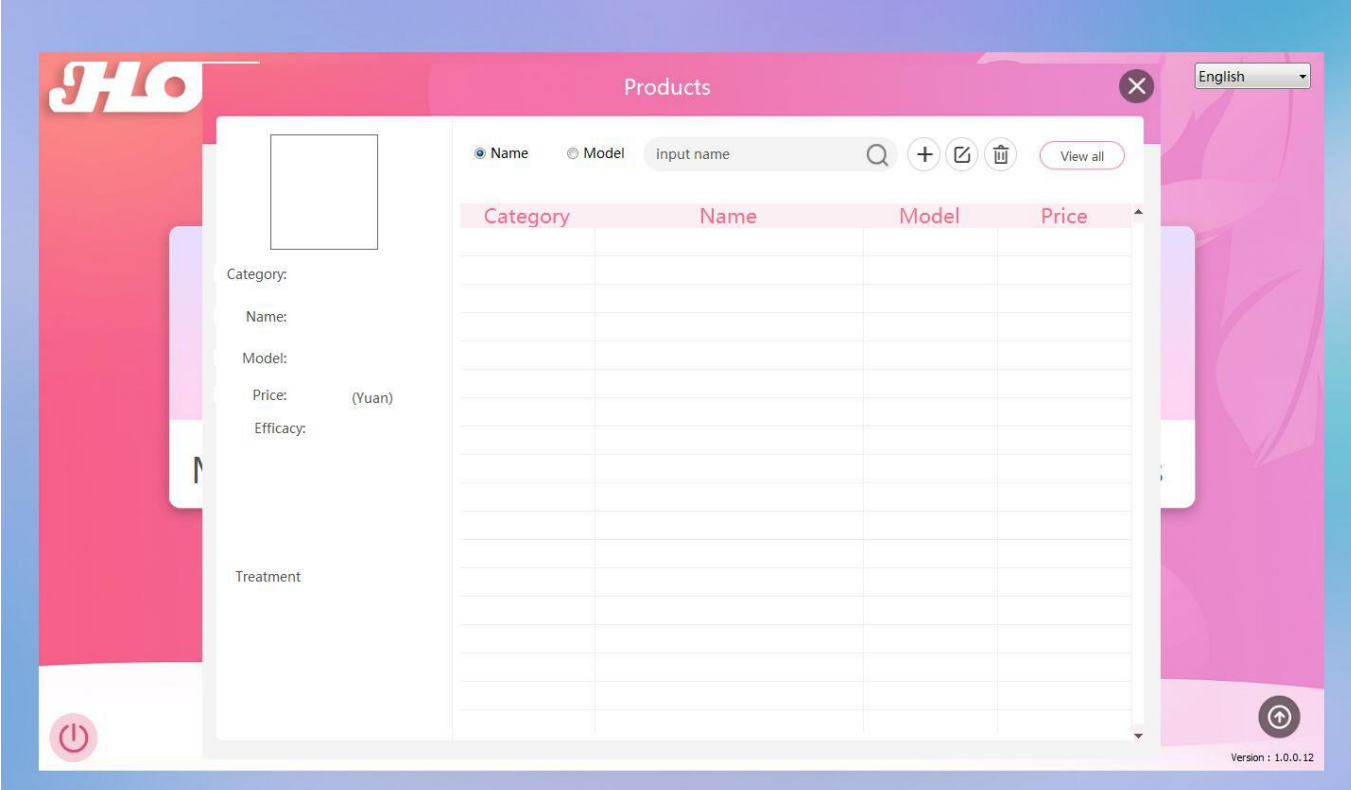

3.Click the "+" in the upper right corner to enter the new product page, then enter the product information.

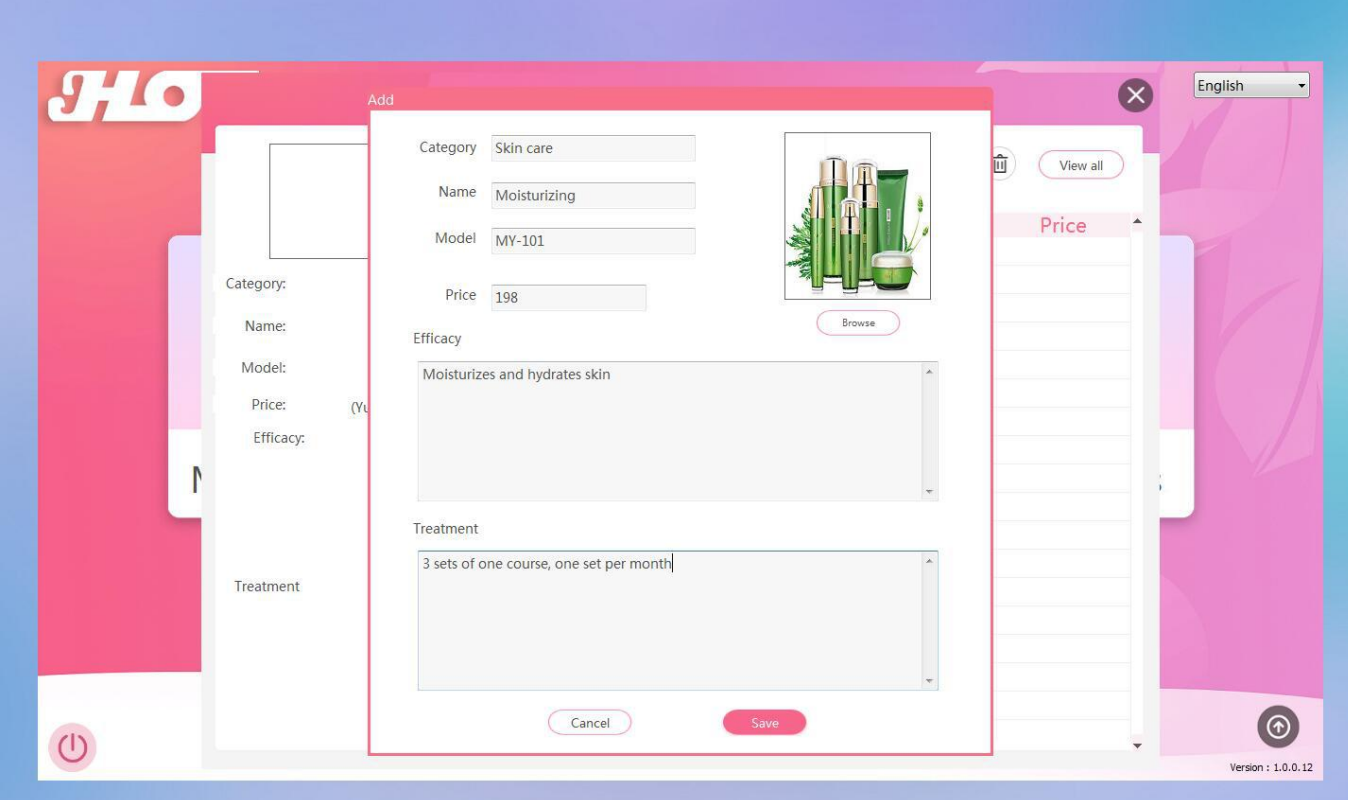

4.After the product data is entered, click "Save" to add the product successfully.

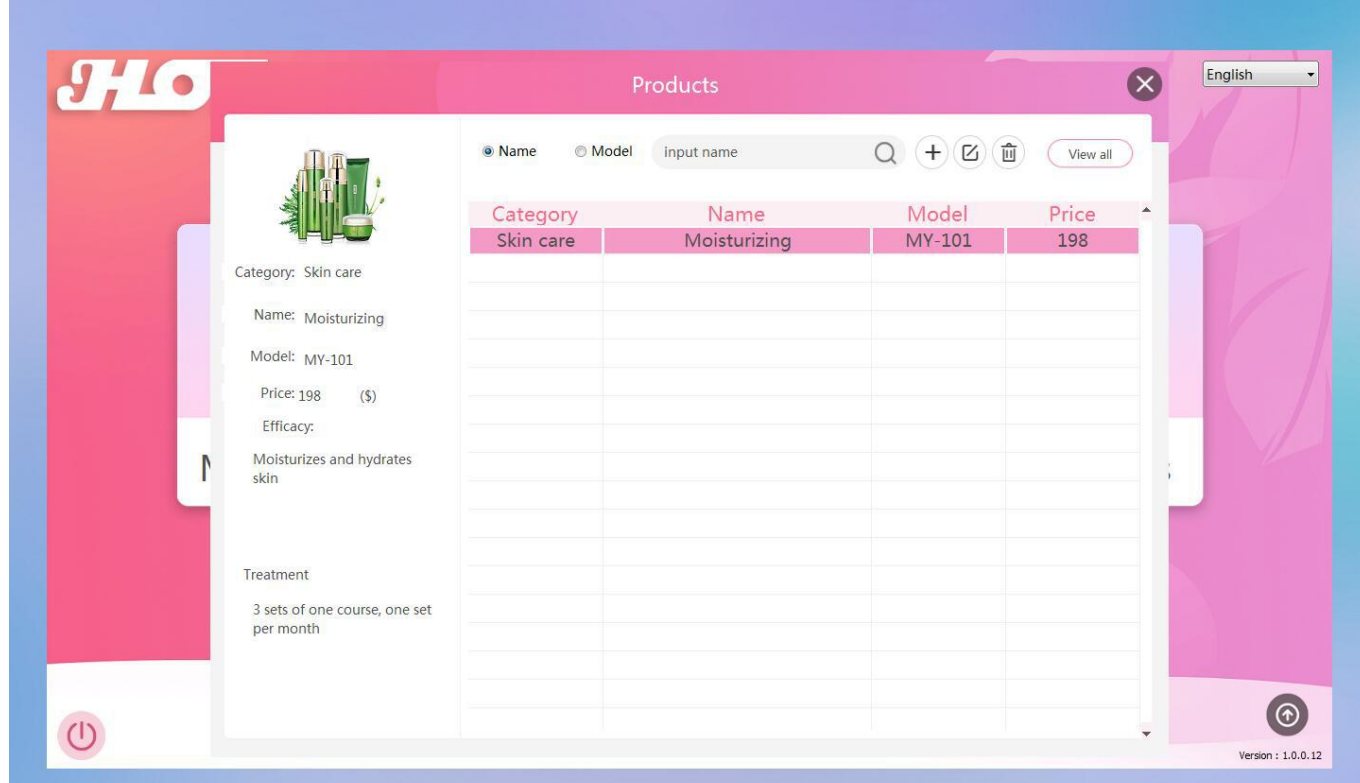

5.In the home page, click "Settings" to enter the system settings, you can change the description of the symptom analysis and improvement suggestions, save it and save it.

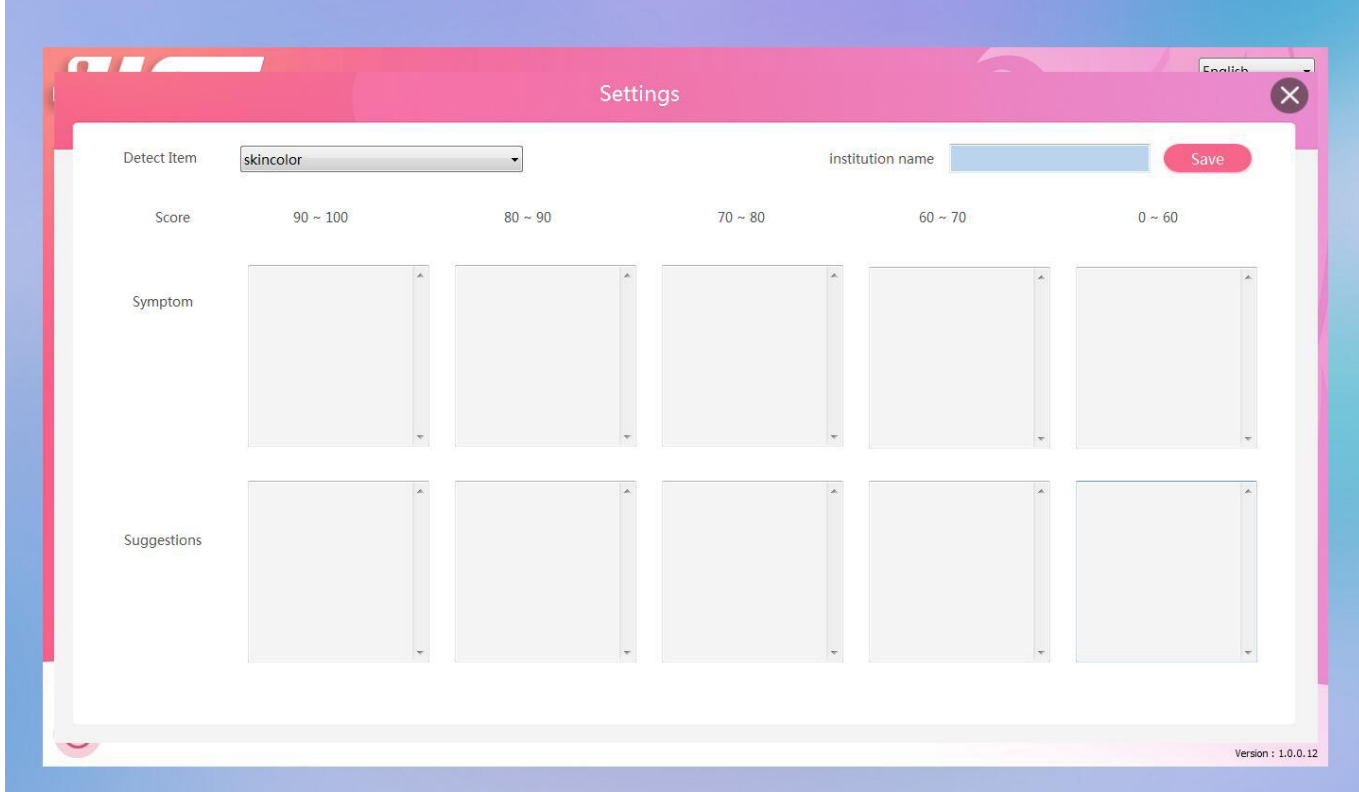

6.Detect item in the upper right corner, click the drop-down arrow to choose to modify other items.

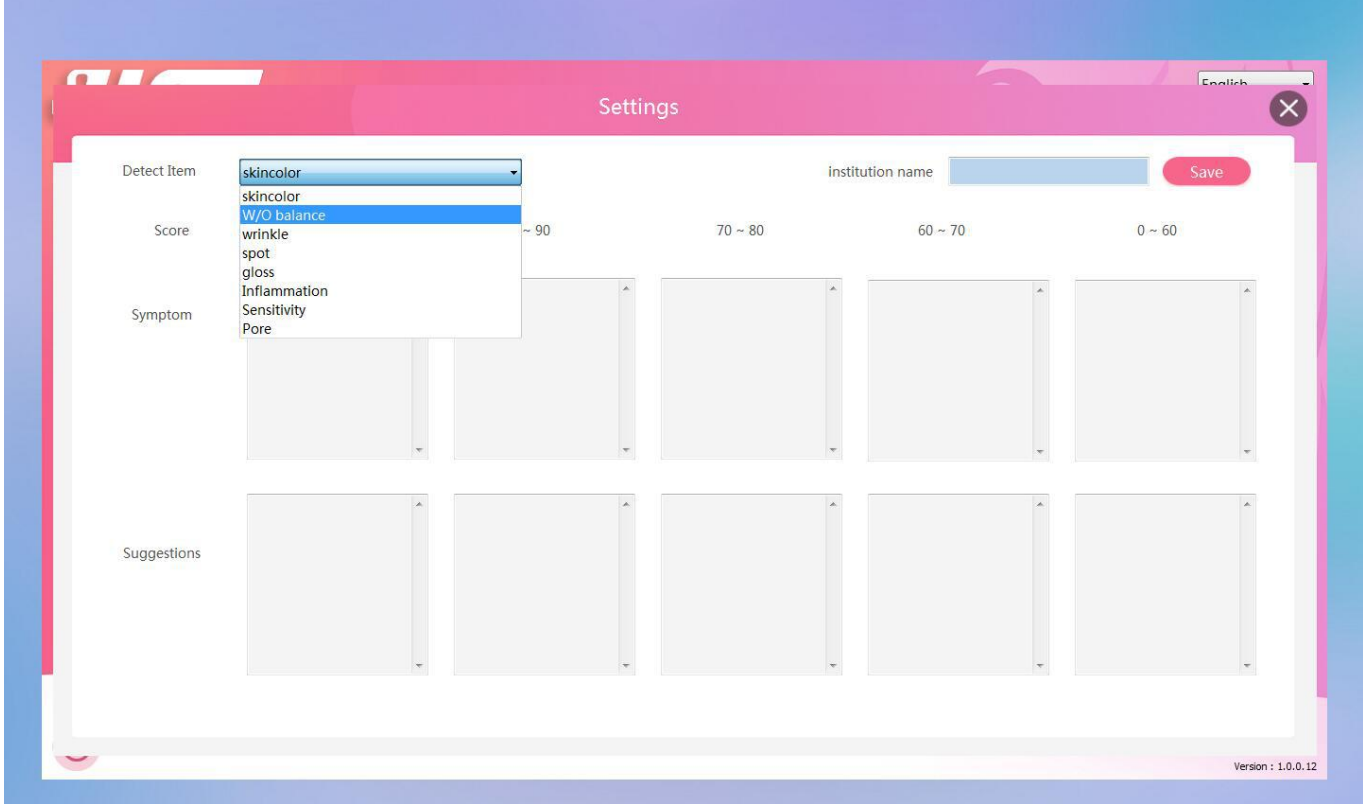

7.Click "Members" on the main page to enter the member archive interface. You can add, modify, delete and search for members by name. If you do not need to archive, click "Start" on the main page to enter the analysis page.

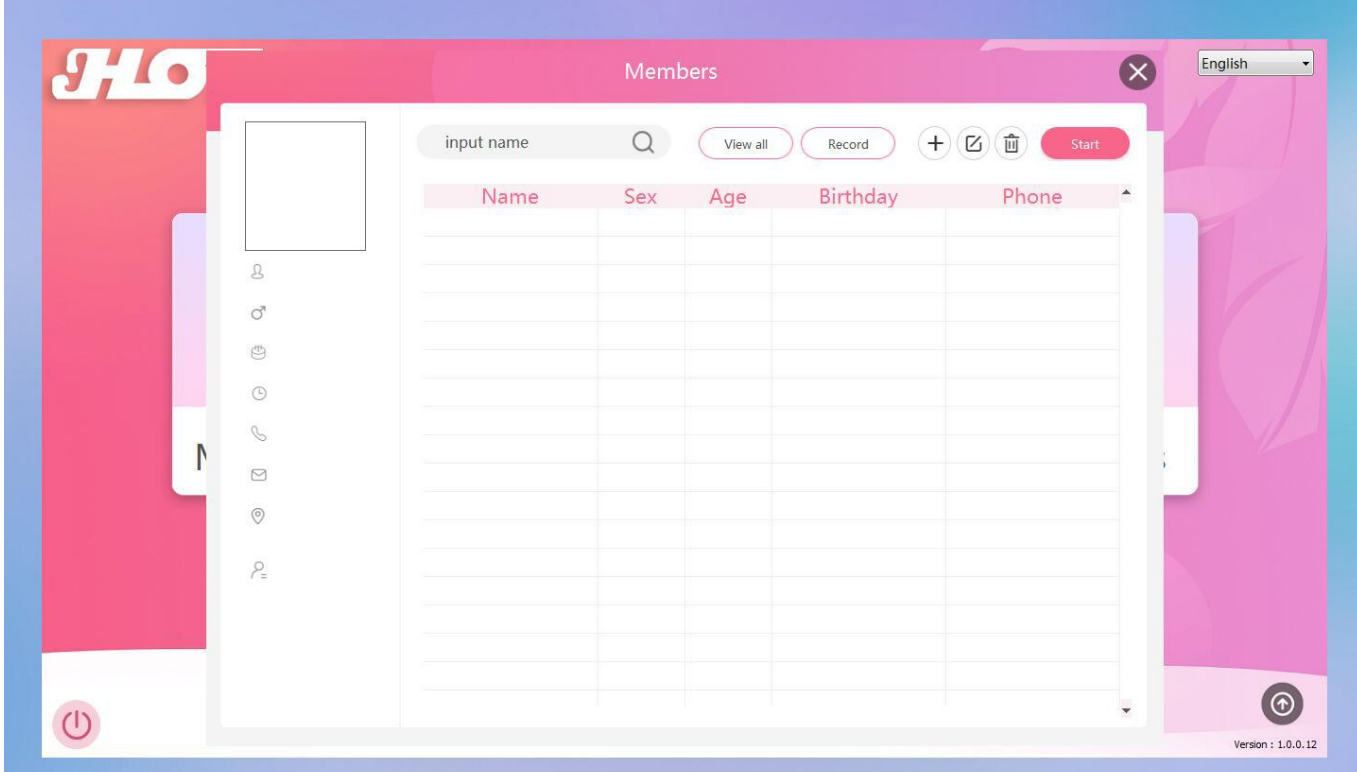

28

8.Click "+" in the upper right corner to enter the new member window, then enter the member information.

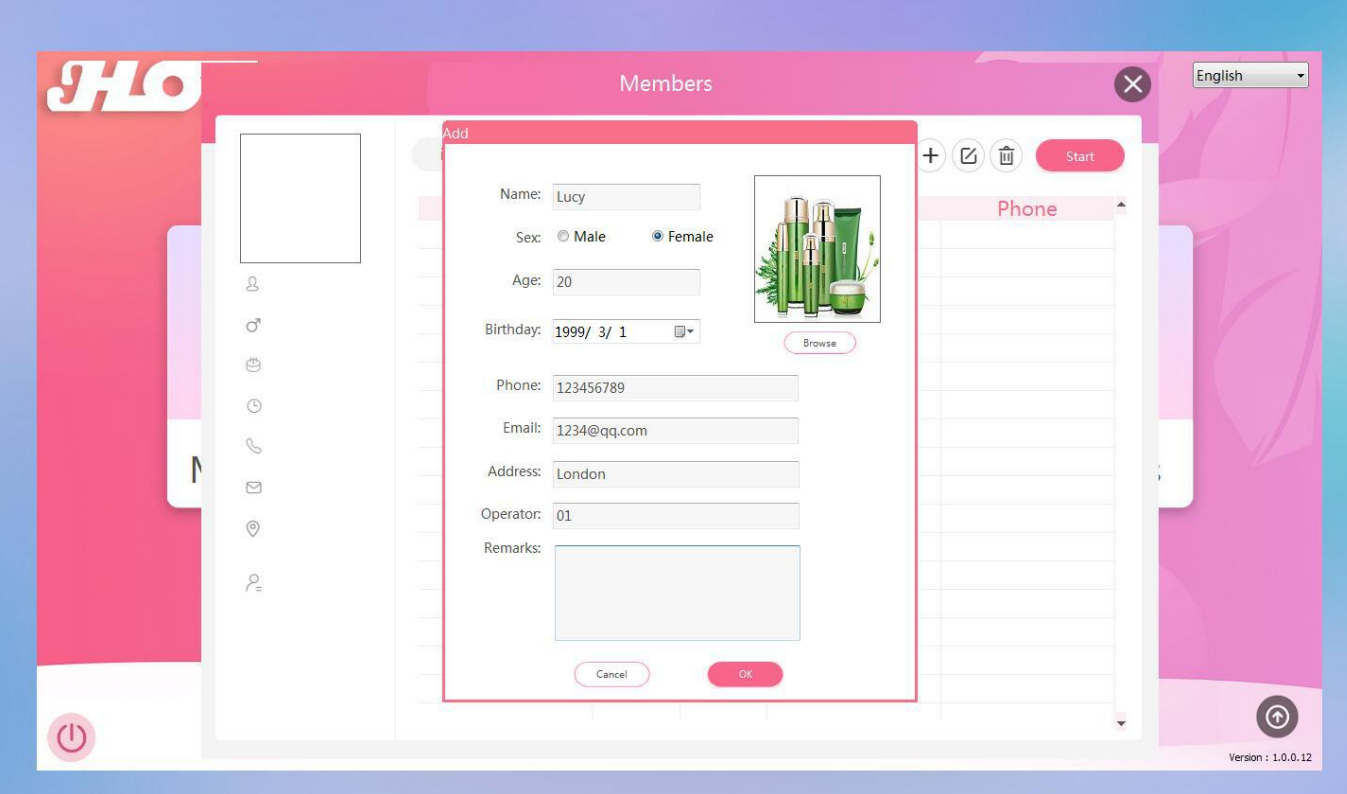

9.After the member information is entered, click "OK" and the member is added successfully.

|              |                                               | Members<br>$\textcircled{\scriptsize{1}}\textcircled{\scriptsize{1}}$<br>$\bigcirc$<br>$\left( +\right)$<br>input name<br>Start<br>View all<br>Record |               |           |                        |                    | $\propto$            | English<br>$\overline{\phantom{a}}$ |
|--------------|-----------------------------------------------|----------------------------------------------------------------------------------------------------|---------------|-----------|------------------------|--------------------|----------------------|-------------------------------------|
|              |                                               |                                                                                                    |               |           |                        |                    |                      |                                     |
|              |                                               | Name<br>Lucy                                                                                                    | Sex<br>Female | Age<br>20 | Birthday<br>1999/03/01 | Phone<br>123456789 | $\blacktriangle$     |                                     |
|              | ${\mathcal{S}}$<br>Lucy                       |                                                                                                    |               |           |                        |                    |                      |                                     |
|              | $Q_{\rm s}$<br>Female<br>$\circledB$<br>20    |                                                                                                    |               |           |                        |                    |                      |                                     |
|              | $\odot$<br>1999/03/01                         |                                                                                                    |               |           |                        |                    |                      |                                     |
| $\mathsf{L}$ | $\mathcal{C}$<br>123456789                    |                                                                                                    |               |           |                        |                    | $\lambda$            |                                     |
|              | $\odot$<br>1234@qq.com<br>$\odot$<br>London   |                                                                                                    |               |           |                        |                    |                      |                                     |
|              | $\mathcal{P}_{\!\scriptscriptstyle\Xi}$<br>01 |                                                                                                    |               |           |                        |                    |                      |                                     |
|              |                                               |                                                                                                    |               |           |                        |                    |                      |                                     |
|              |                                               |                                                                                                    |               |           |                        |                    |                      |                                     |
|              |                                               |                                                                                                    |               |           |                        |                    | $\ddot{\phantom{0}}$ | $\odot$                             |

10.Select the member to be tested, click "Start" in the upper right corner to enter the main analysis interface, and enter the full face shooting by default.

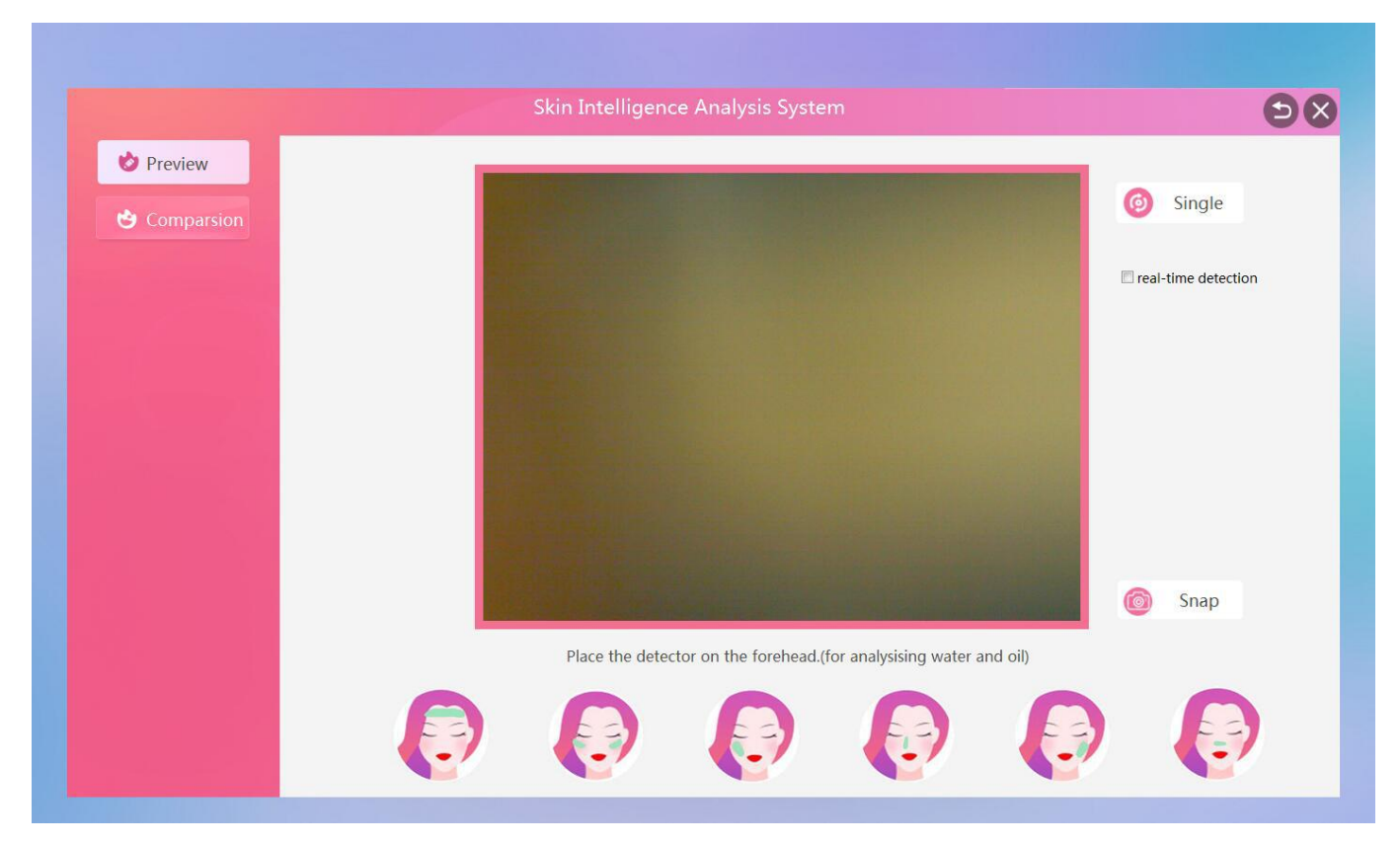

11.Check the right side of "Dynamic Data" to visually detect the abnormal area. The white area of the small window indicates the concentrated distribution area of water and oil. When the image is in focus, click the "Snap" in the lower right corner to take a picture.

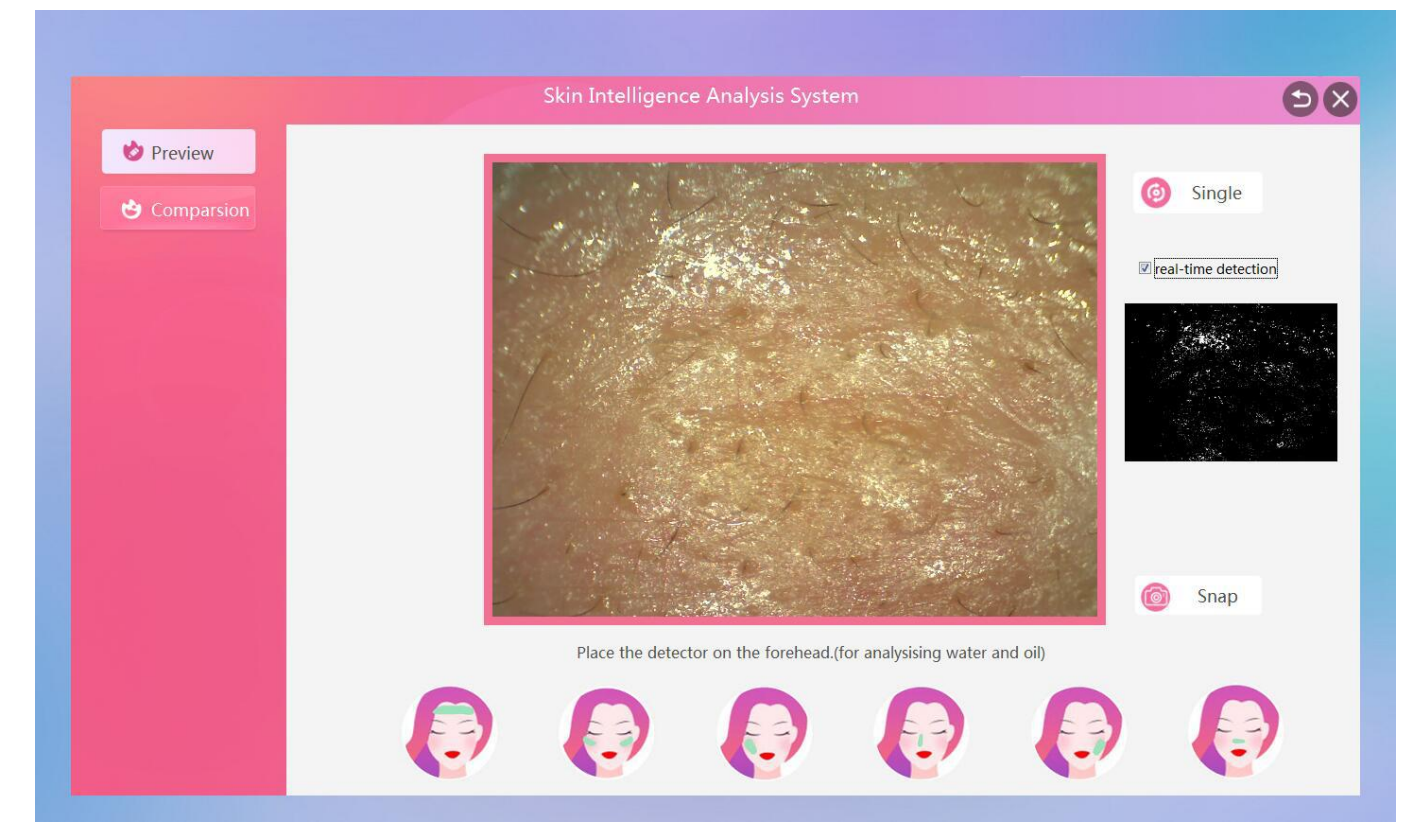

12. The small white streaks indicate that the fine lines are concentrated in the area. When the image is in focus, click on the "Snap" in the lower right corner to take a picture.

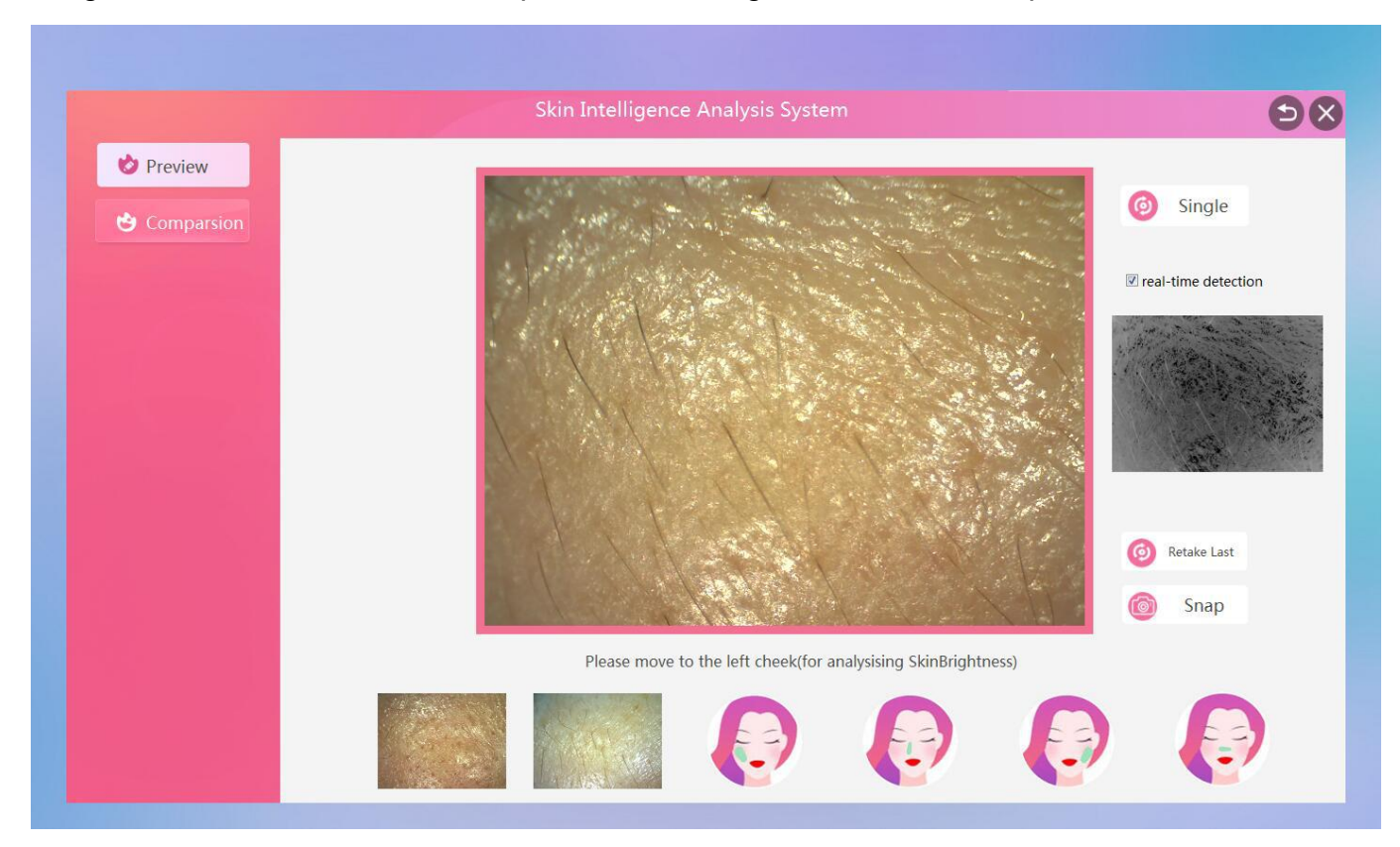

13. The lighter color of the small window indicates the area where the skin color is white. When the image is in focus, click the "Snap" in the lower right corner to take a picture.

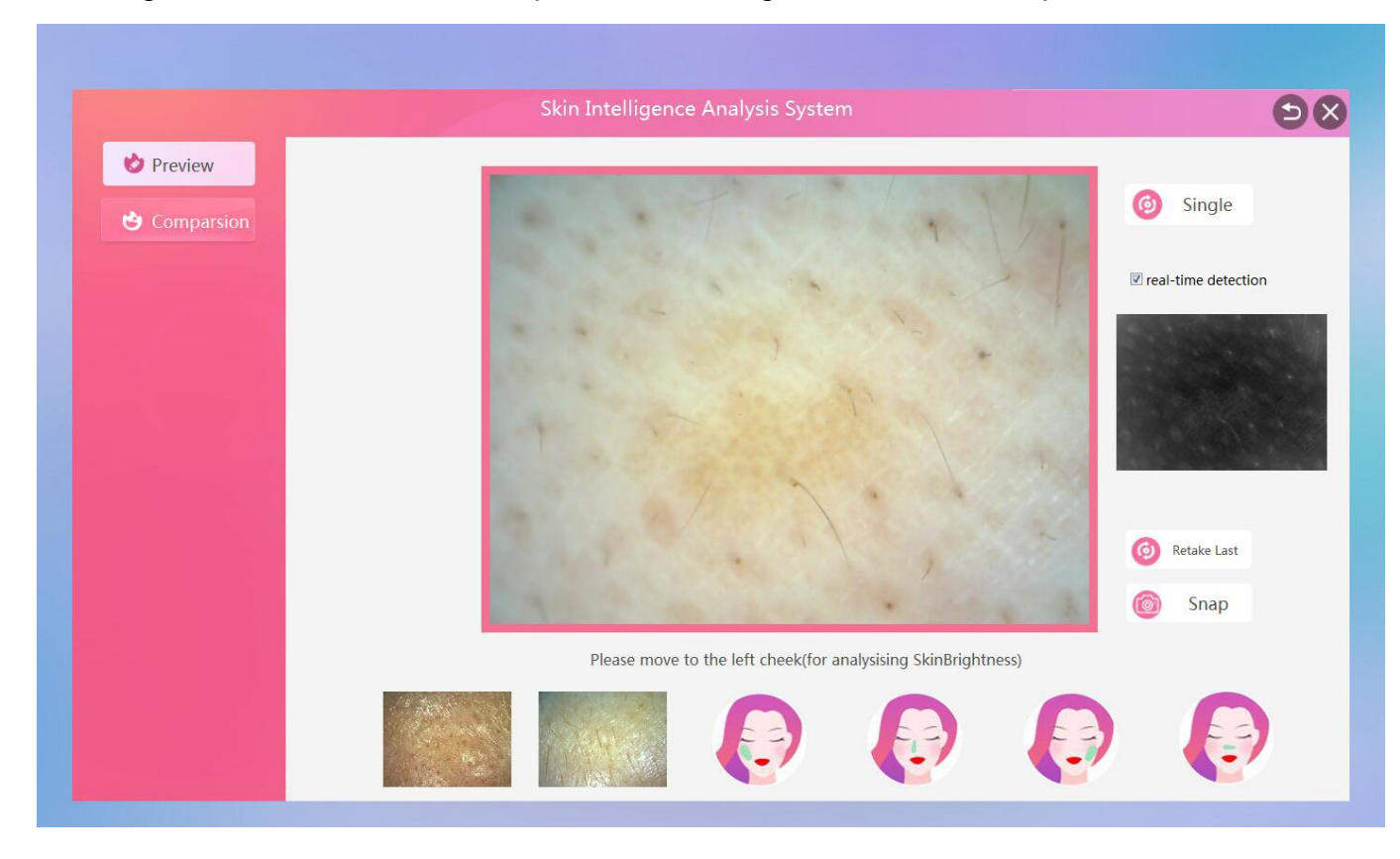

14. The small red highlight of the small window indicates the concentrated distribution area of the red blood. When the image is in focus, click the "Snap" in the lower right corner to take a picture.

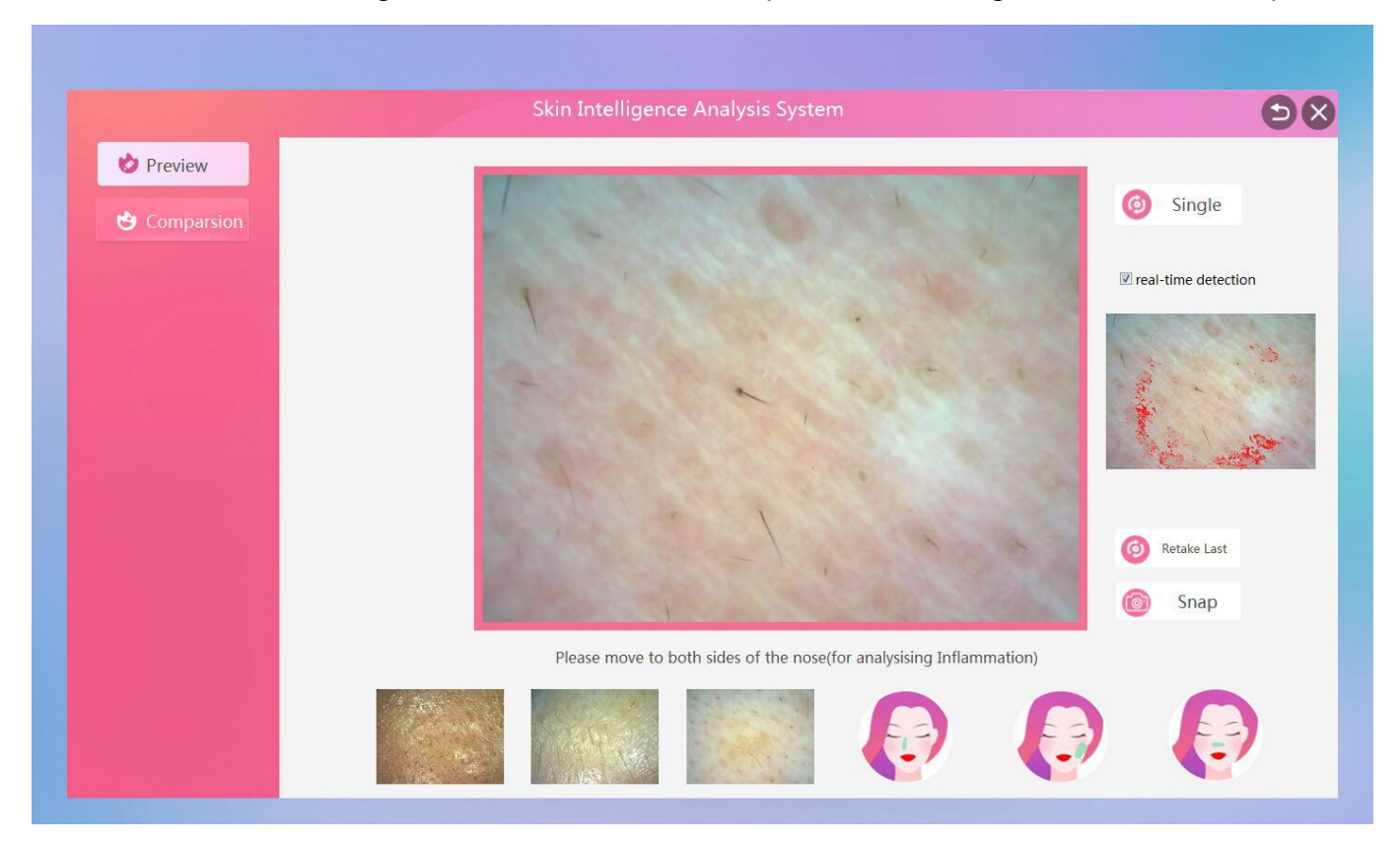

15.The small window color area indicates the concentrated distribution area of the color spots.

When the image is in focus, click the "Snap" in the lower right corner to take a picture.

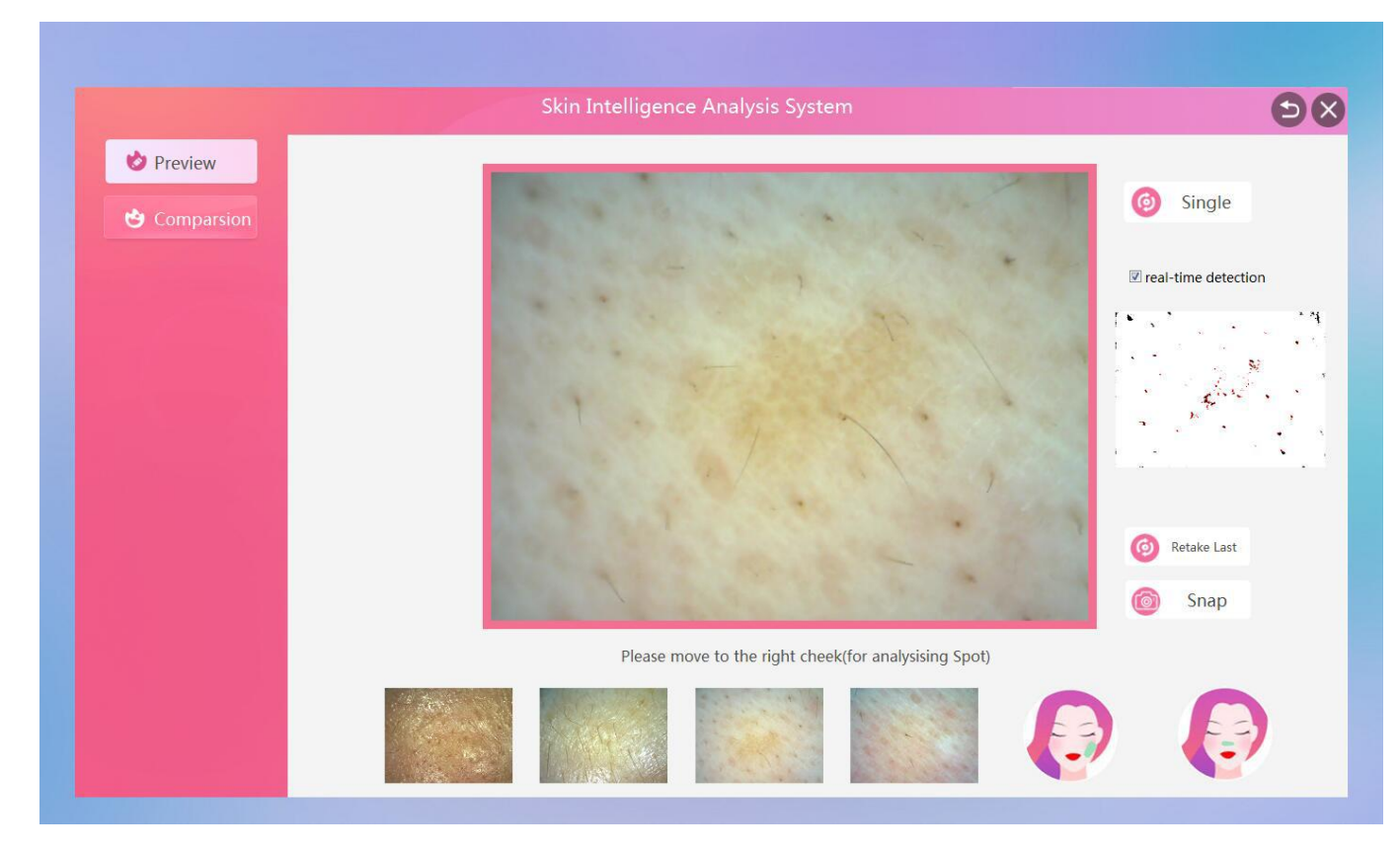

16. The small white highlight of the small window indicates that the pores are blocked. When the image is in focus, click the "Snap" in the lower right corner to take a picture.

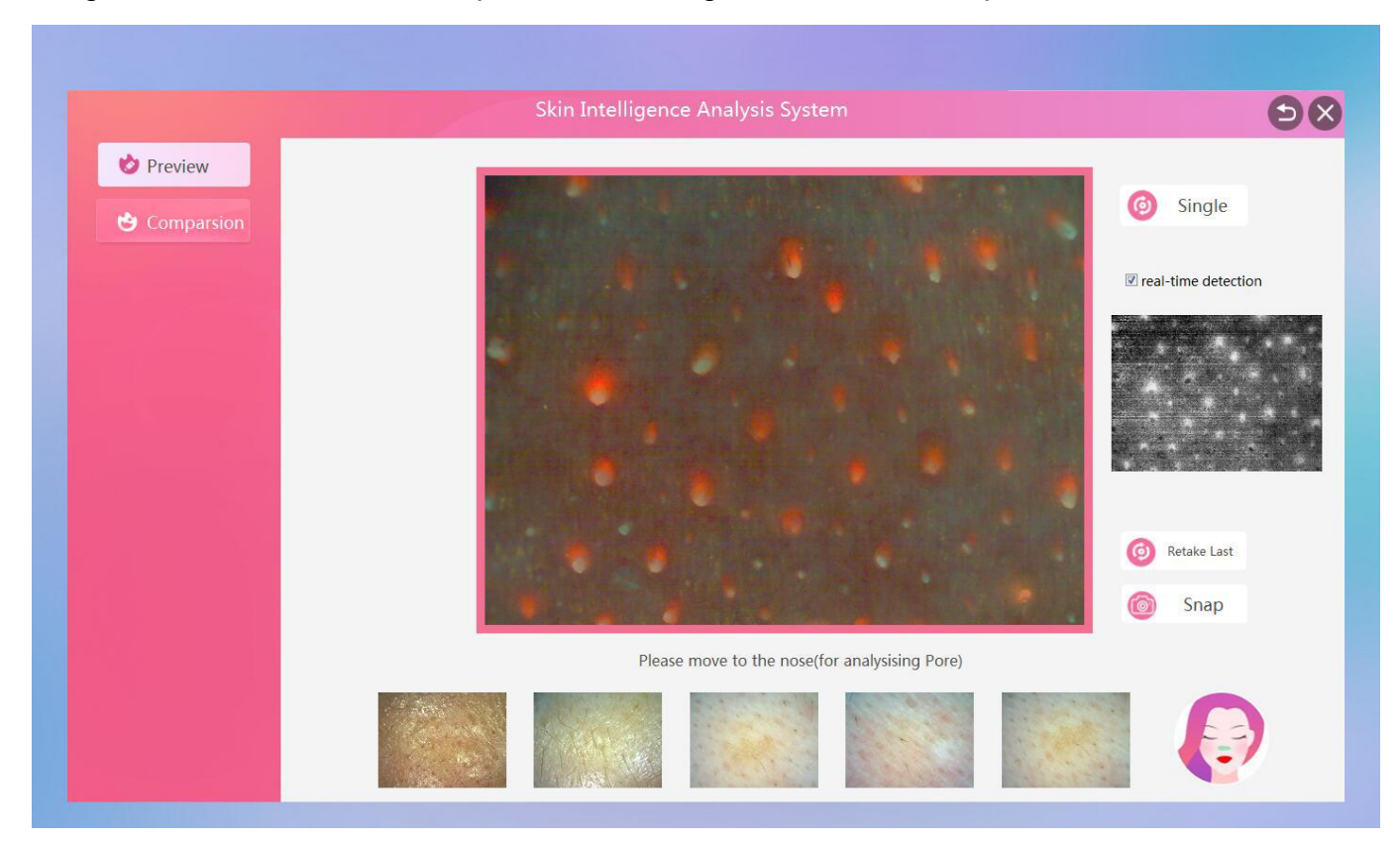

#### 17.Full face shooting completed

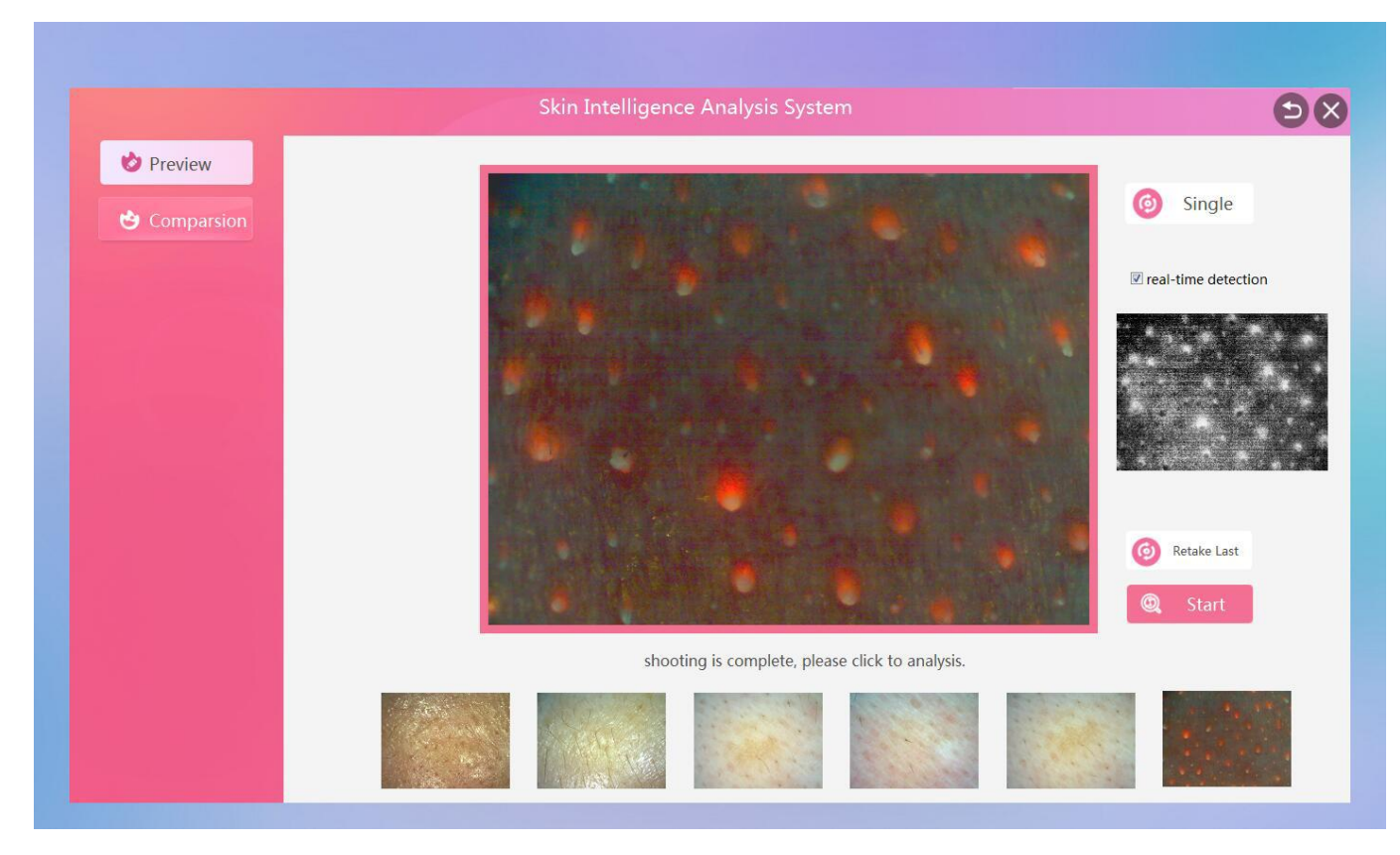

18.After the full face is taken, you can double-click the photo frame to zoom in and view it in real time, and drag the image position with the mouse.

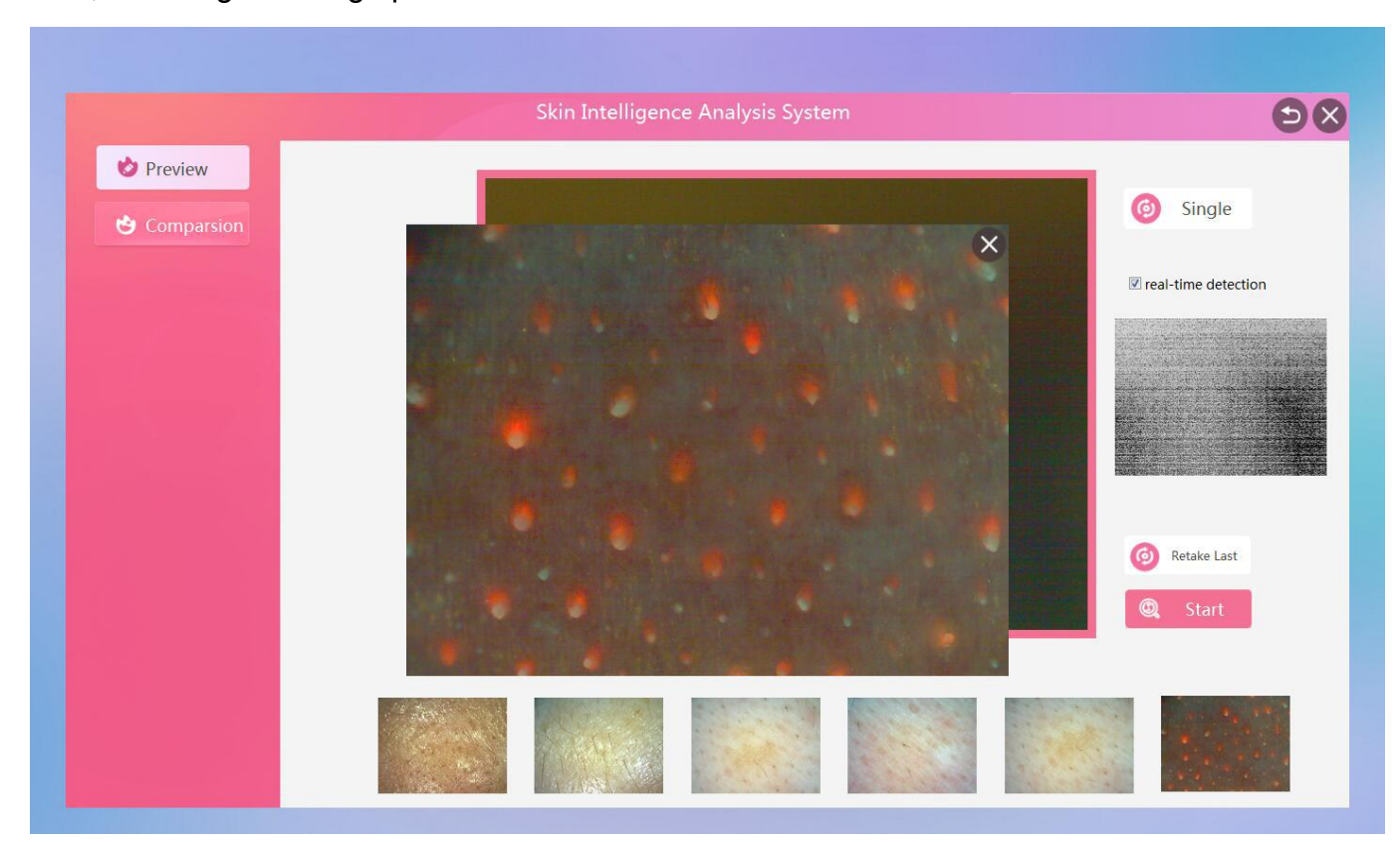

19.Scroll the mouse wheel to zoom in or out to view the image

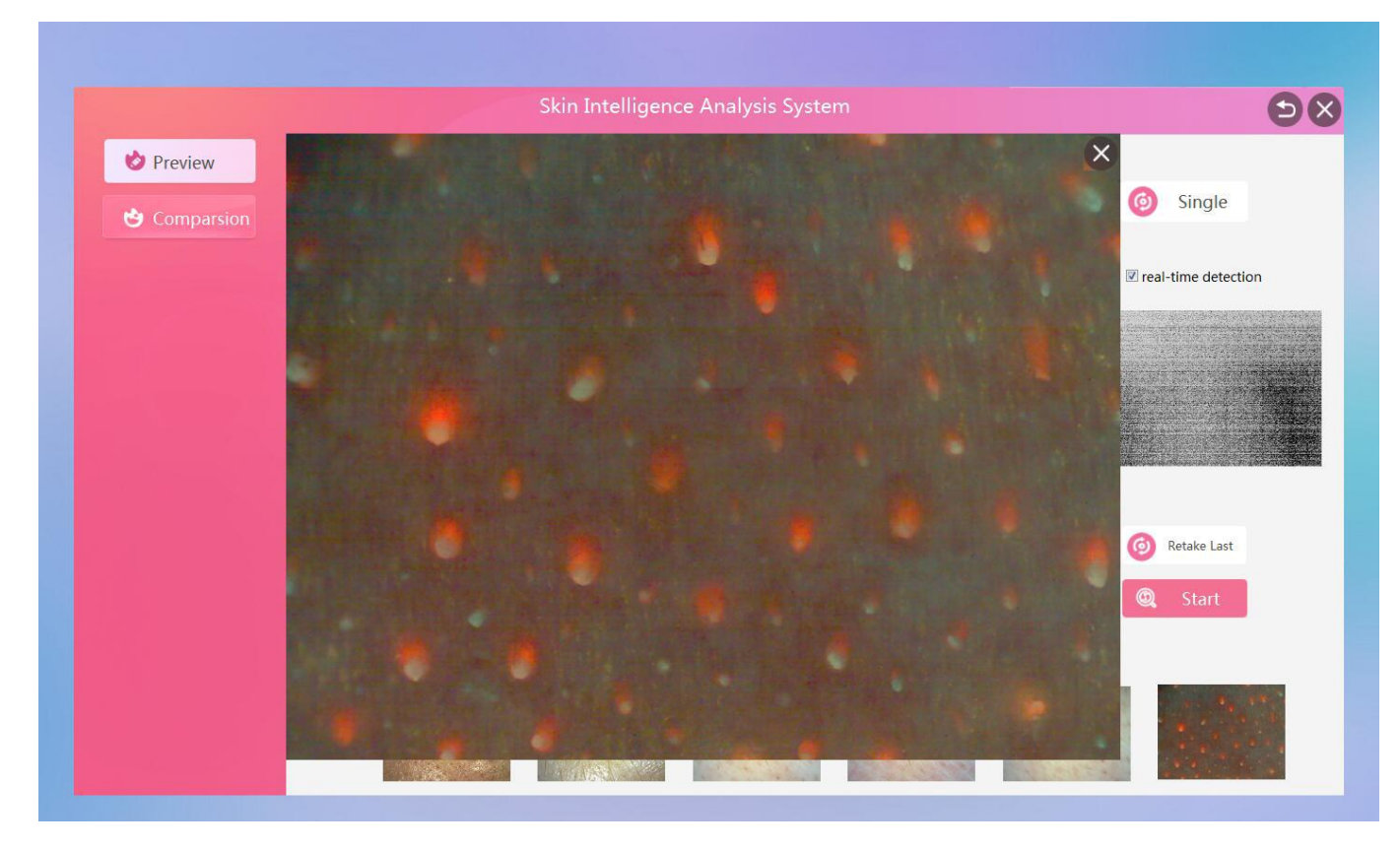

20.Scroll the mouse wheel to zoom in to full screen mode

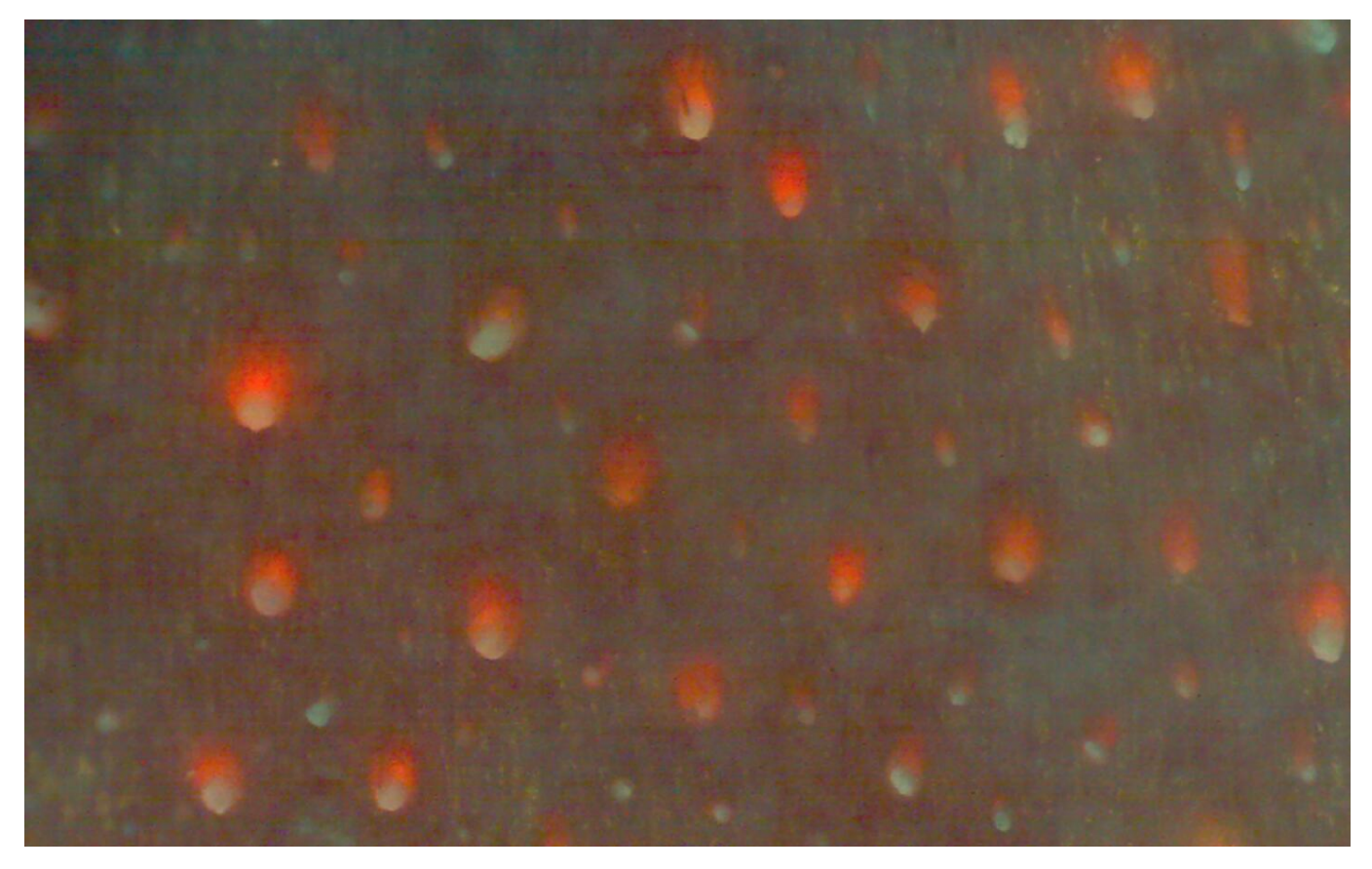

21.After the full face is taken, click on the "Start" in the lower right corner to analyze the skin data.

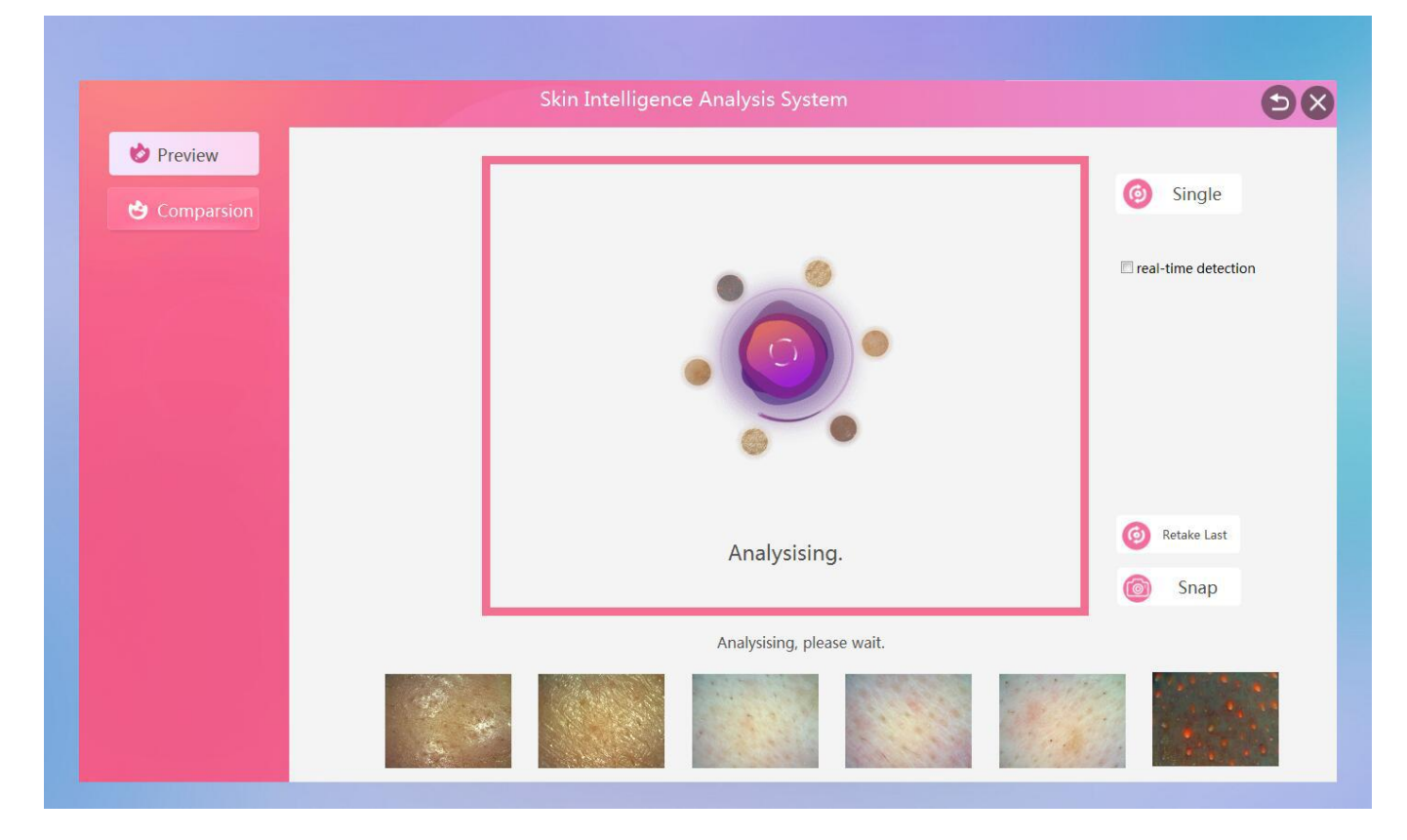

22.After the automatic analysis is completed, a full face detection report and a single test report are generated. The full face report can view the results of 8 major data items to intuitively understand the health of your skin.

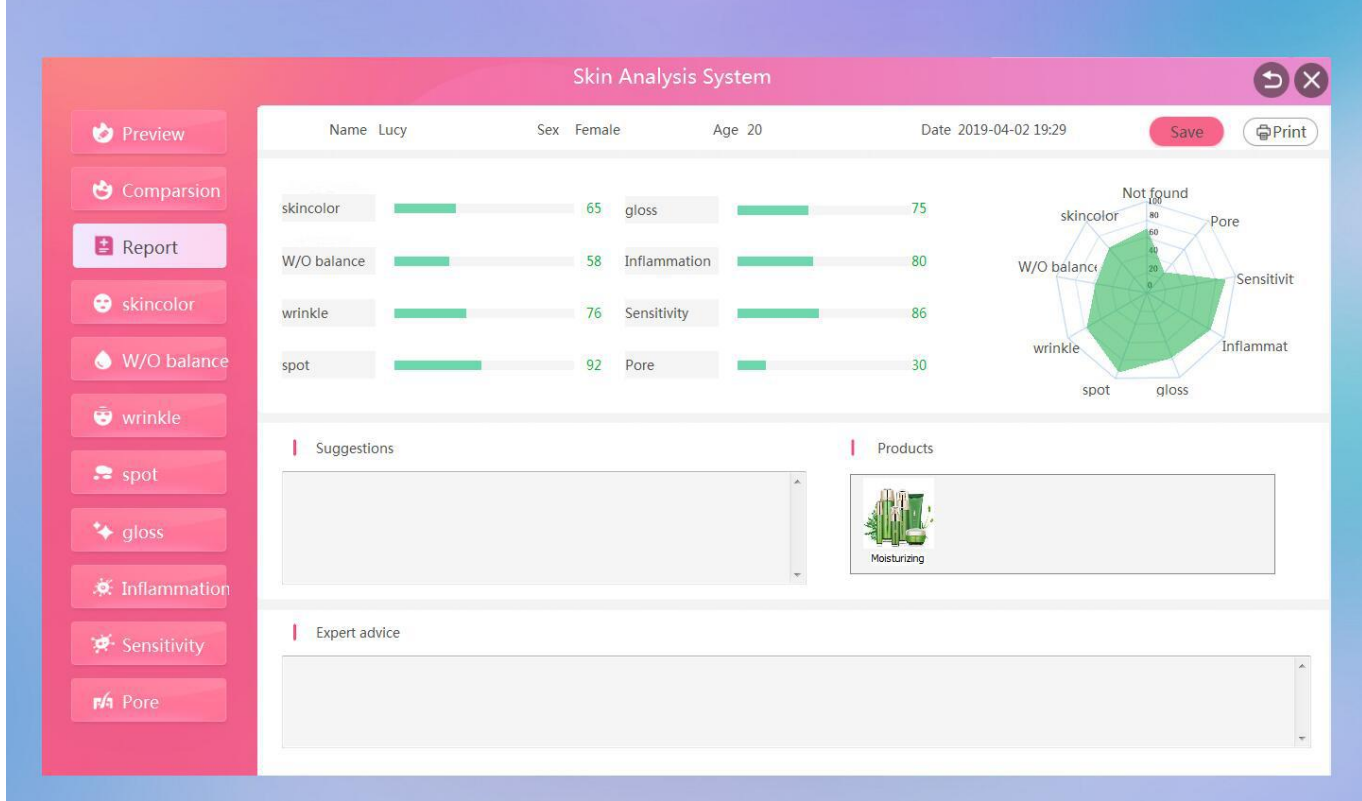

23.View the full-face shot "skin color" single test results and suggestions for improvement, data score (the higher the score, the better the skin tone), the picture can be enlarged

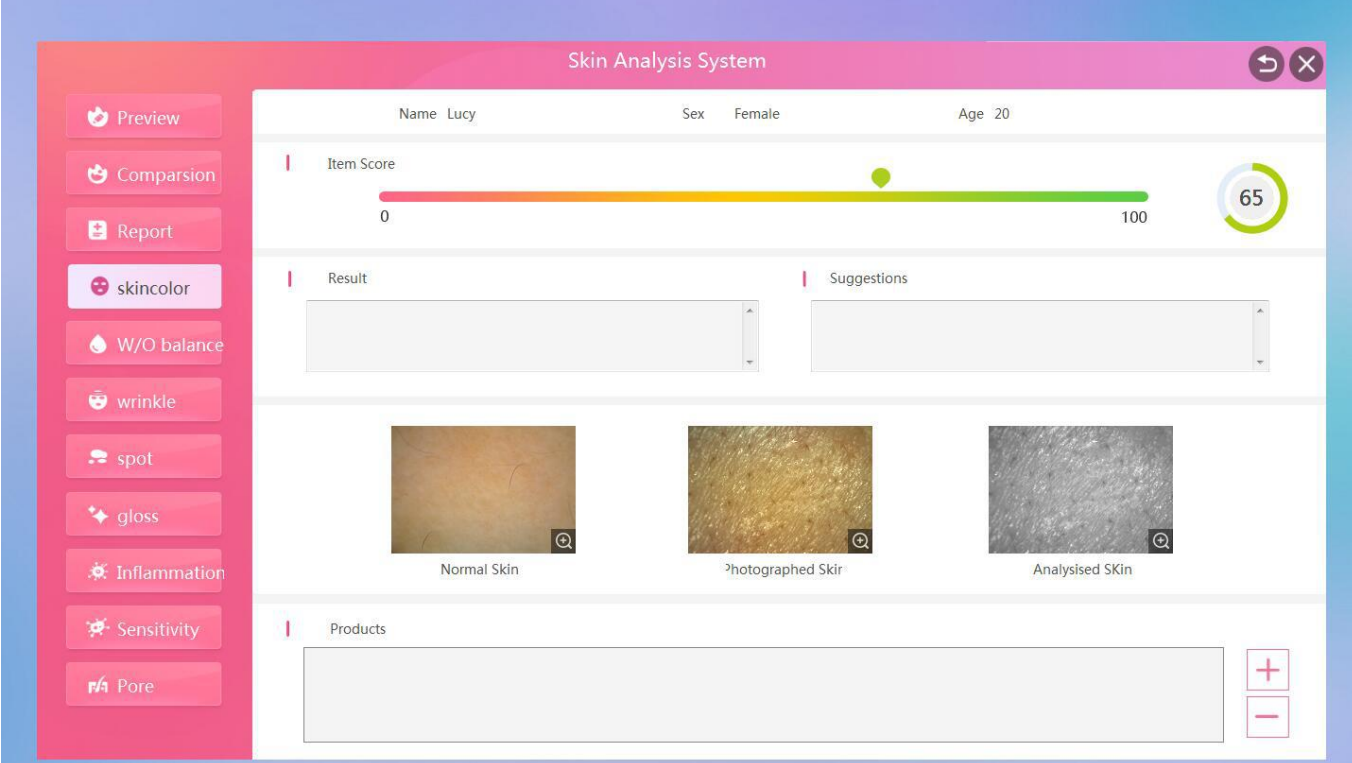

24.In the skin color analysis report, click the product recommendation column "+" to select the product to be recommended, and then click OK, the product can be added to the skin color analysis report.

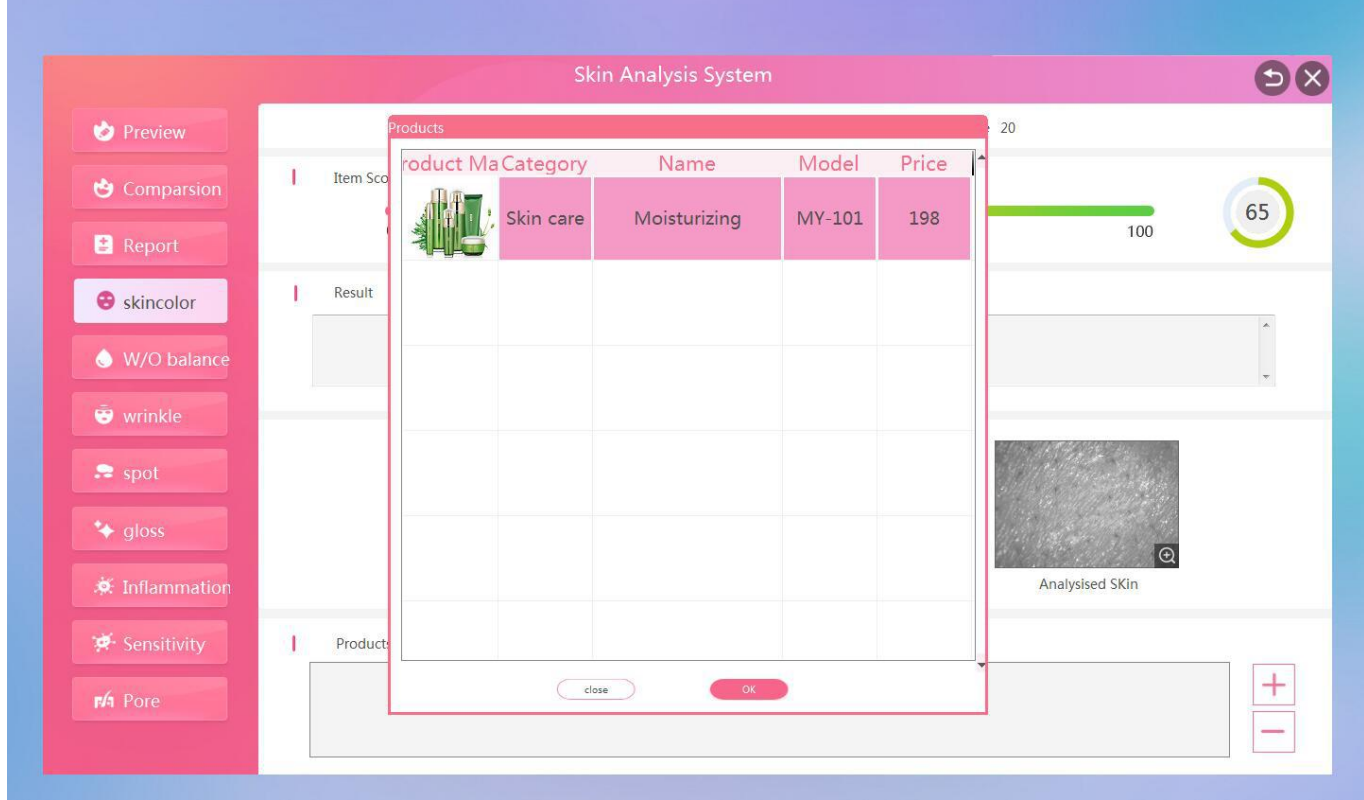

25.View the full-face shot "W/O balance" single test results and suggestions for improvement,

data score (the higher the score, the better the water and oil value), the picture can be enlarged

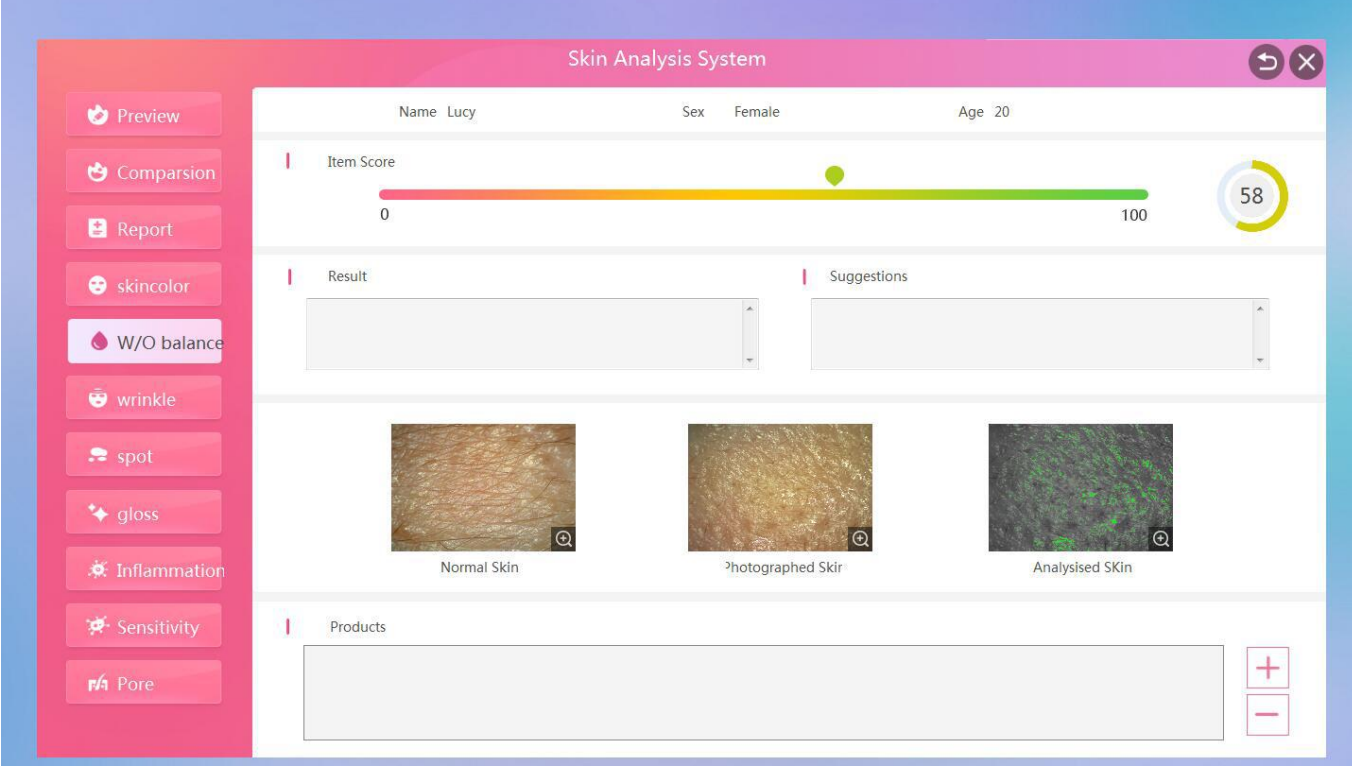

26.View the full-face shot "wrinkle" single test results and suggestions for improvement, data score (the higher the score, the fewer the fine lines)

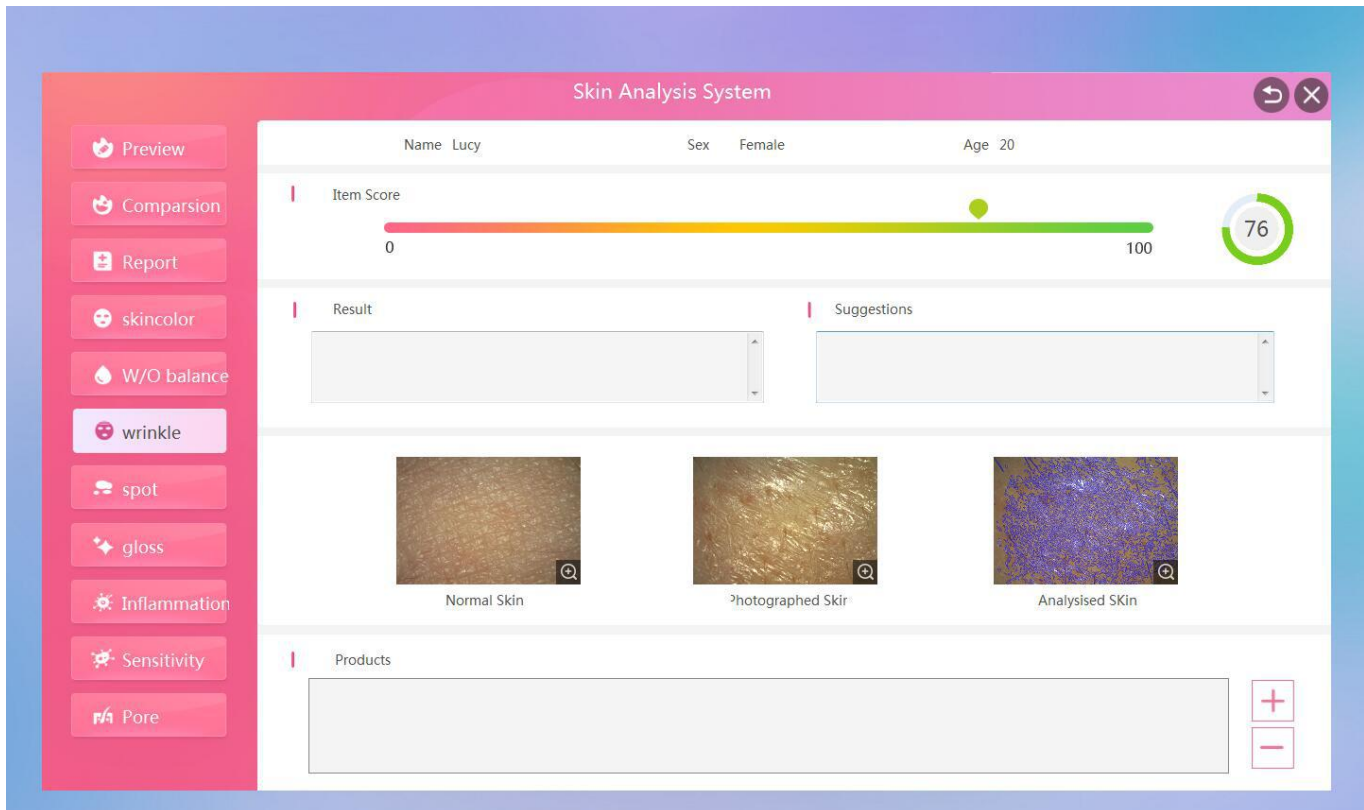

27.View the full-face shot "spot" single test results and suggestions for improvement, data score (the higher the score, the less the stain)

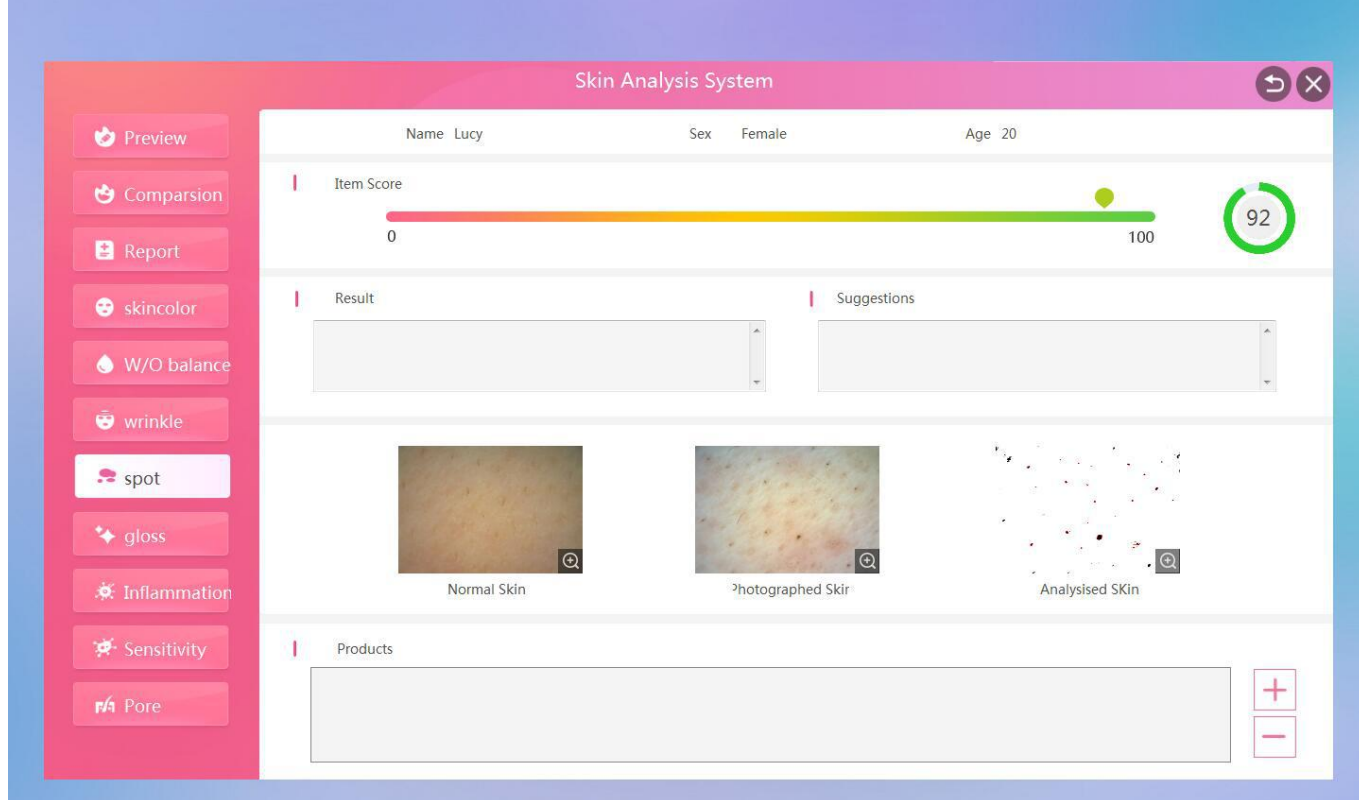

28.View the full-face shot "gloss" single test results and suggestions for improvement, data score (the higher the score, the better the skin gloss)

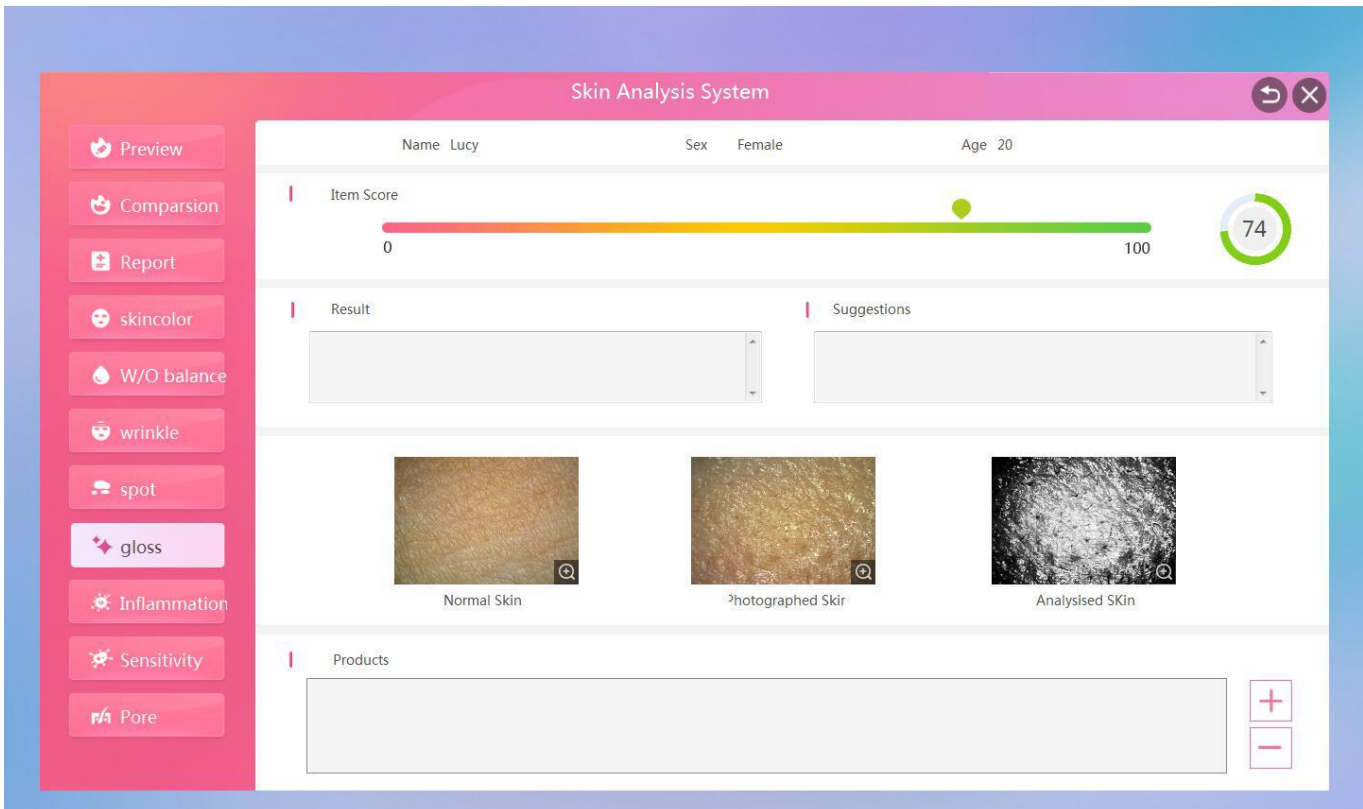

29.View the full-face shot "inflammation" single test results and improvement suggestions, data score (the higher the score, the milder the inflammation)

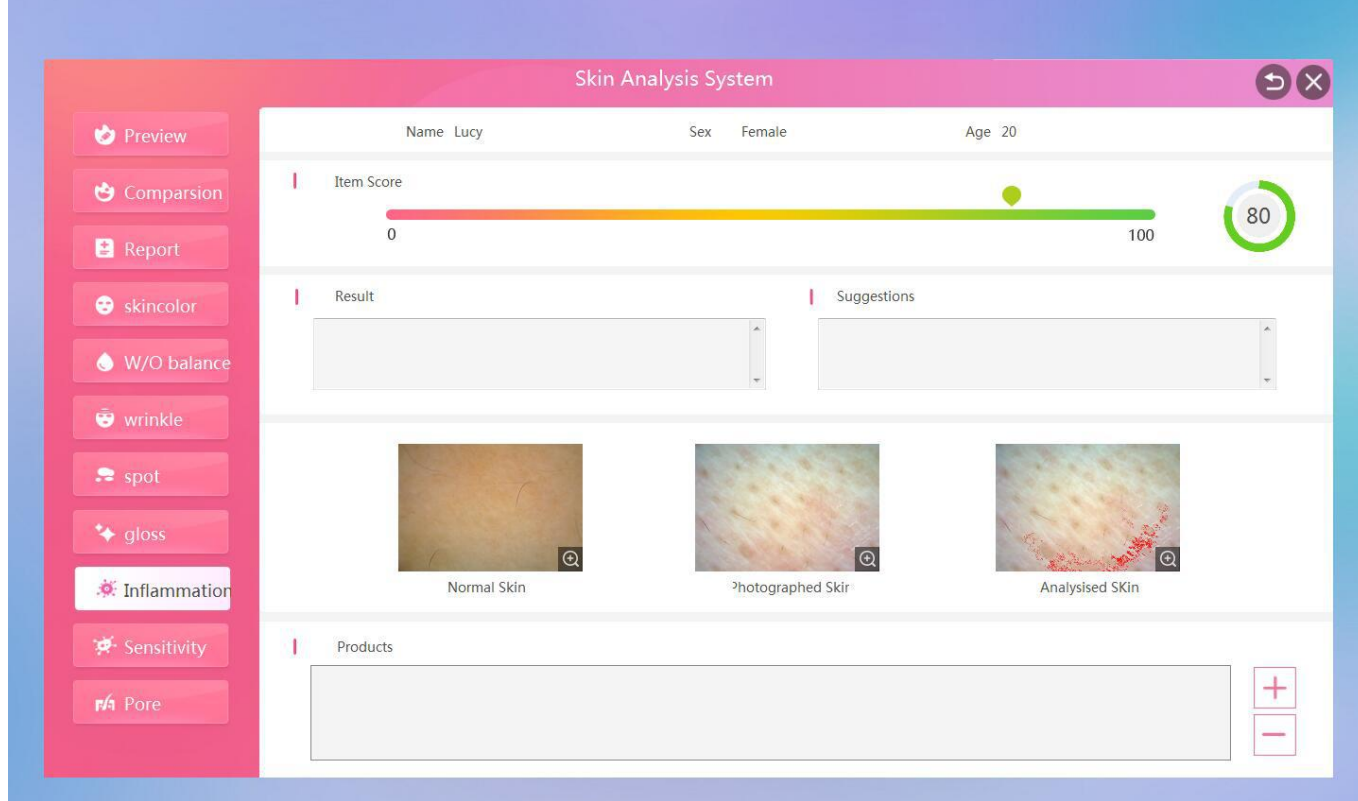

30.View the full-face shot "sensitivity" single test results and improvement suggestions, data score (the higher the score, the lower the sensitivity)

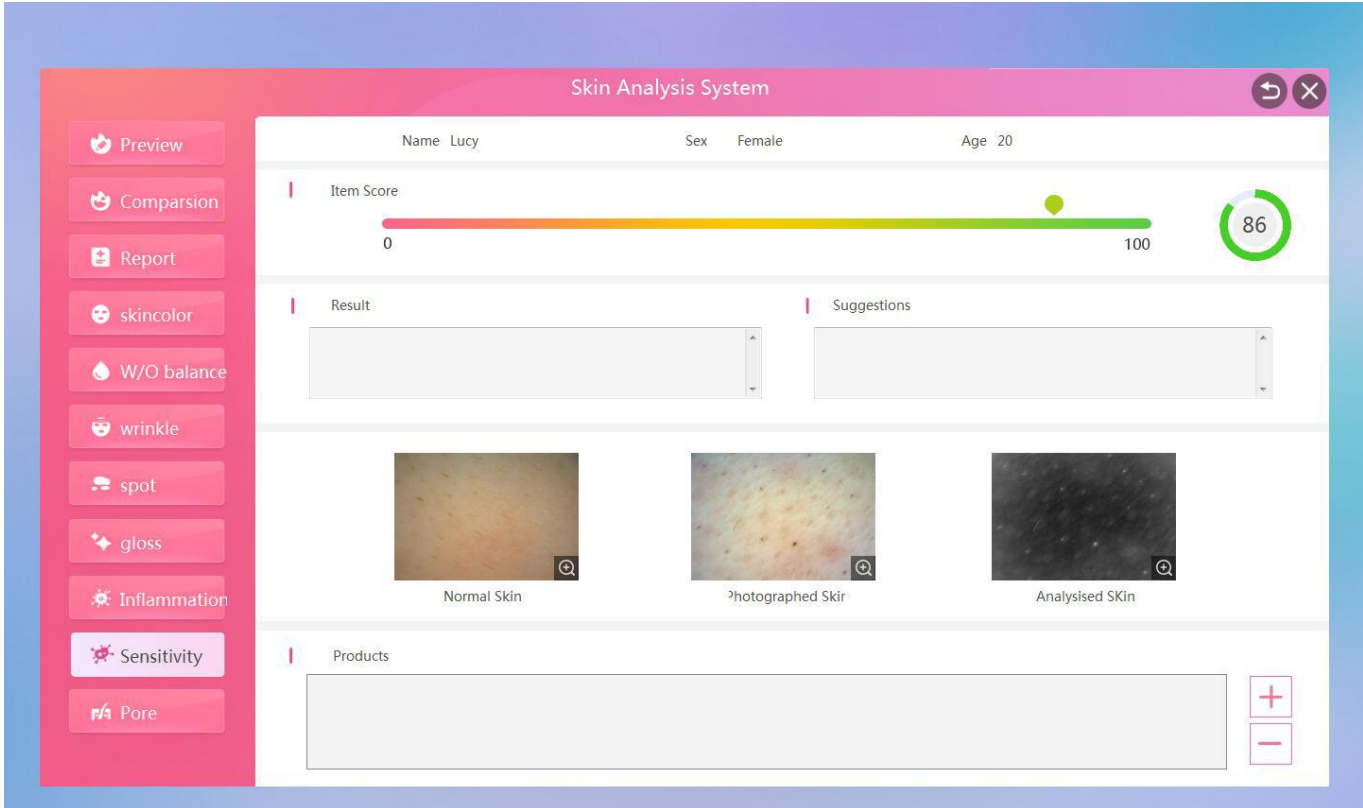

31.View the full-face shot "Pore" single test results and suggestions for improvement, data score (the lower the score, the more serious the pore blockage)

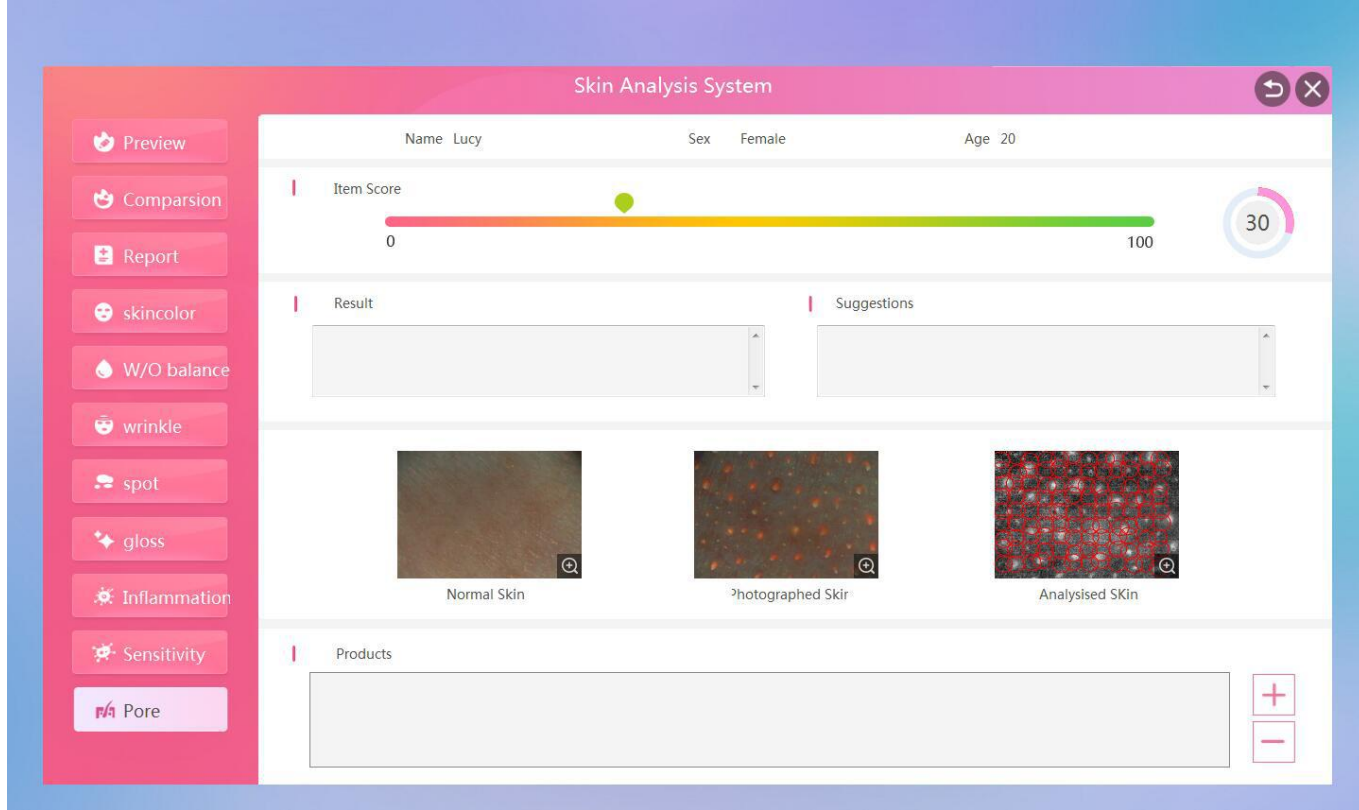

32. Click "Single" on the main analysis page to switch to single point analysis.

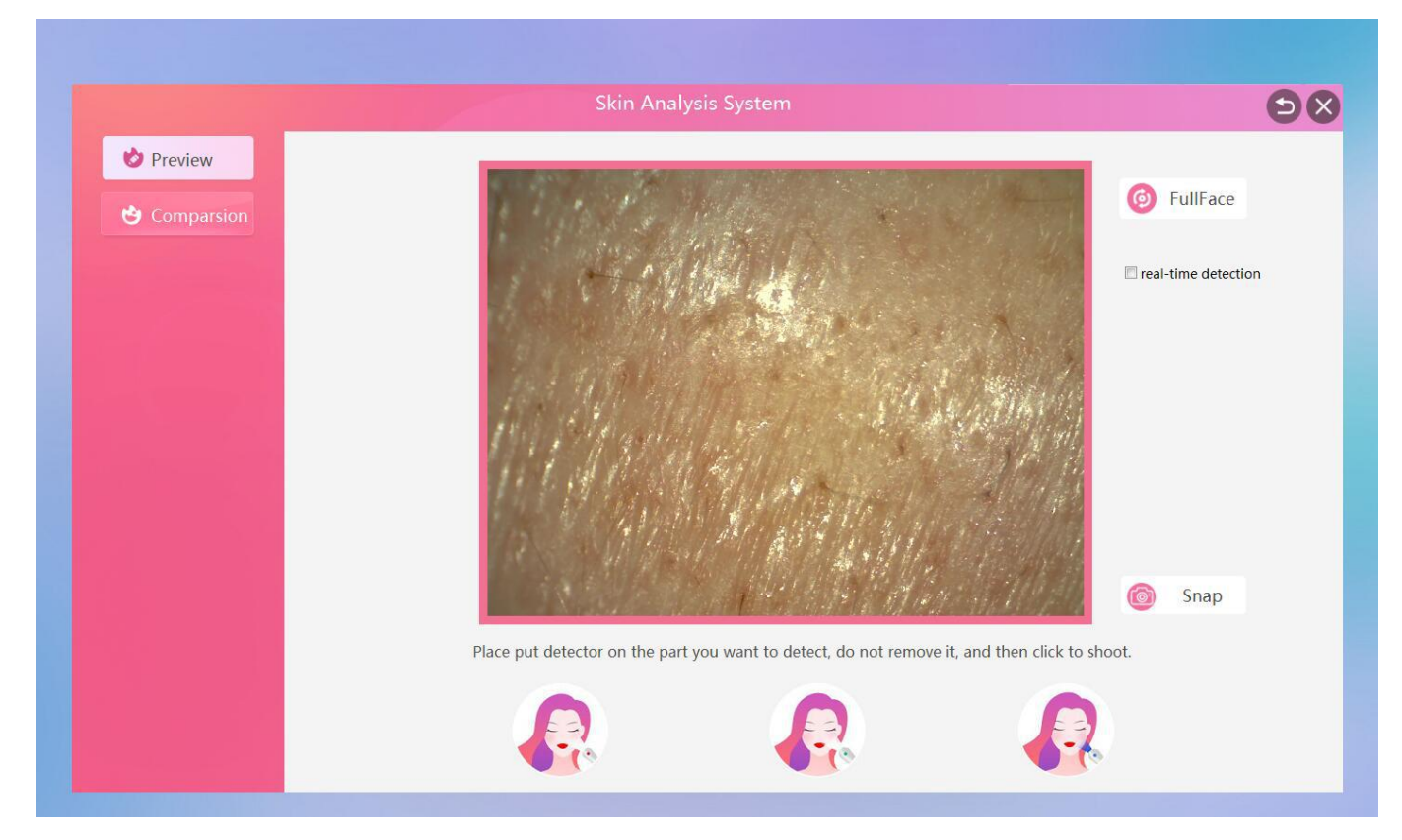

33.After the image is in focus, click "Snap" in the lower right corner to take pictures. Please be careful not to move the detector. The system will automatically take pictures of the skin, leather and UV.

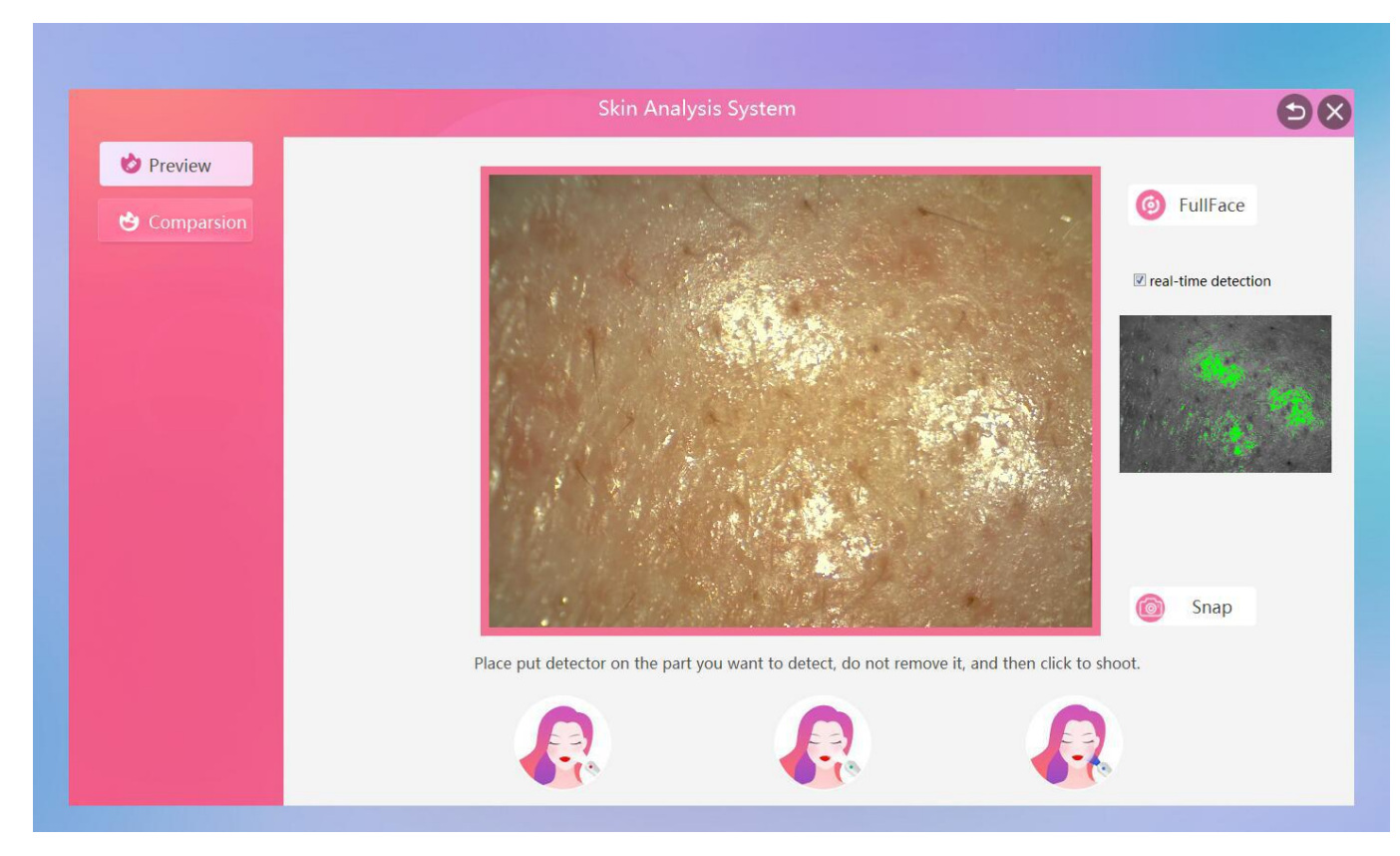

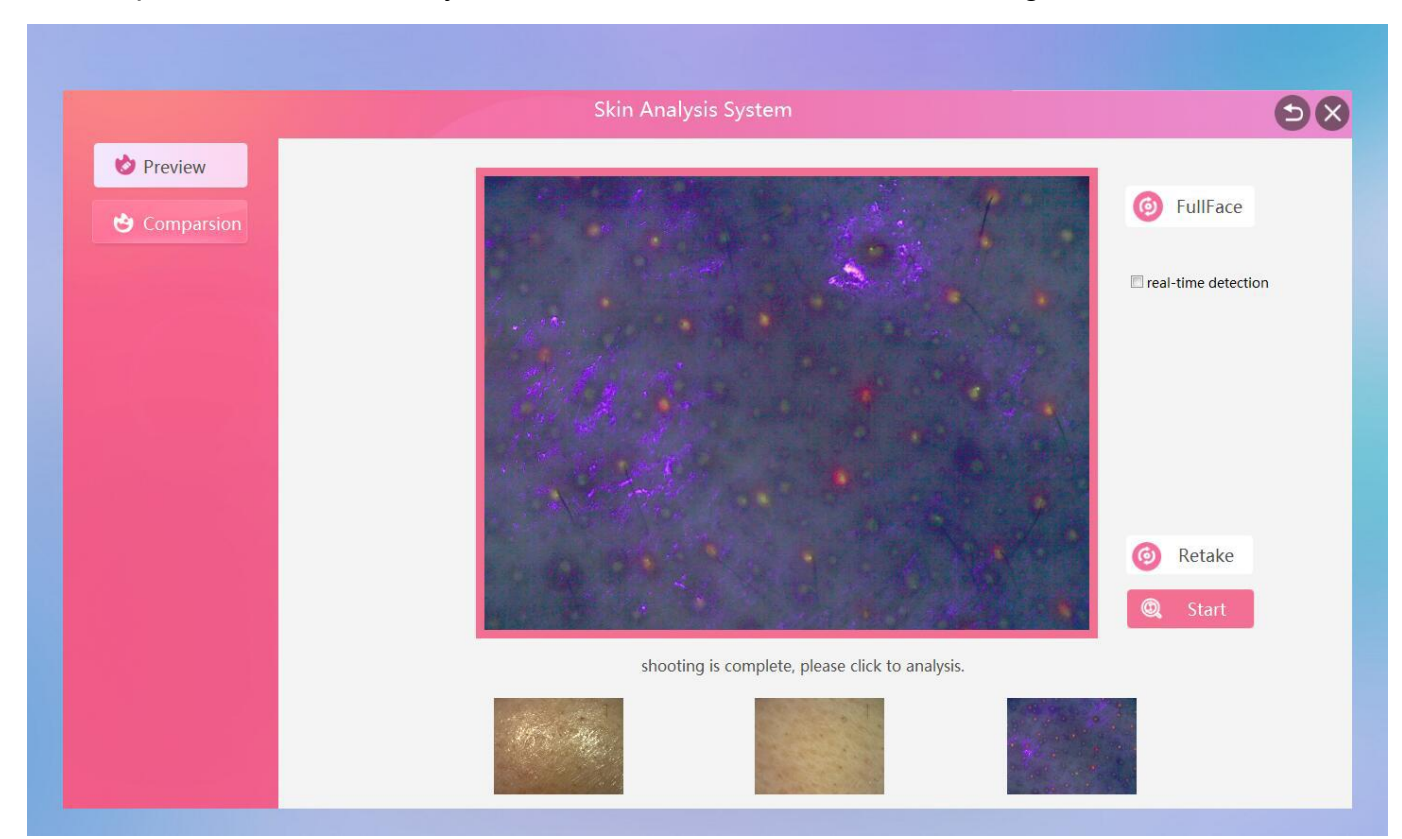

### 34.The picture is automatically taken, click on the "Start" in the lower right corner

# 35.Waiting for skin data analysis report

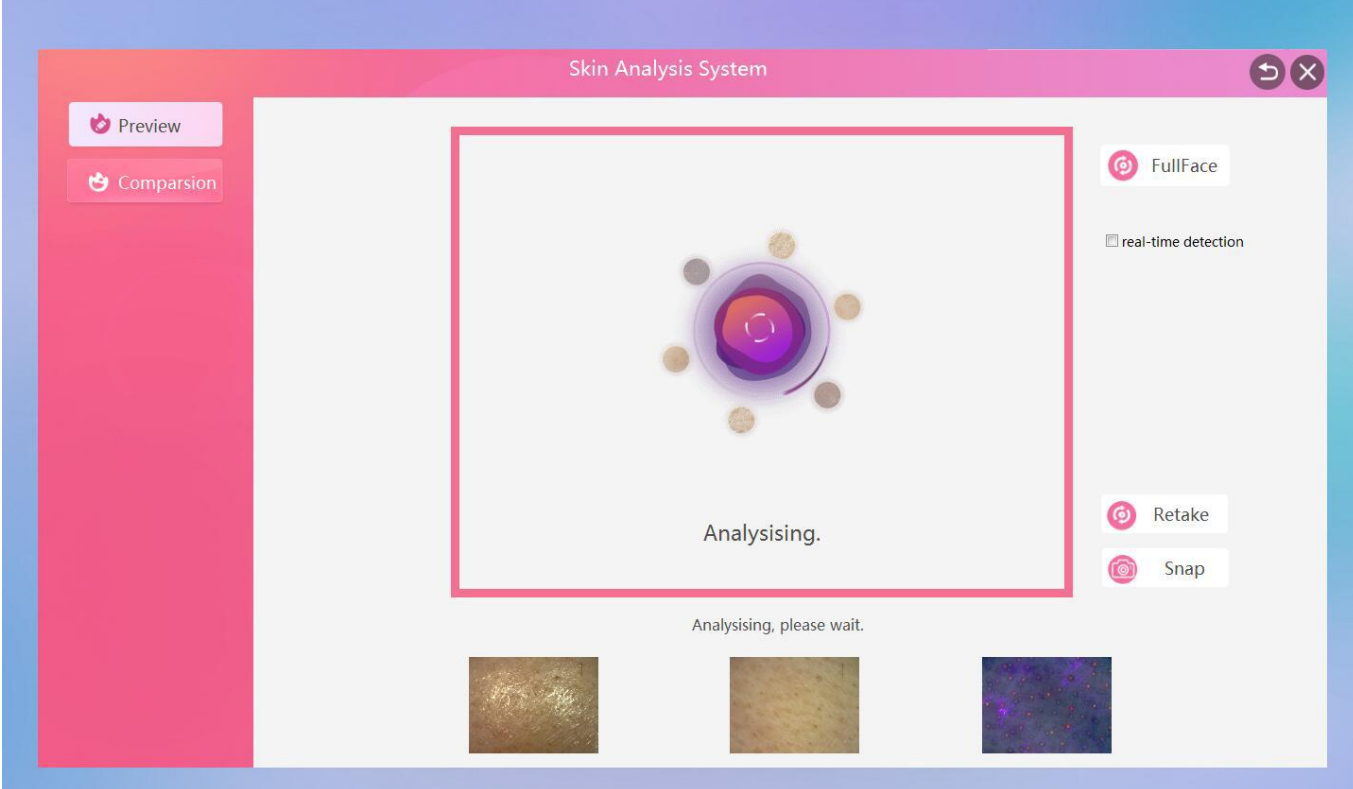

36. After the automatic analysis is completed, a single point test report and a single test report are generated. The single point report can view the results of 8 major data items to intuitively understand the health of your skin.

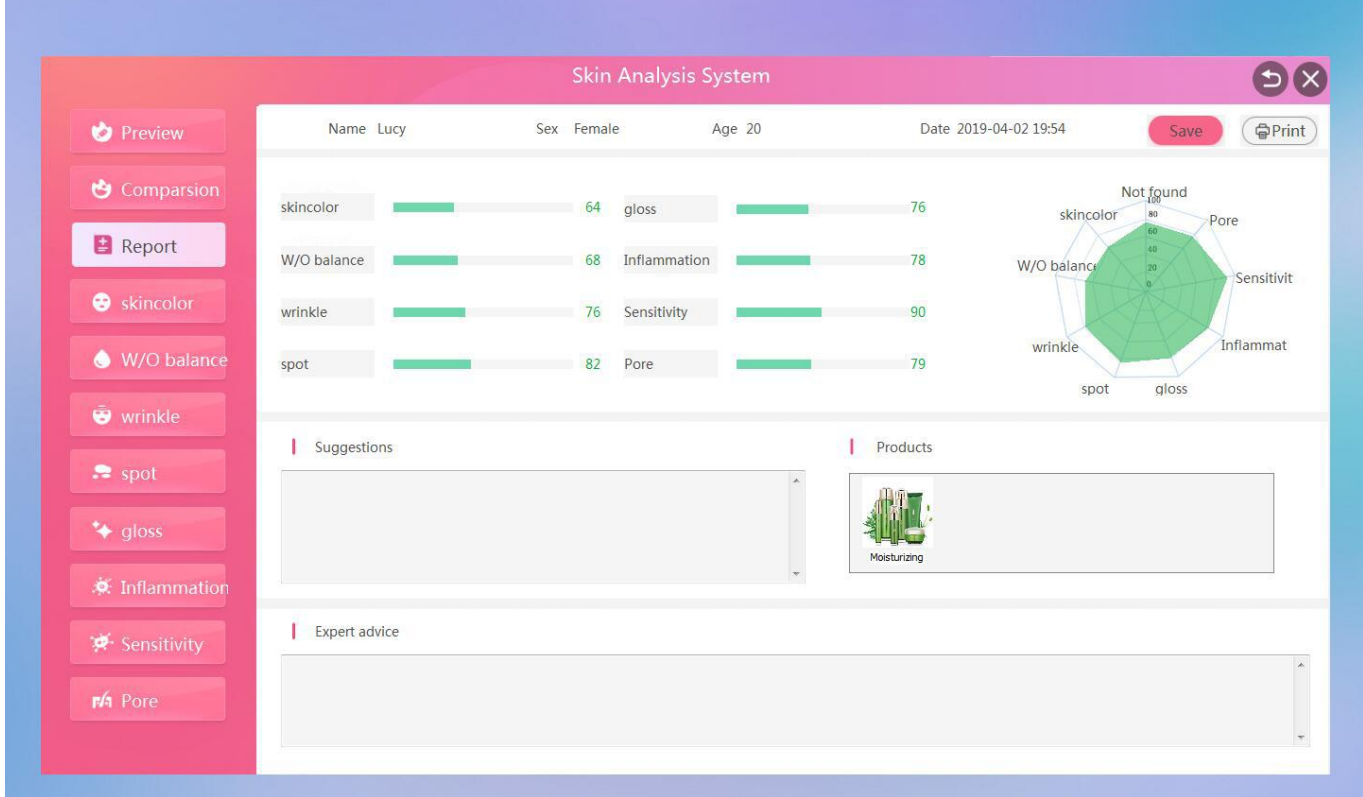

37.View single-shot "skin color" single test results and suggestions for improvement, data score (the higher the score, the better the skin tone)

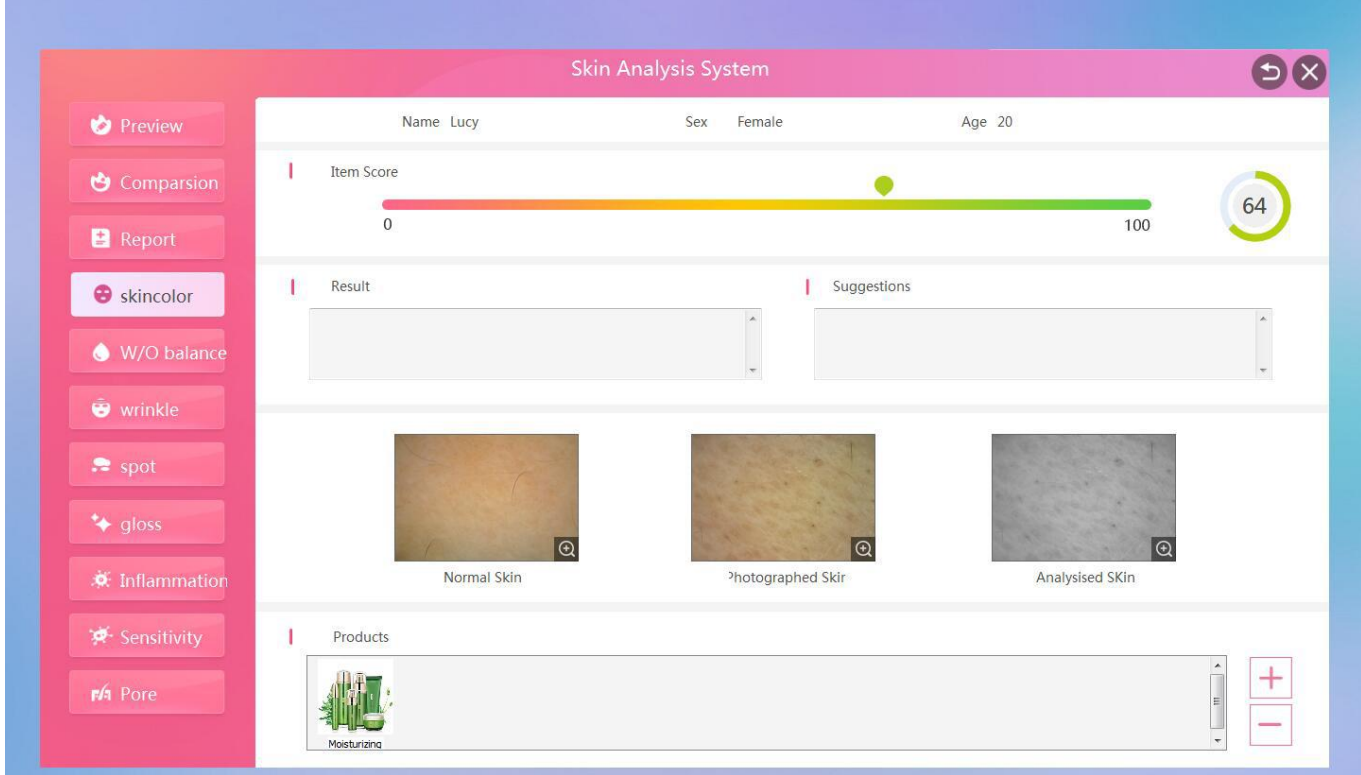

38.View single-shot "W/O balance" single test results and improvement suggestions, data score (the higher the score, the better the water and oil balance)

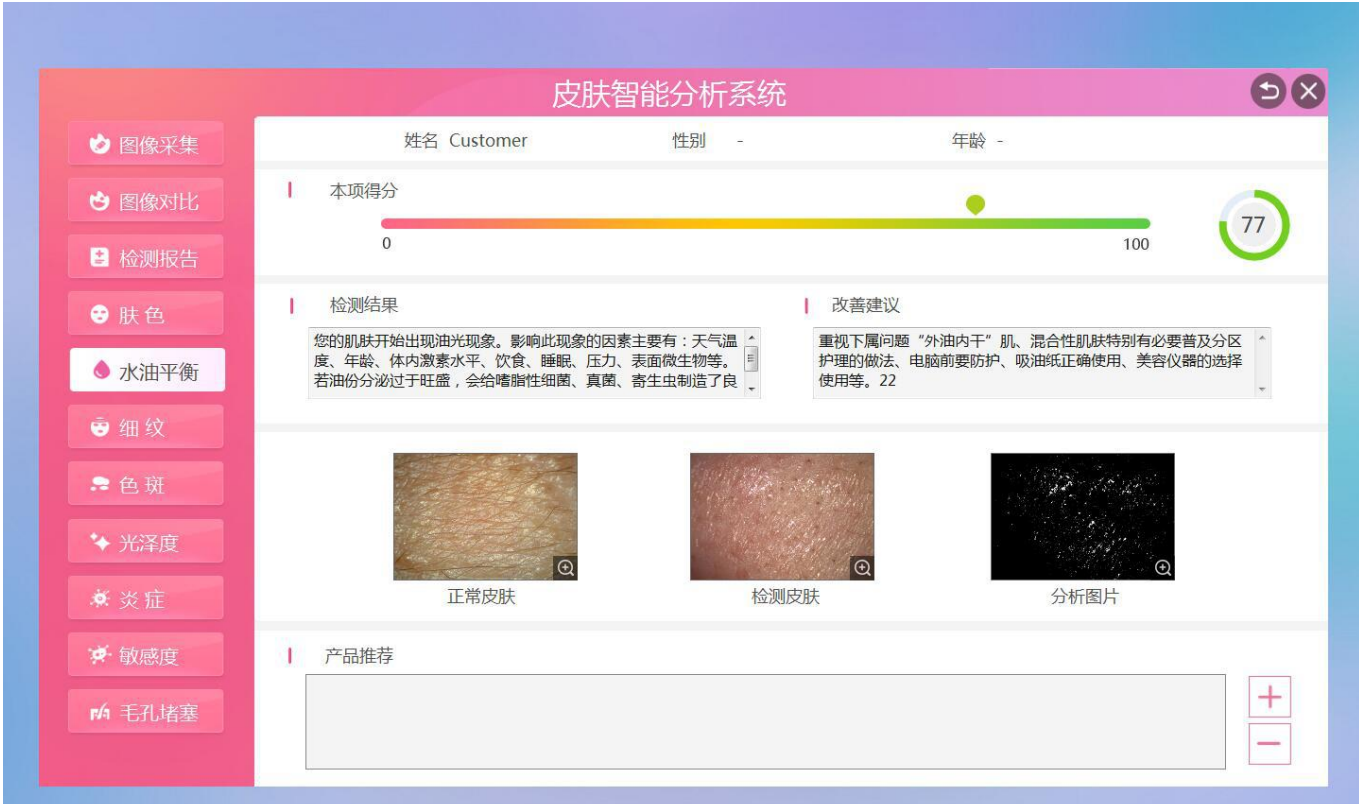

39.View single-shot "wrinkle" single test results and improvement suggestions, data score (the higher the score, the fewer fine lines)

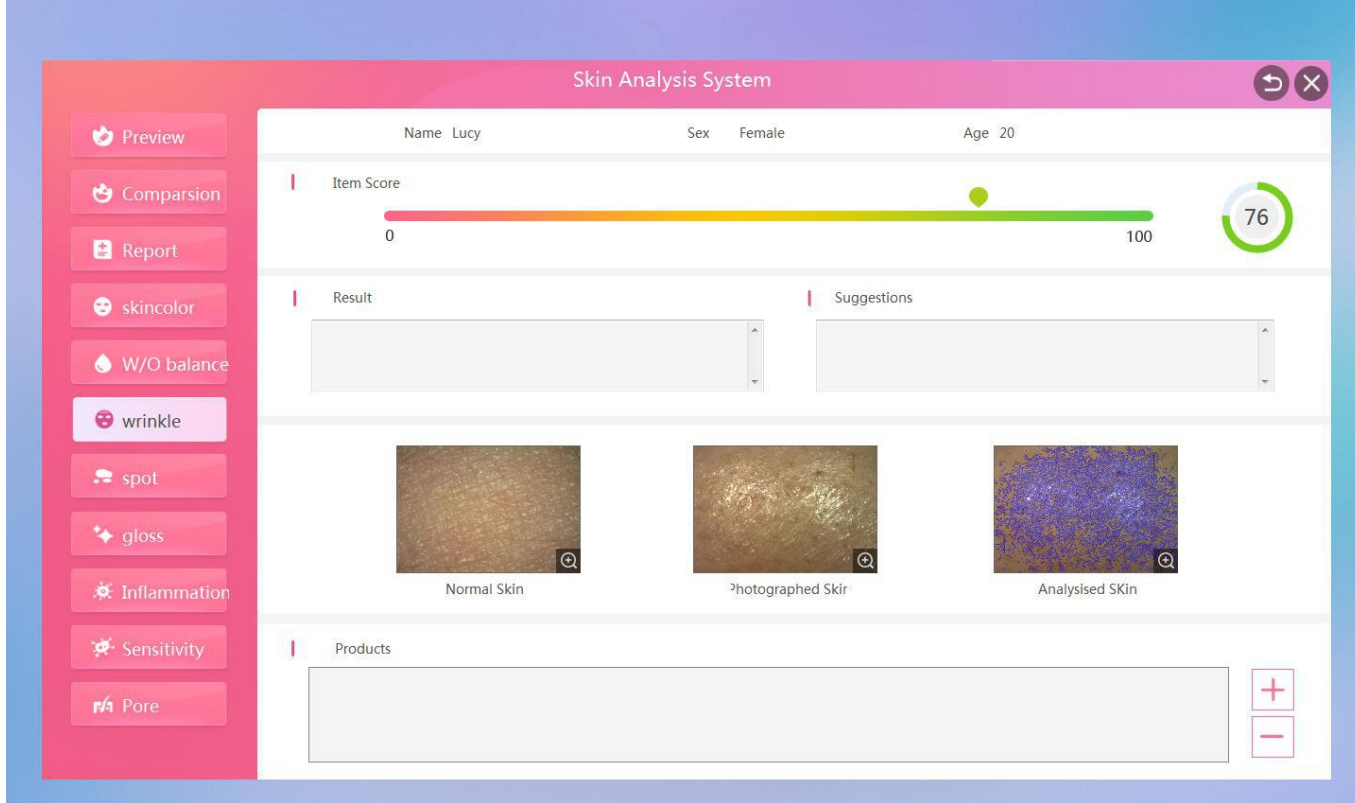

40.View single-shot "spot" single test results and suggestions for improvement, data score (the higher the score, the less the stain)

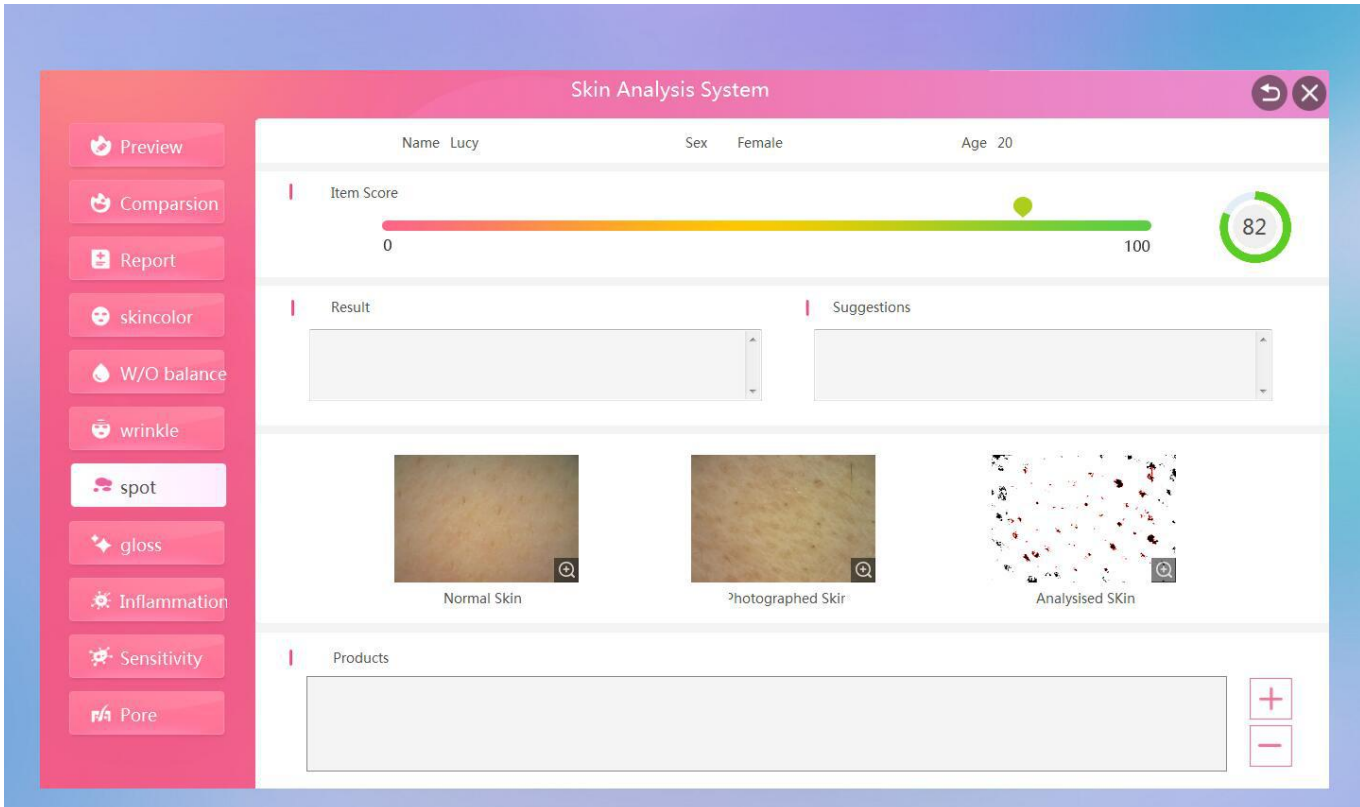

41.View single-shot "gloss" single test results and improvement suggestions, data score (the higher the score, the better the gloss)

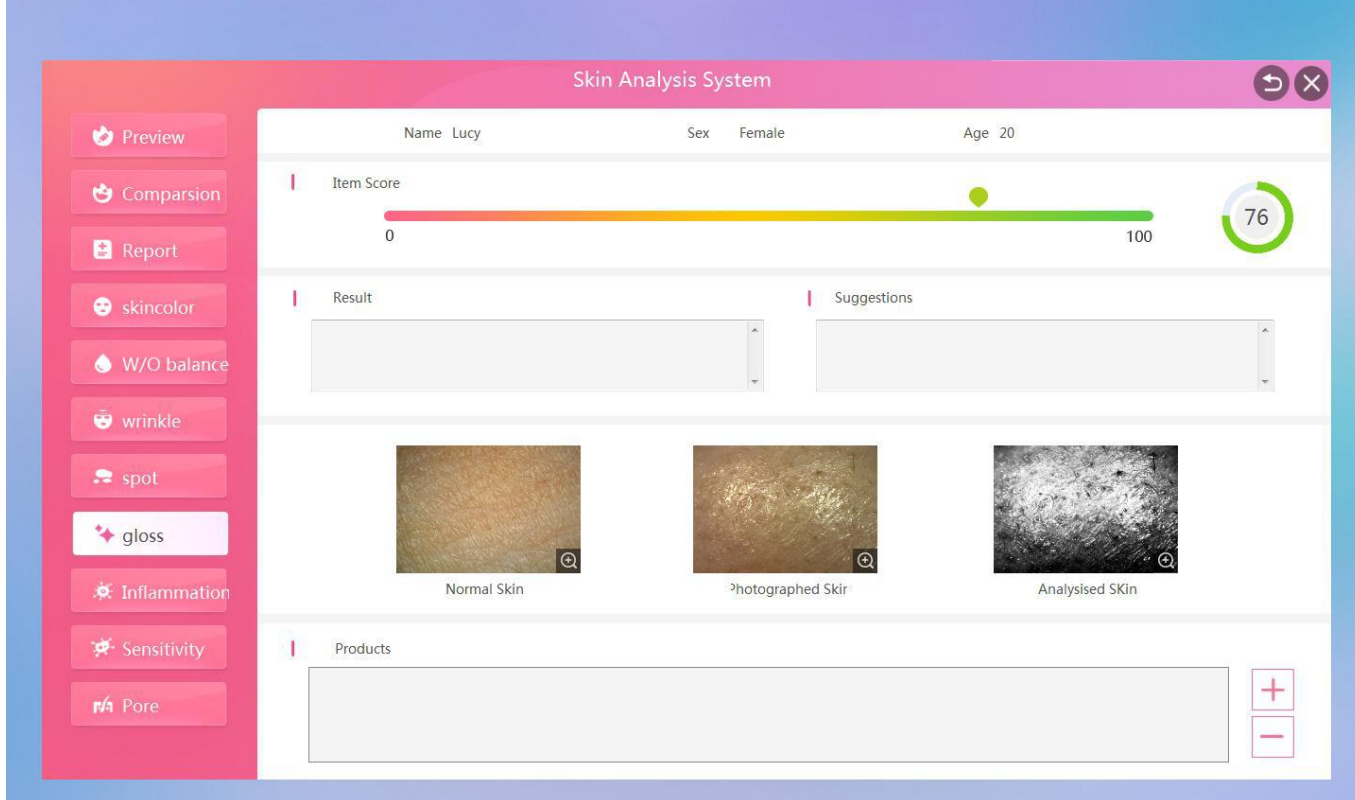

42.View single-shot "inflammation" single test results and improvement suggestions, data score (the higher the score, the milder the inflammation)

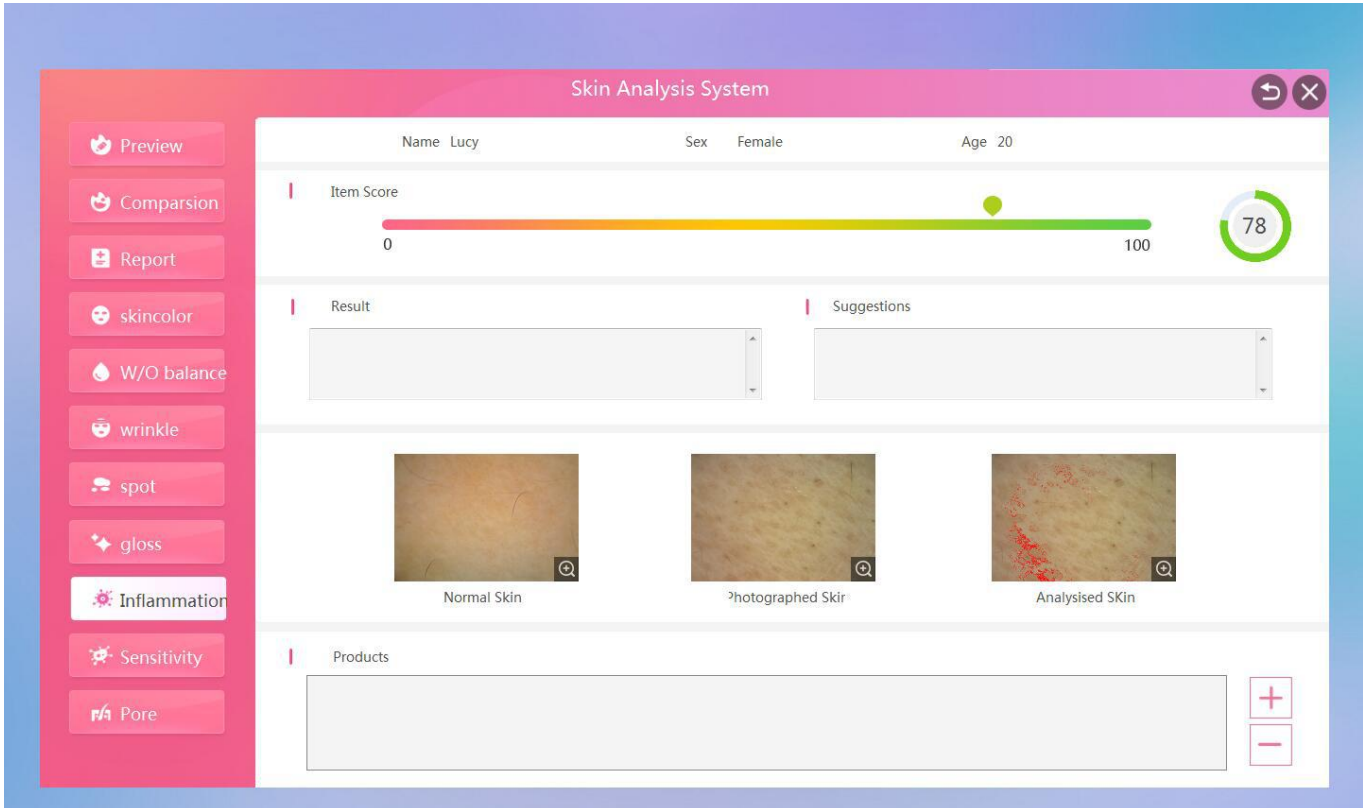

43.View single-shot "sensitivity" single test results and improvement suggestions, data score (the higher the score, the less sensitive)

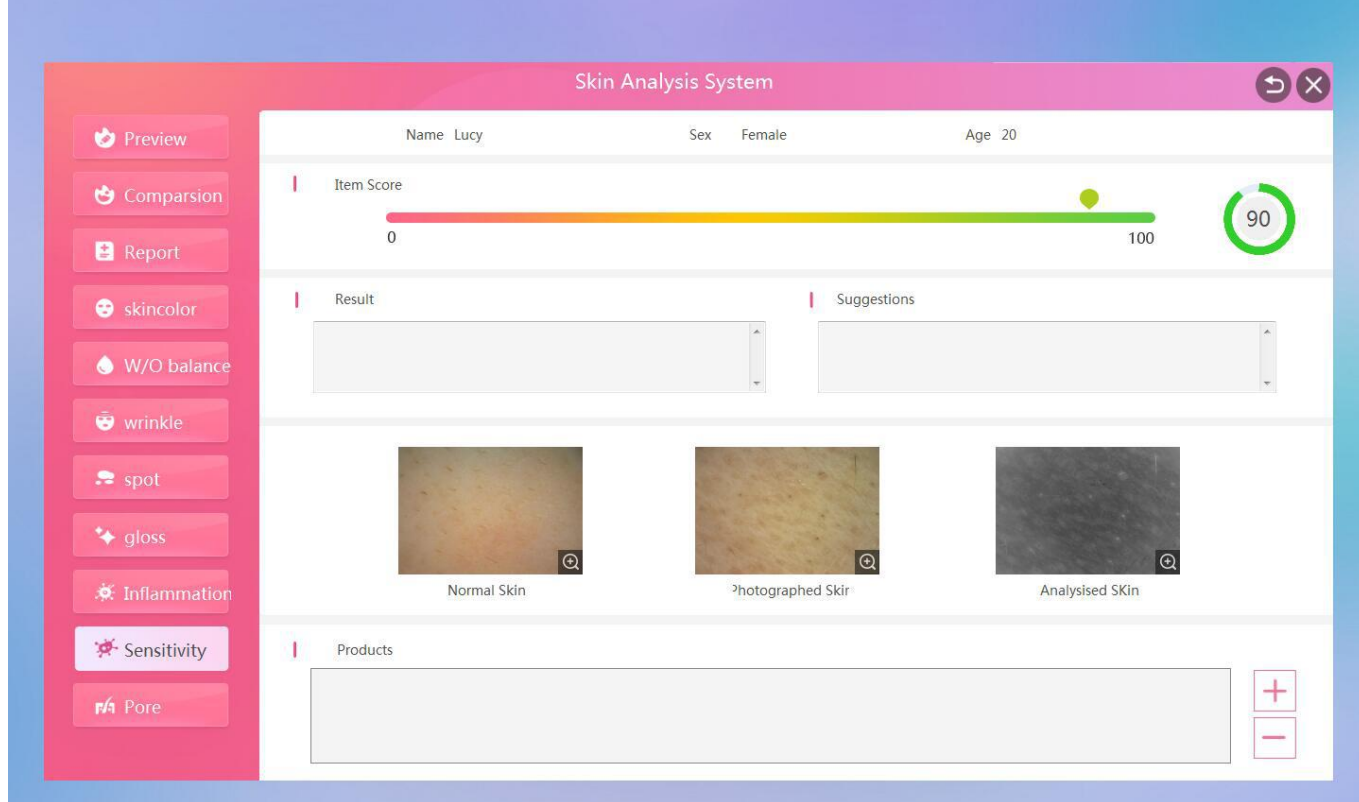

44.View single-shot "Pore" single test results and improvement suggestions, data score (the bottom of the score, the more serious the pore blockage)

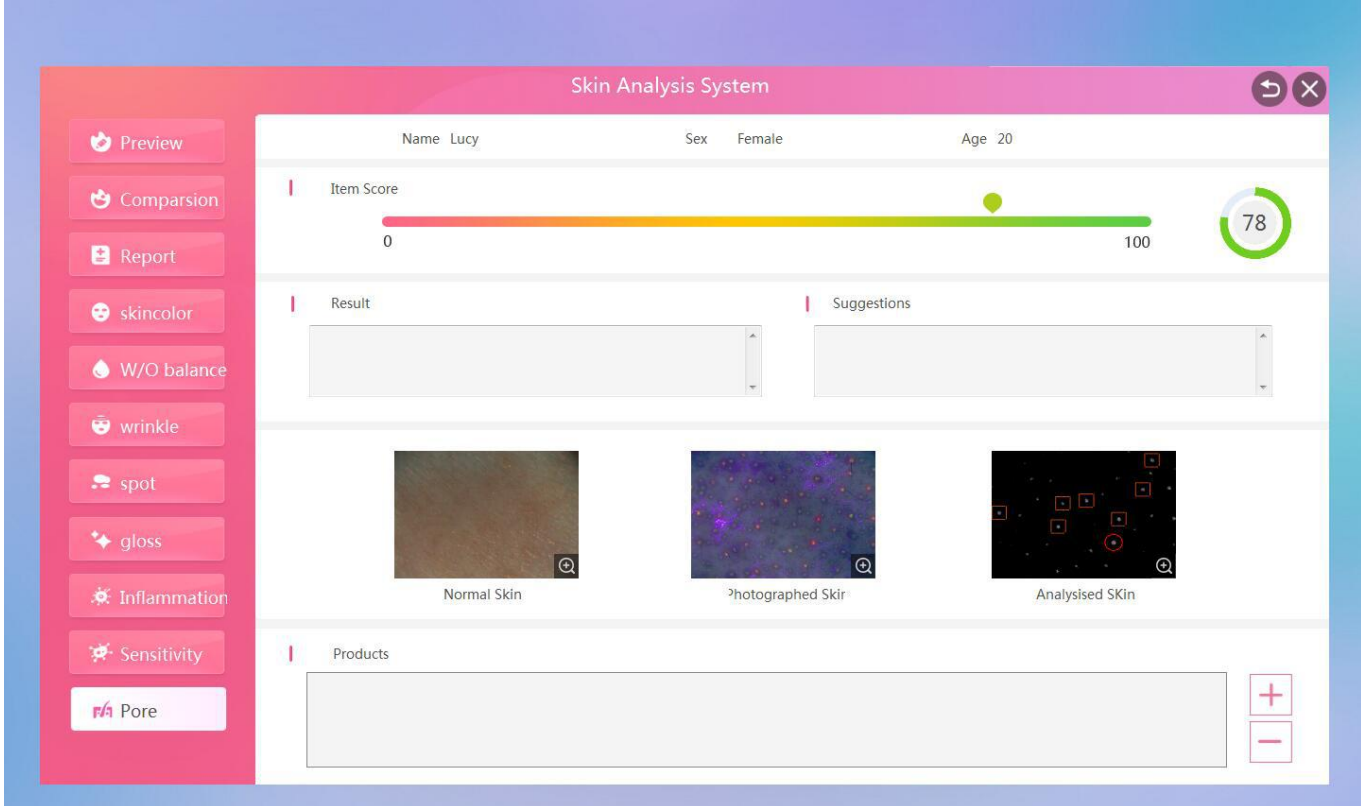

45.After clicking "Save" in the full face detection report and the single point detection report, you can view the previous test report in "Members"-"Record", select a date, and then click to view the test report for the day.

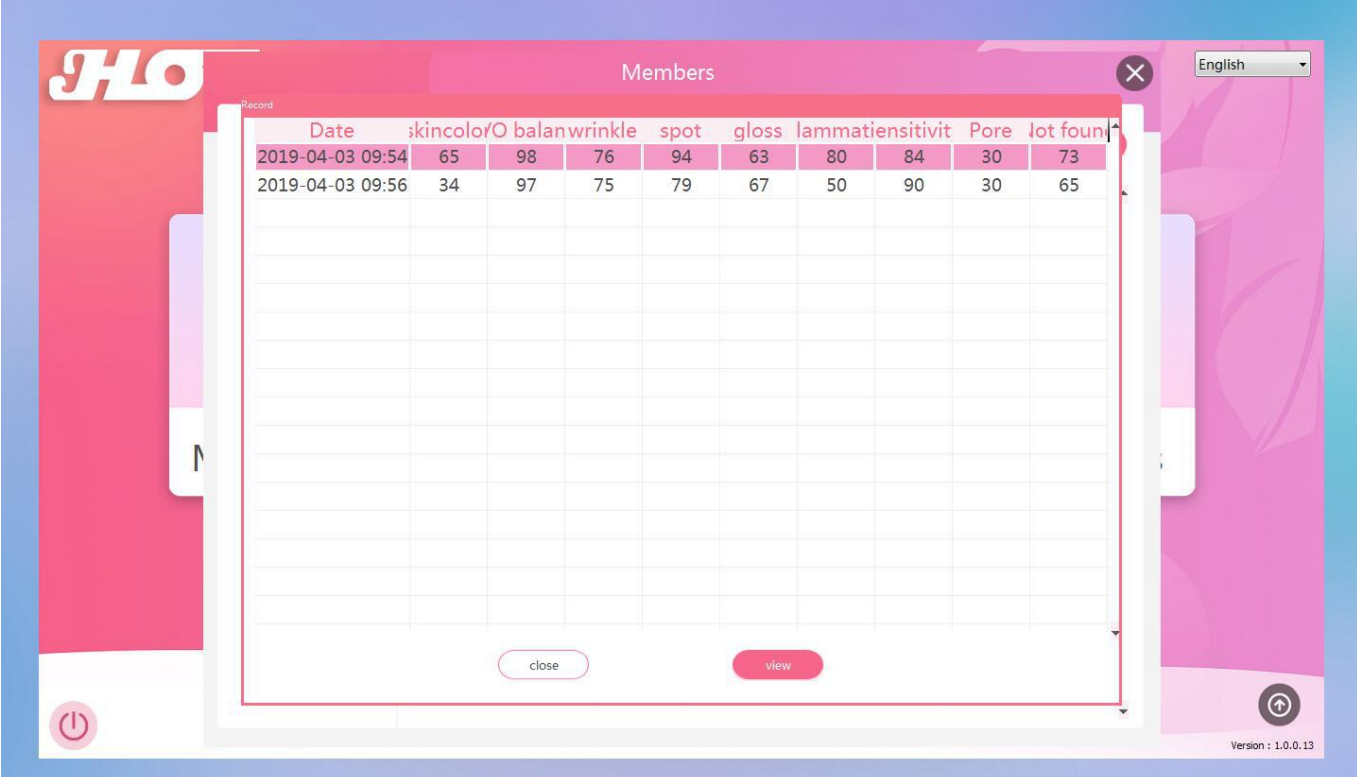

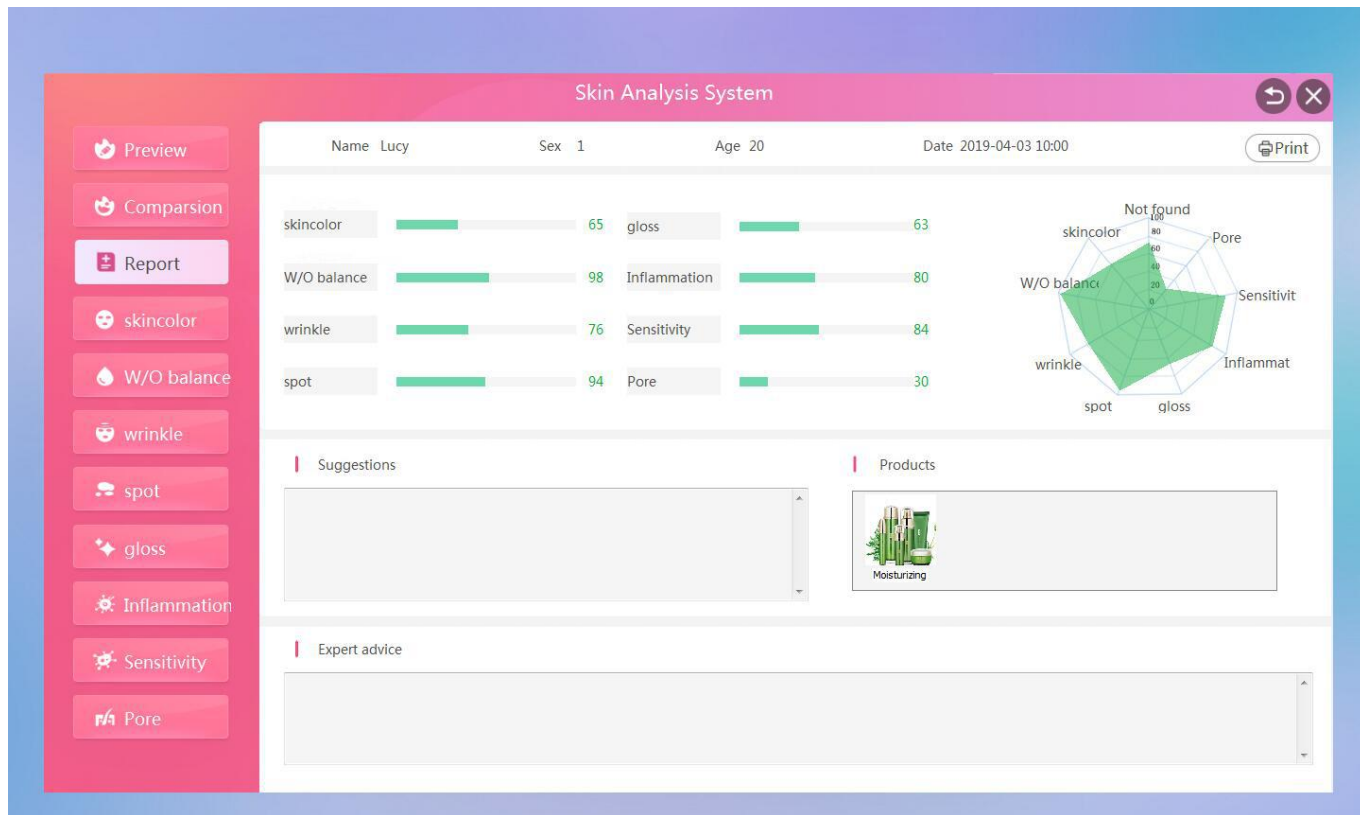

46.Preview of historical test report, click to view "Report" and 8 other "single report"

47.Click "Comparsion" on the main interface of the analysis to check the image. The first window is the dynamic image window, which can be detected in real time. The last three windows are the manual double-click window to select the photo saved by the camera. Click "Play" to open the first window. Dynamic image detection

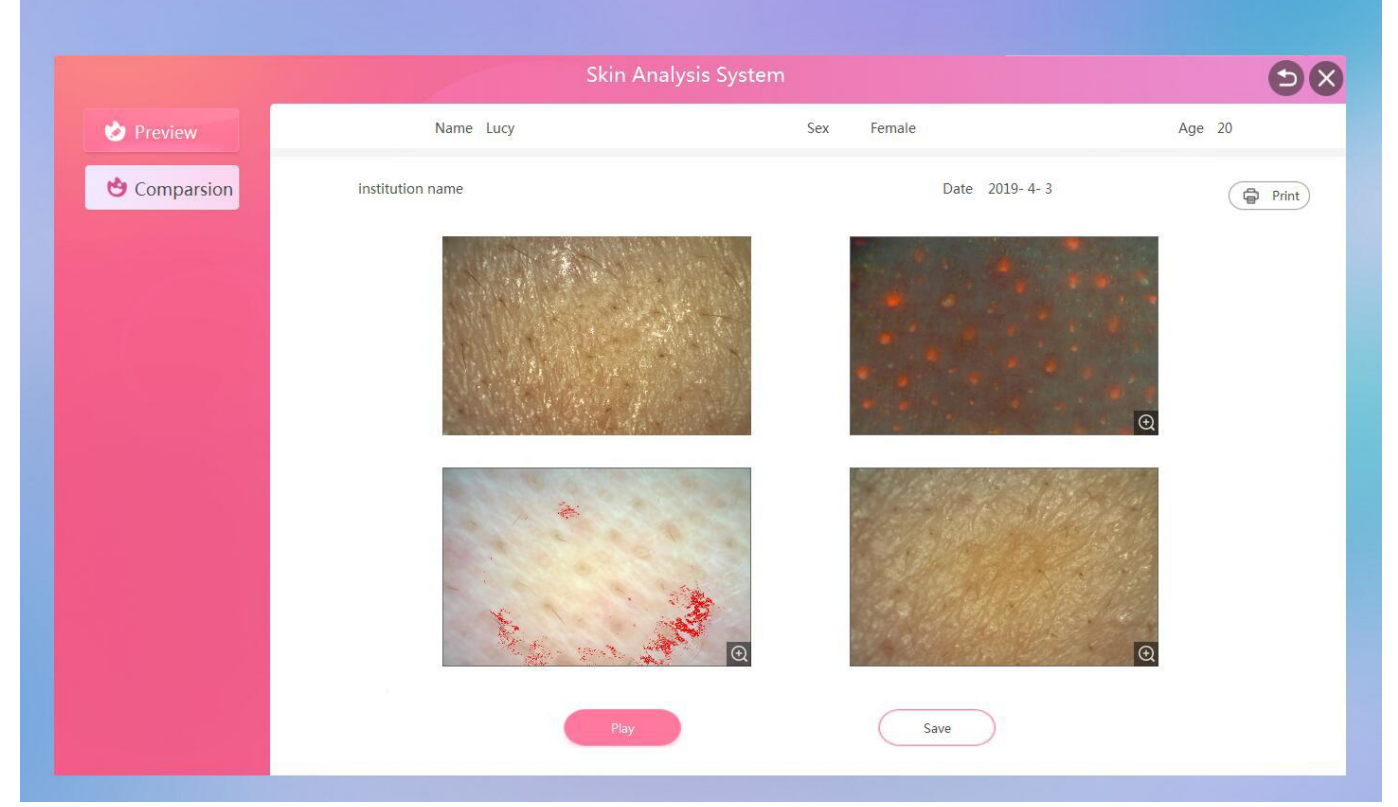

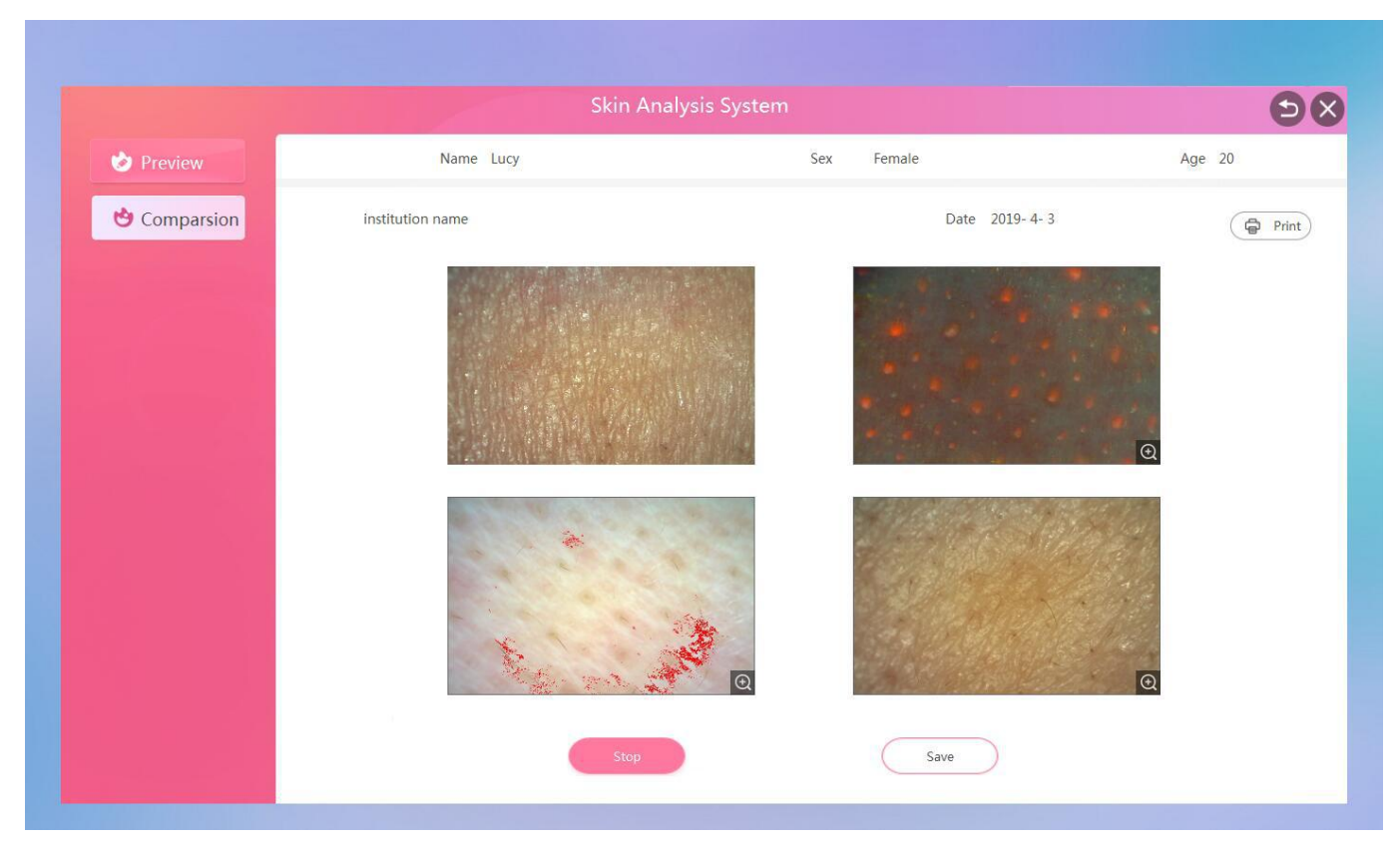

48.Click "Stop" the first dynamic image detection window to freeze the current detection screen.

49. Click on the magnifying logo in the lower right corner of the image to enlarge the image.

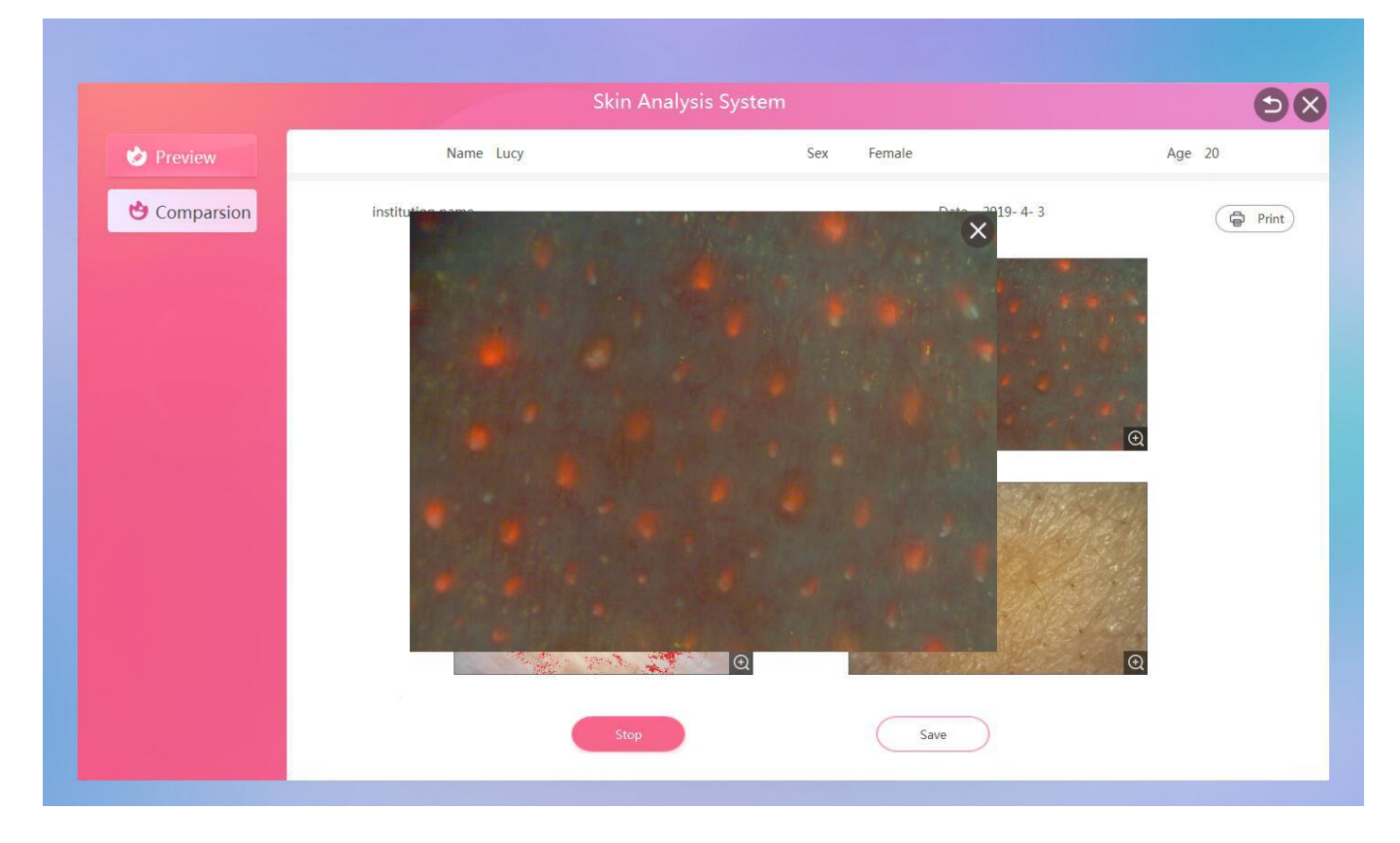

50.You can zoom in to view one picture at a time, and you can drag the position of the picture with the mouse.

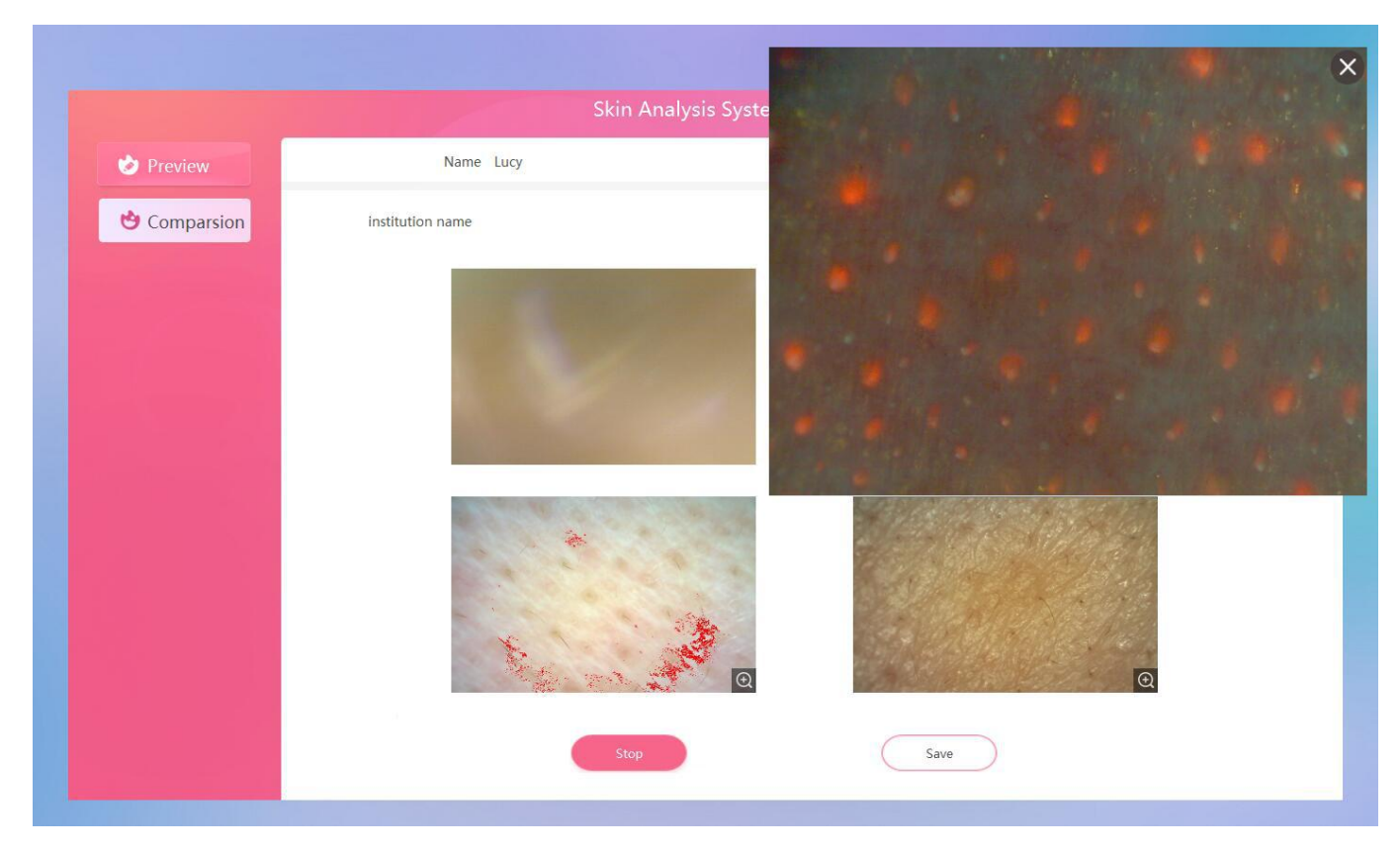

51.Scroll the mouse wheel to zoom in and out

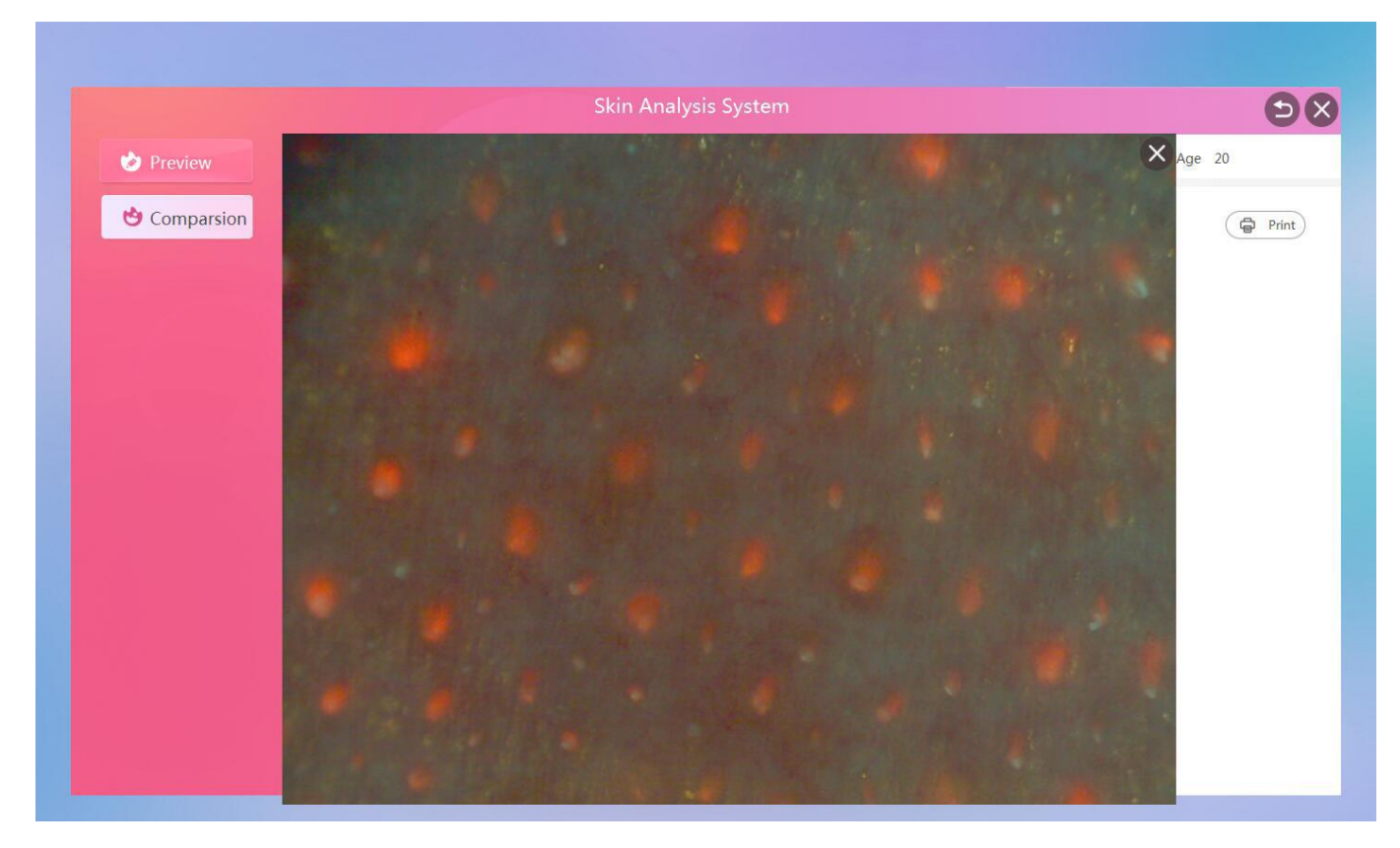